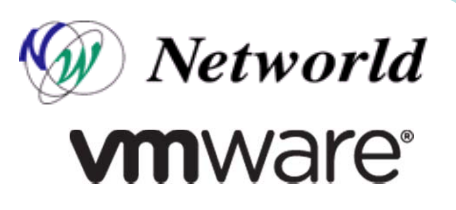

# 「**My VMware**」ライセンスマニュアル

**2012/08/28**版

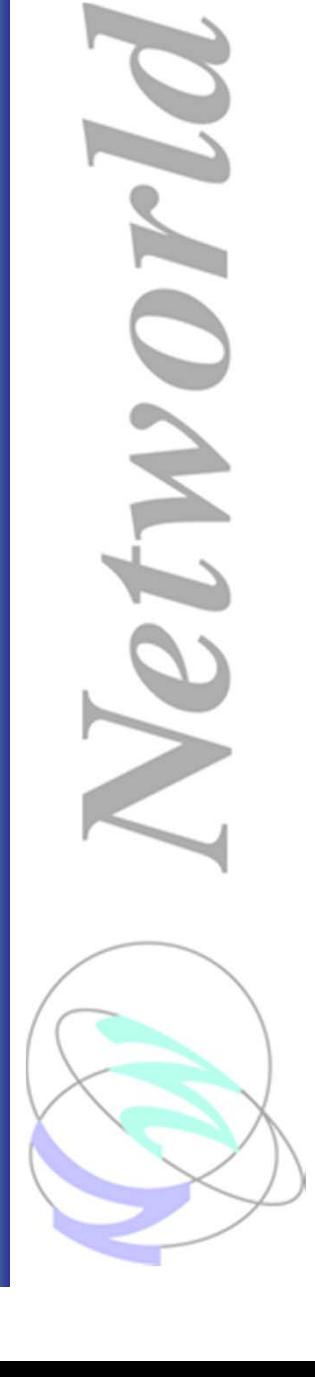

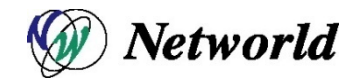

### **My VMware**ライセンスマニュアル 目次

- P.02 My VMwareライセンスマニュアル 目次
- P.03 VMwareの製品登録について
- P.04 VMware製品登録手順
- P.10 My VMwareアカウント作成手順
- P.17アカウントの保有確認・パスワード再設定方法
- P.20ライセンス管理の構造について
- $P.22$ ライセンスキーの確認
- P.24ライセンスキーのアップグレード/ダウングレード
- $P.28$ ライセンスキーの統合
- P.32ライセンスキーの分割
- P.36ライセンスキーのフォルダ間の移動
- P.40アカウント情報の変更について
- P.41アカウント情報の変更 ①上書き変更
- P.45アカウント情報の変更 ②他アカウントへの管理権の付与
- P.52スーパーユーザ(SU)/プロキュアメントコンタクト(PC)の確認
- P.54スーパーユーザ(SU)/プロキュアメントコンタクト(PC)の変更
- P.59ソフトウェア・マニュアルのダウンロード
- P.60 My VMware FAQ
- P.61 My VMware お問い合わせ窓口

### **VMware**の製品登録について

**VMware Workstation/Fusion**のライセンスまたはパッケージを ご購入いただいた方

製品を利用する前に、VMware社の「My VMware」サイト内でライセンスキーの製品登録をお 済ませ下さい。

製品登録は、必ずエンドユーザ様または、エンドユーザ様と同じドメインのアカウントで 行って下さい。エンドユーザ様以外の、パートナー様や**SIer**企業様では行わないで下さい。

製品登録を終えていただくと、My VMwareサイト内でライセンスの管理を行えるようになります。 しかし製品登録されていない場合や、エンドユーザ様以外の方が登録している場合、 そのライセンスのアップグレードや保守の購入が不可能となります。 もしエンドユーザ以外の方が製品登録を終えてしまった場合は、 VMware社のお問い合わせ窓口へ、修正依頼をおかけ下さい。 なお製品登録をしなくても、製品そのものをご利用いただく事は可能です。

**vSphere**や**Workstation/Fusion**のアップグレードライセンス、 ボリュームライセンス等をご購入いただいた方

製品登録は不要です。ライセンスキーをそのまま製品に入力してご利用下さい。 また仮にこれらの製品登録をしていただいても、Workstation/Fusionと異なり、 My VMwareサイト内でのライセンス管理権限が何も割り振られませんのでご注意ください。

#### **Workstation/Fusion**のライセンスまたはパッケージをご購入いただいた方のみ、製品登録して下さい。

vSphereやWorkstation/Fusionのボリュームライセンスをご購入いただいた方は、製品登録は不要です。

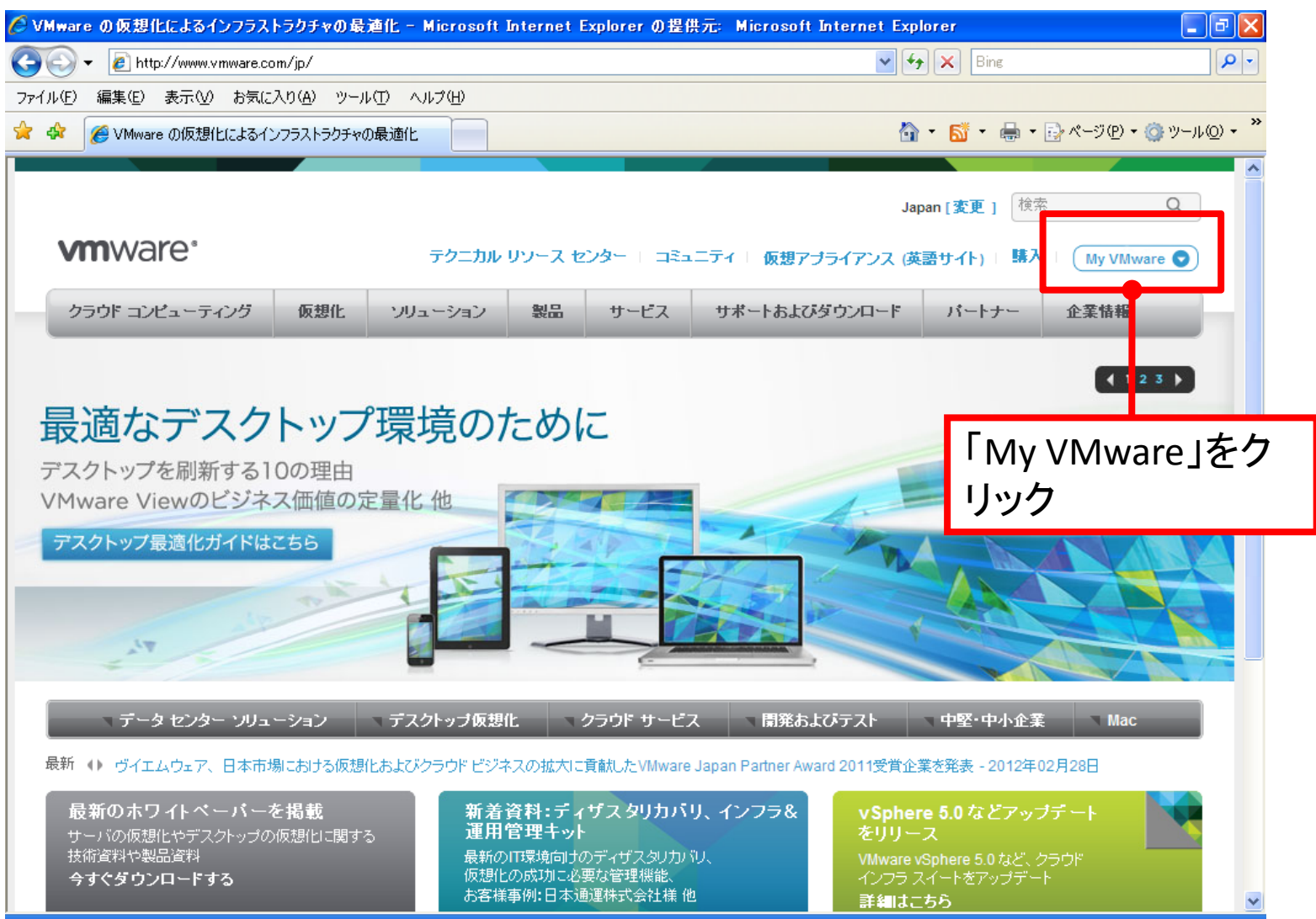

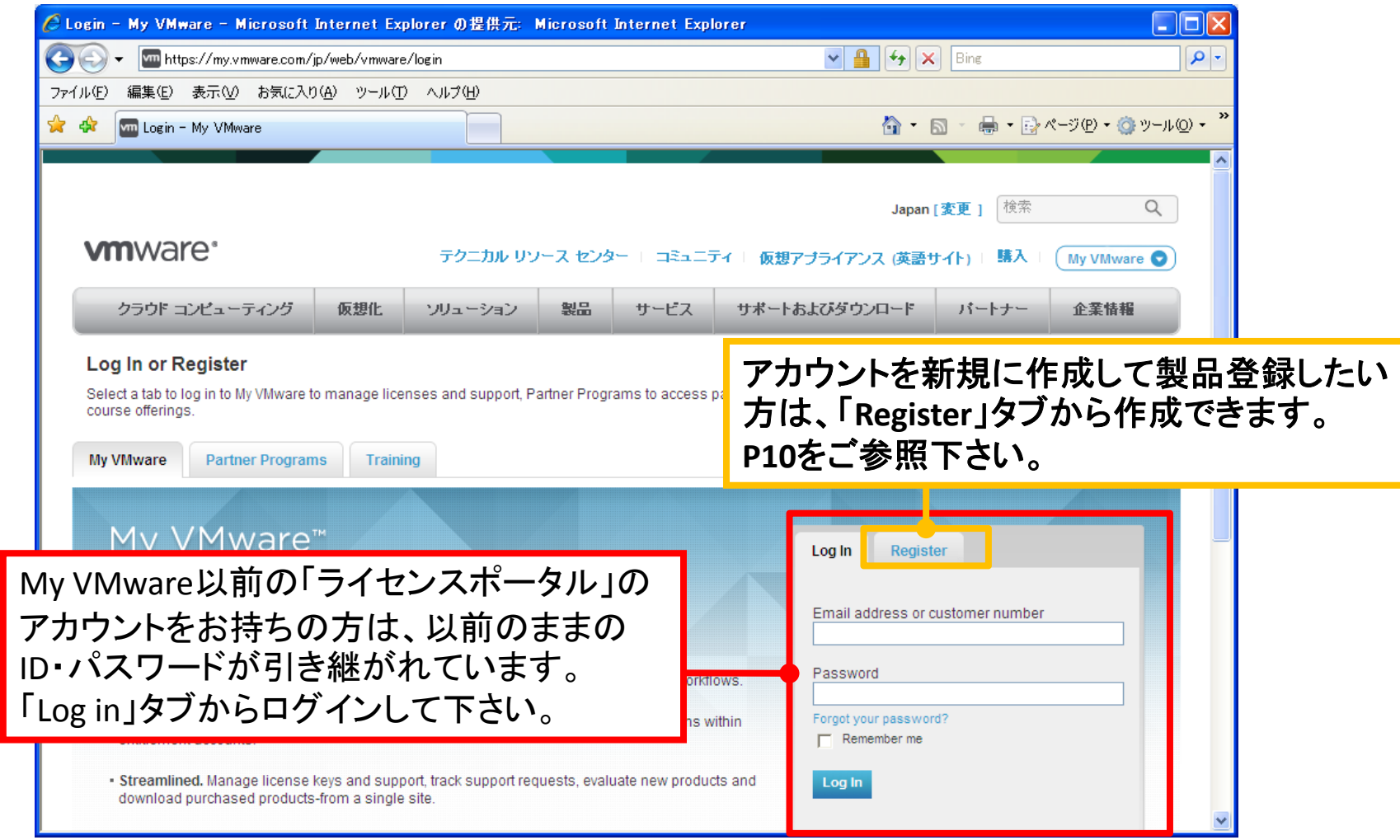

5※**vSphere**や**Workstation/Fusion**のライセンス・パッケージ以外の製品をご購入された方は、 製品購入時に申請書に記載いただいたエンドユーザ様のアカウントが自動的に作成されています。 ※アカウントを保有しているか不明な方・ログインパスワードをお忘れの方は、**P.17**をご覧下さい。

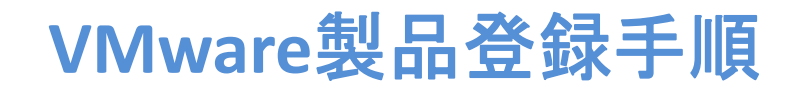

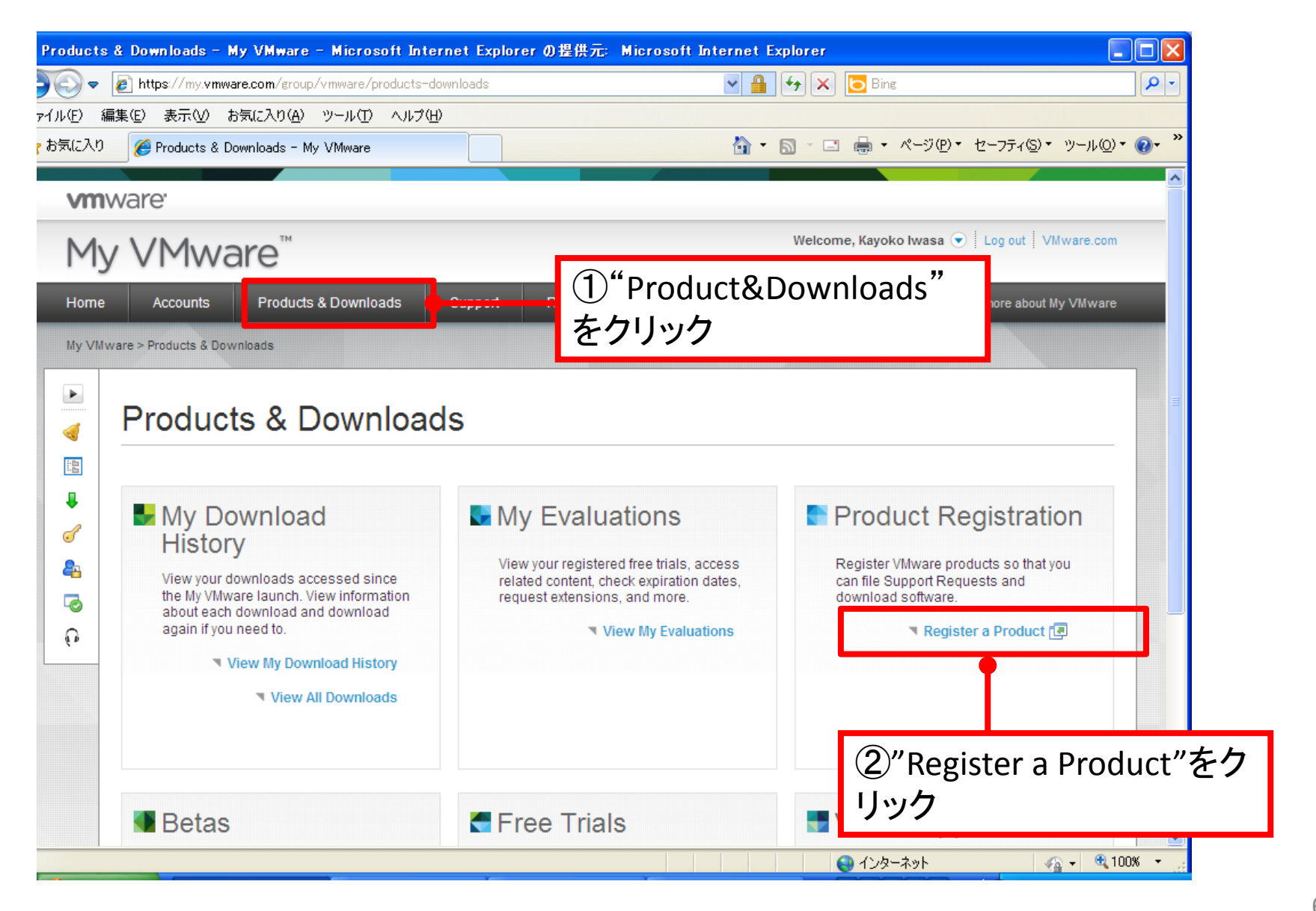

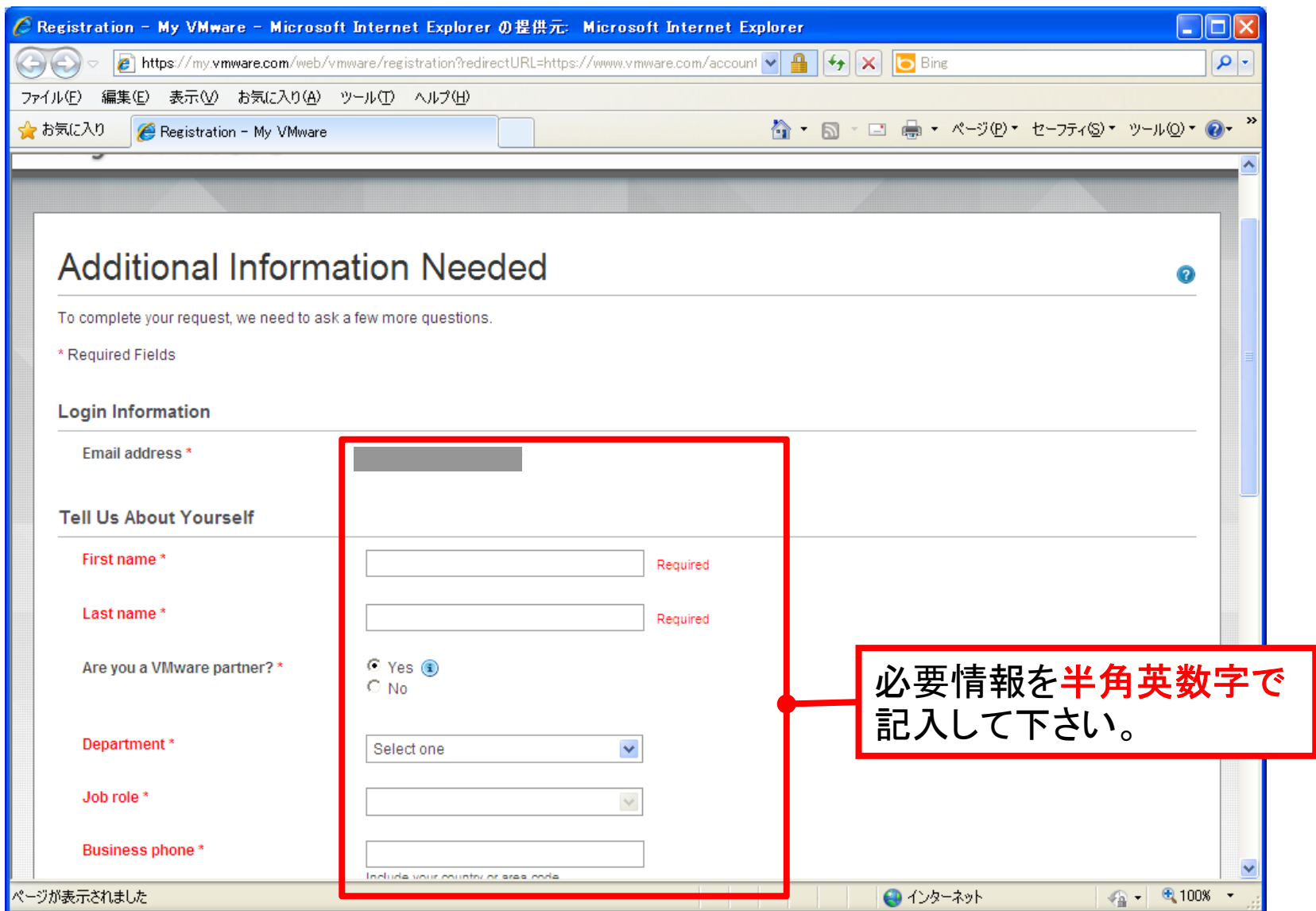

※既存でアカウントを保有されていた方は、この画面は表示されずP9へ遷移する 場合があります。特に問題はありませんので、そのまま進めて下さい。

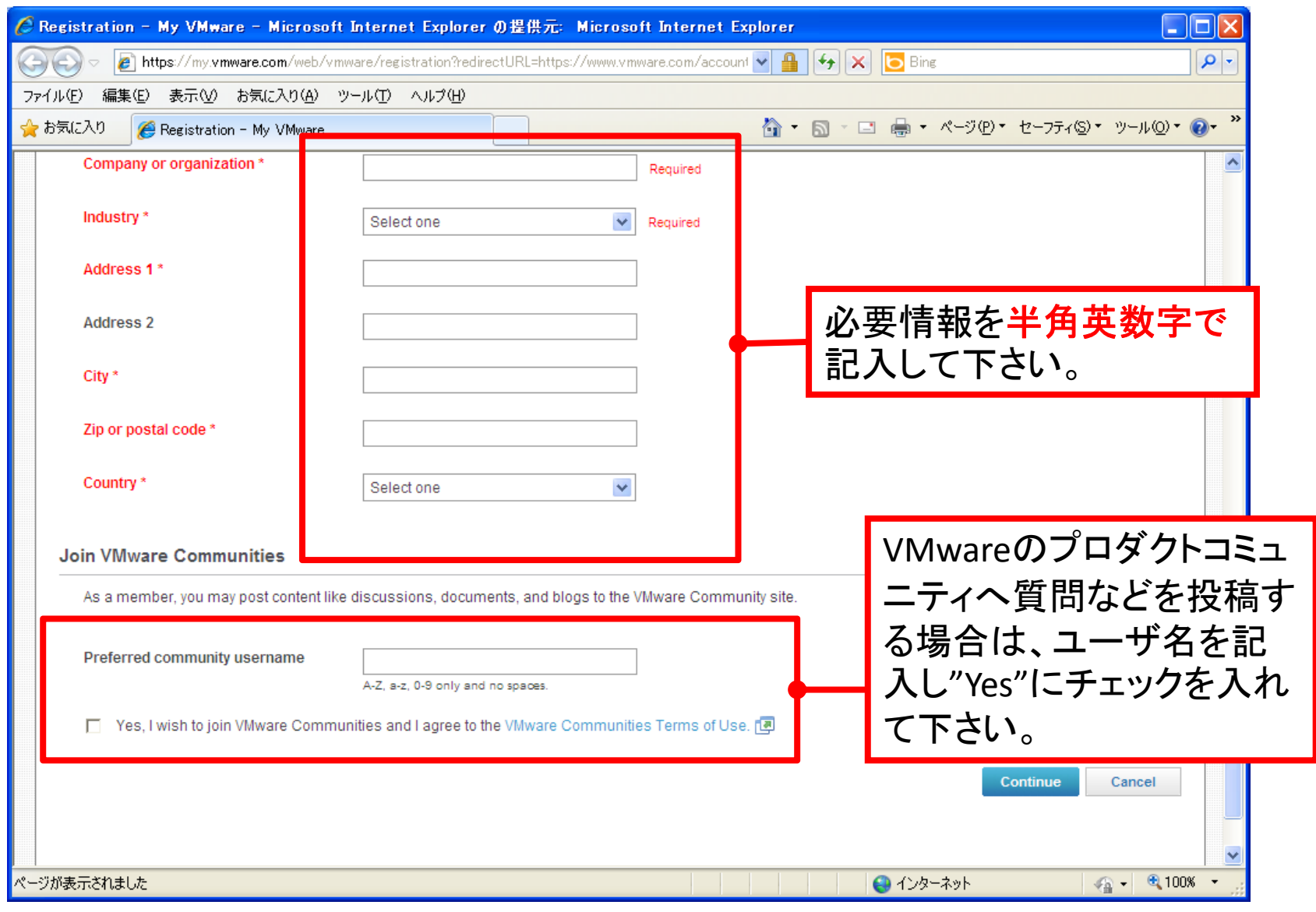

※既存でアカウントを保有されていた方は、この画面は表示されずP9へ遷移する 場合があります。特に問題はありませんので、そのまま進めて下さい。

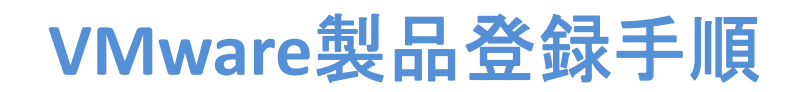

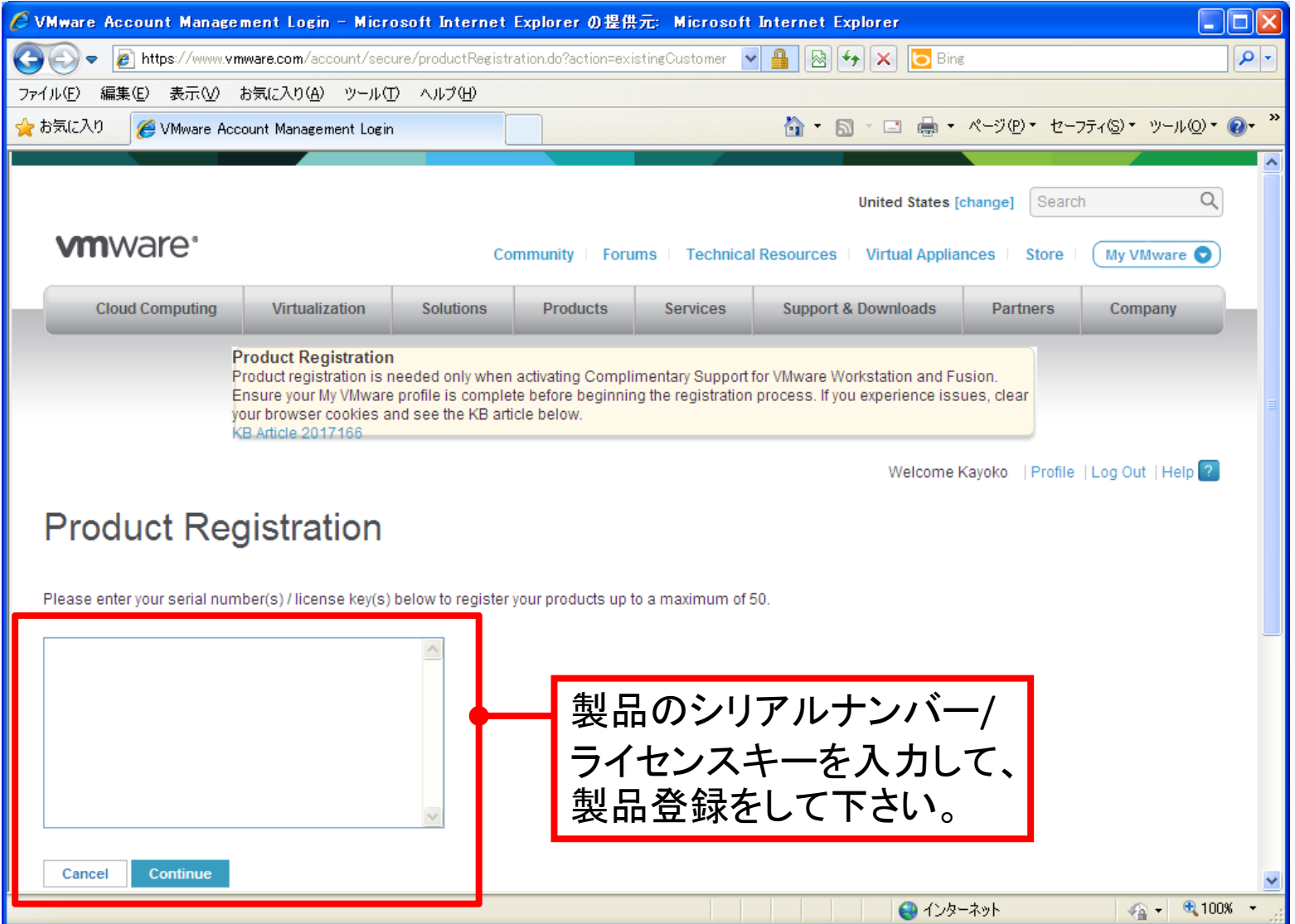

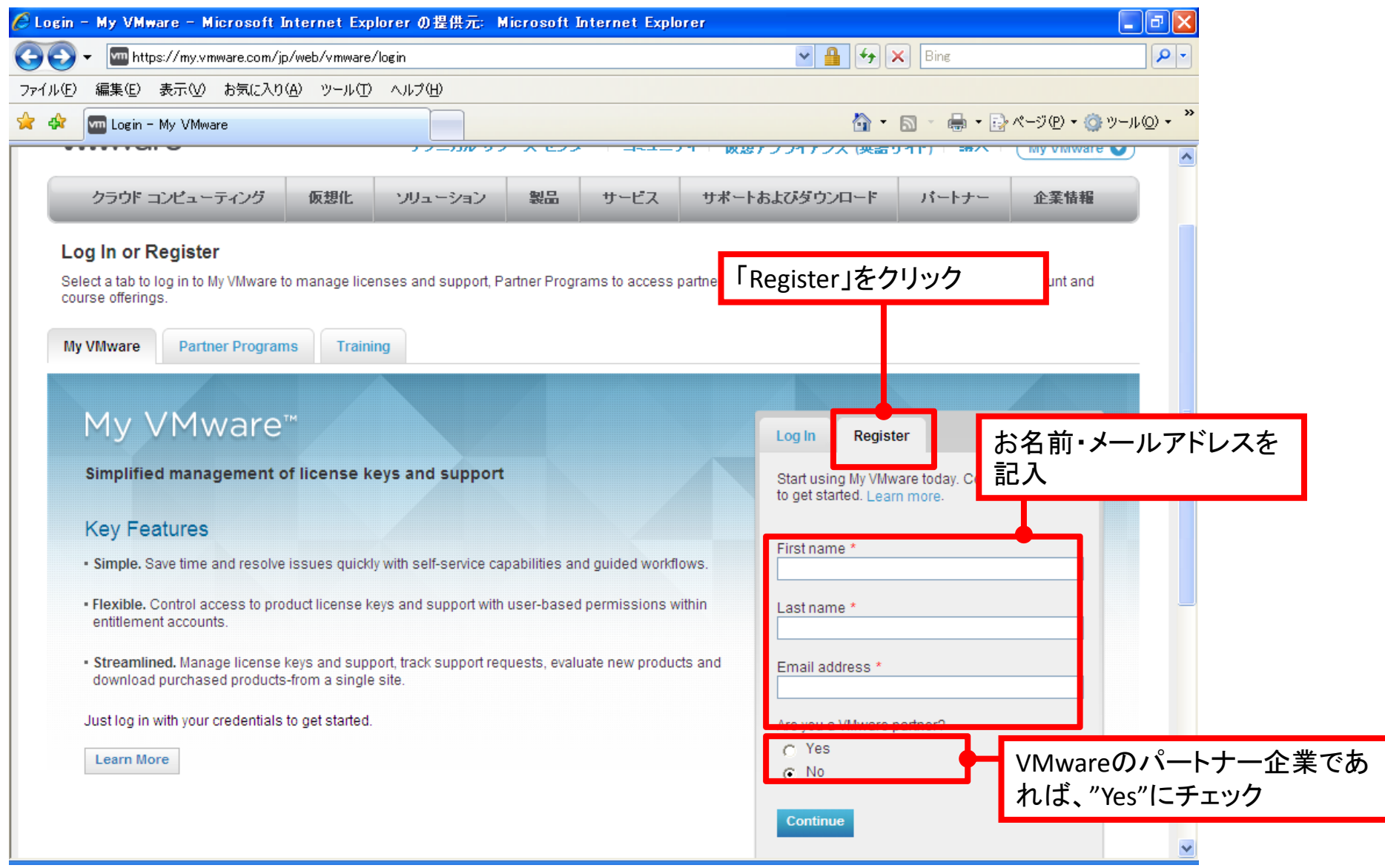

※アカウントを保有しているか不明な方・ログインパスワードをお忘れの方は、**P.17**をご覧下さい。<sup>10</sup>

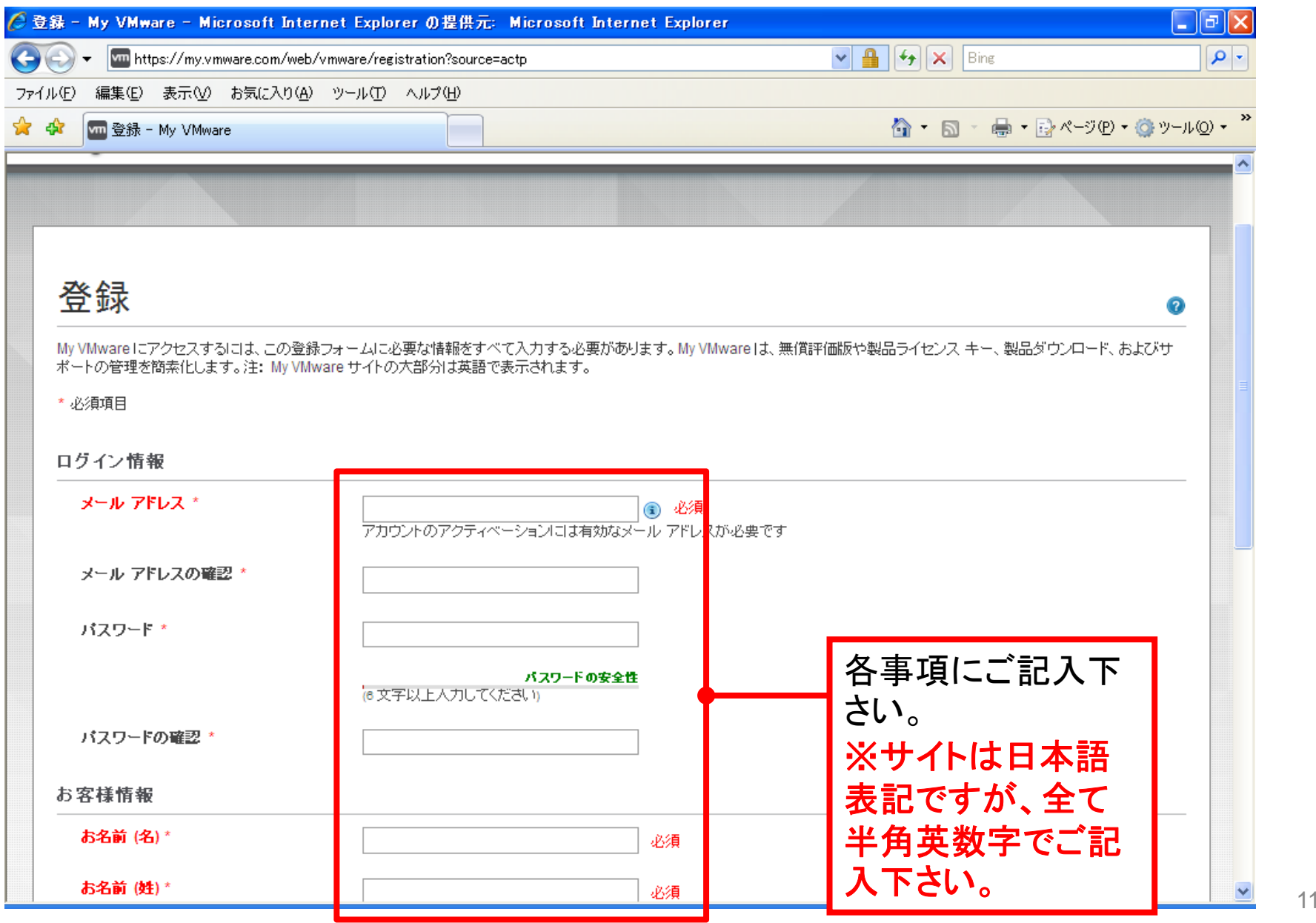

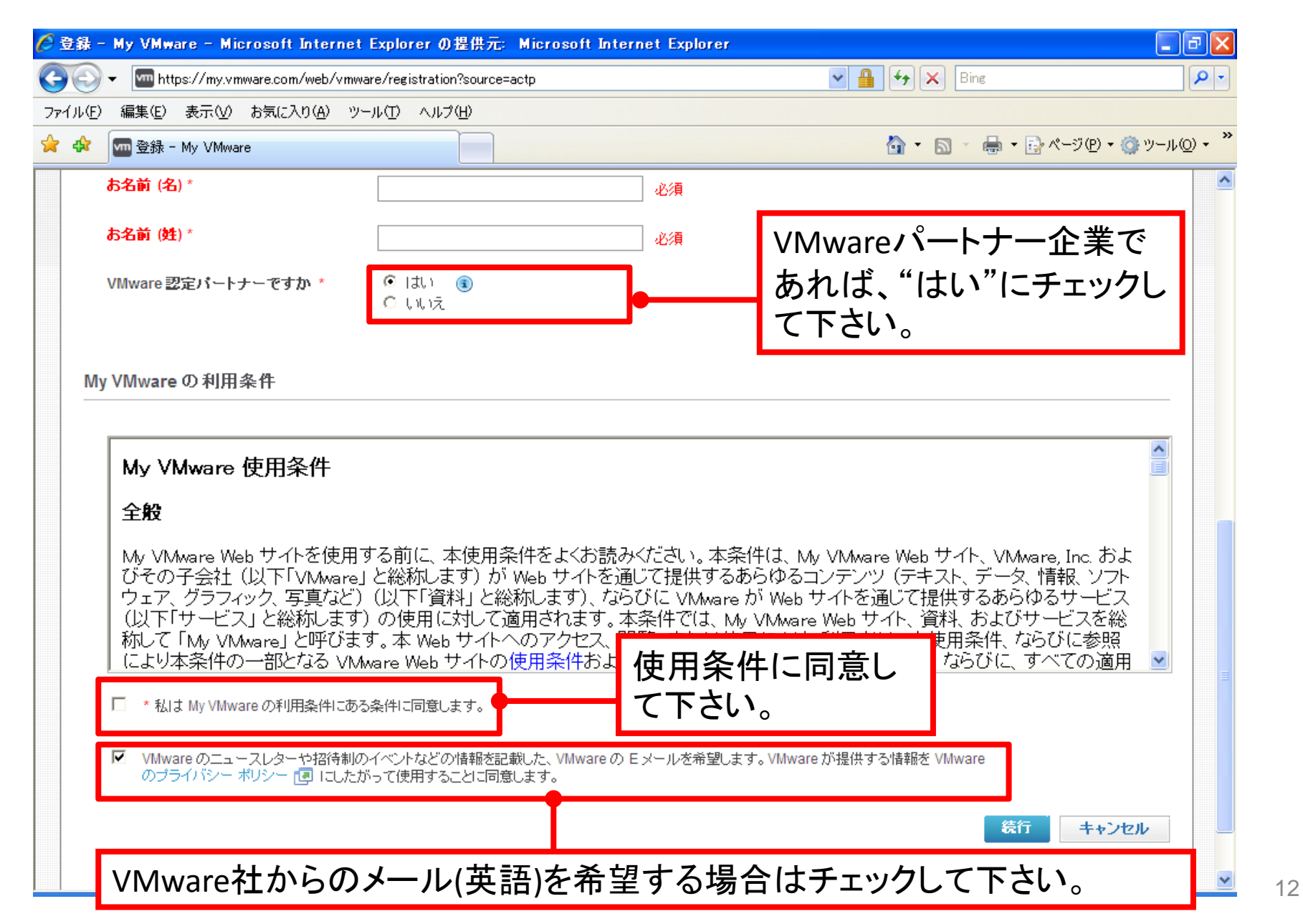

#### VMware社からアカウントのアクティベーション用メールが送られます。 アクティベーションを終えないとアカウント作成が完了しませんのでご注意ください。

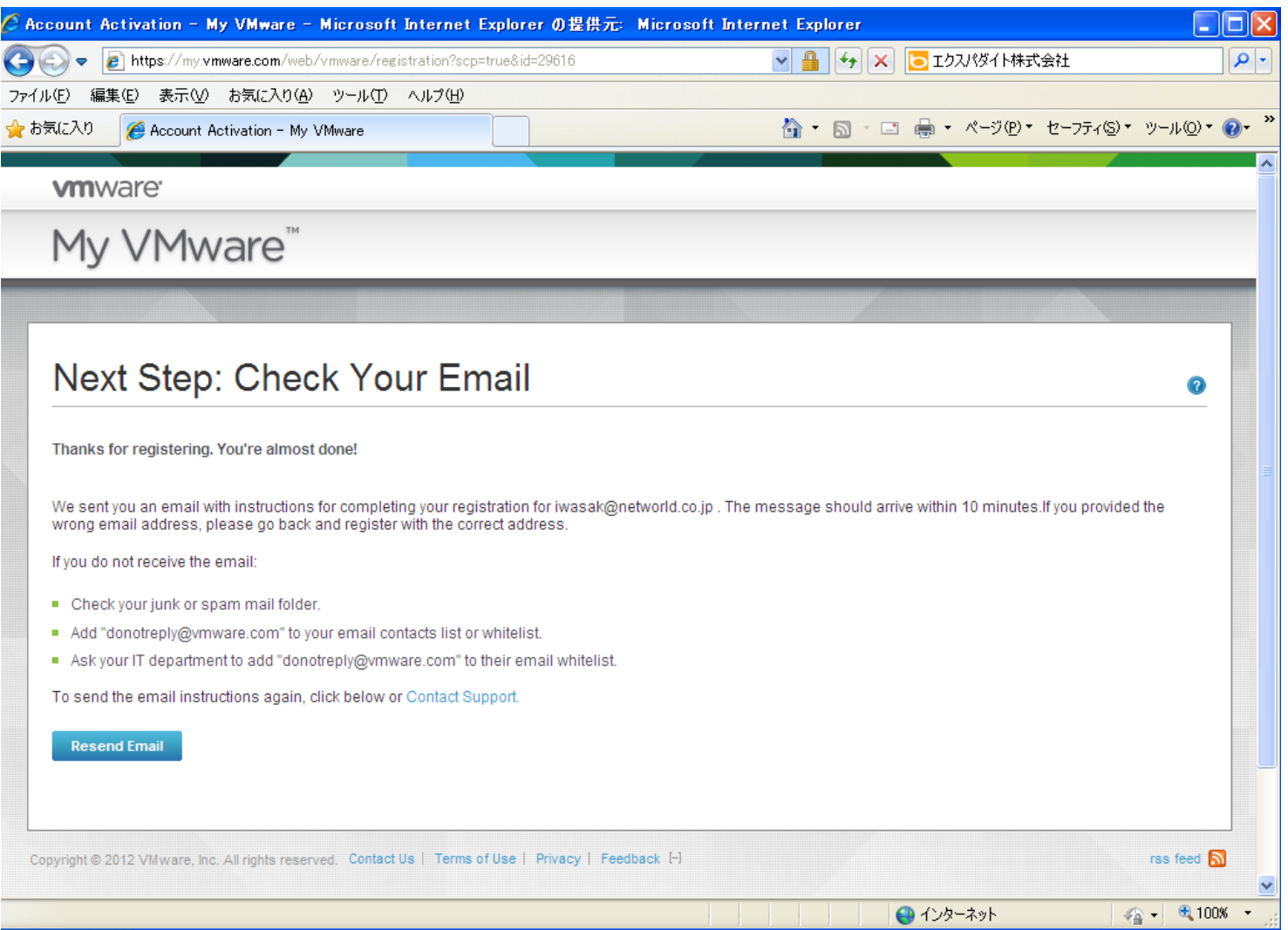

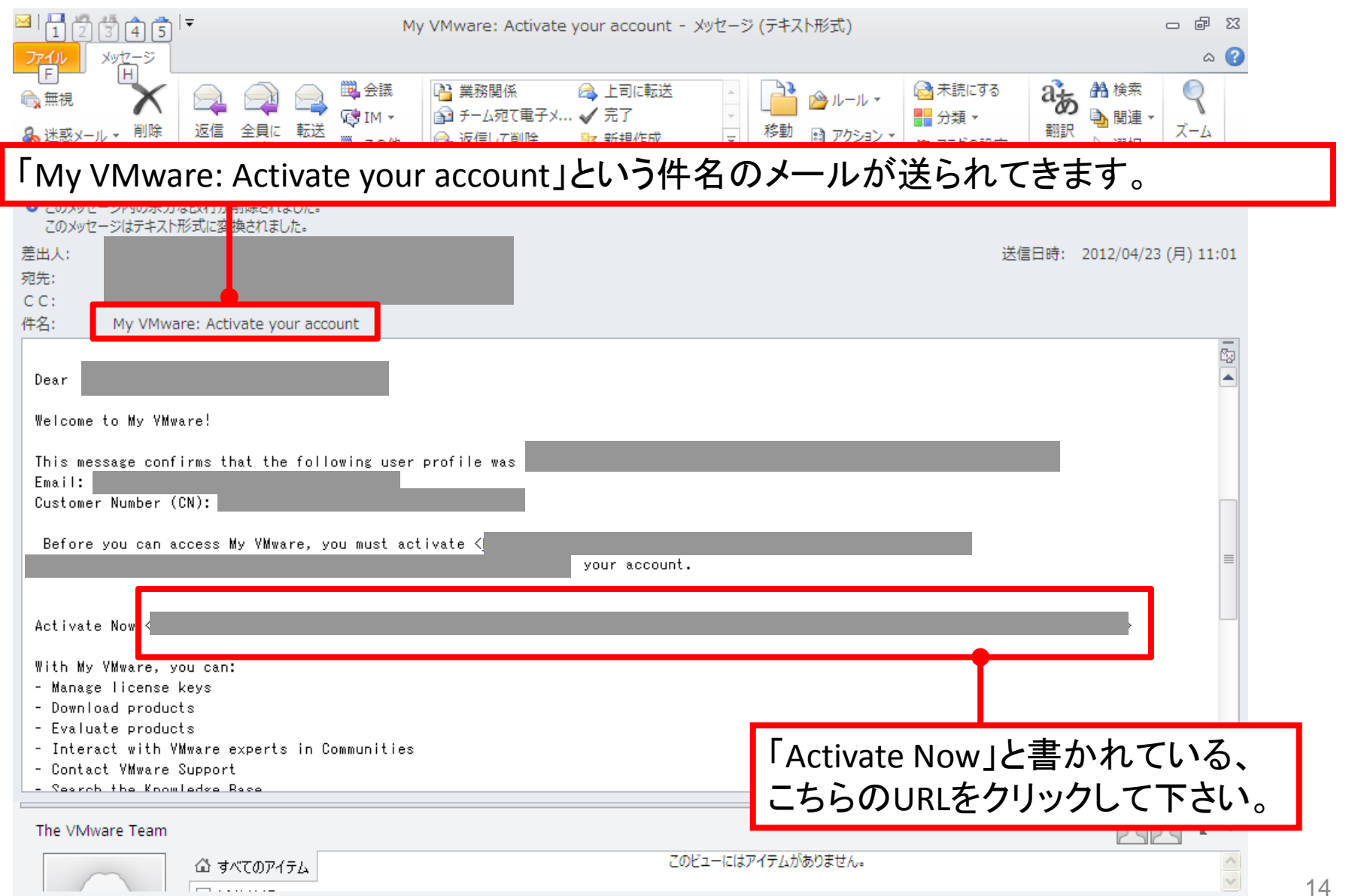

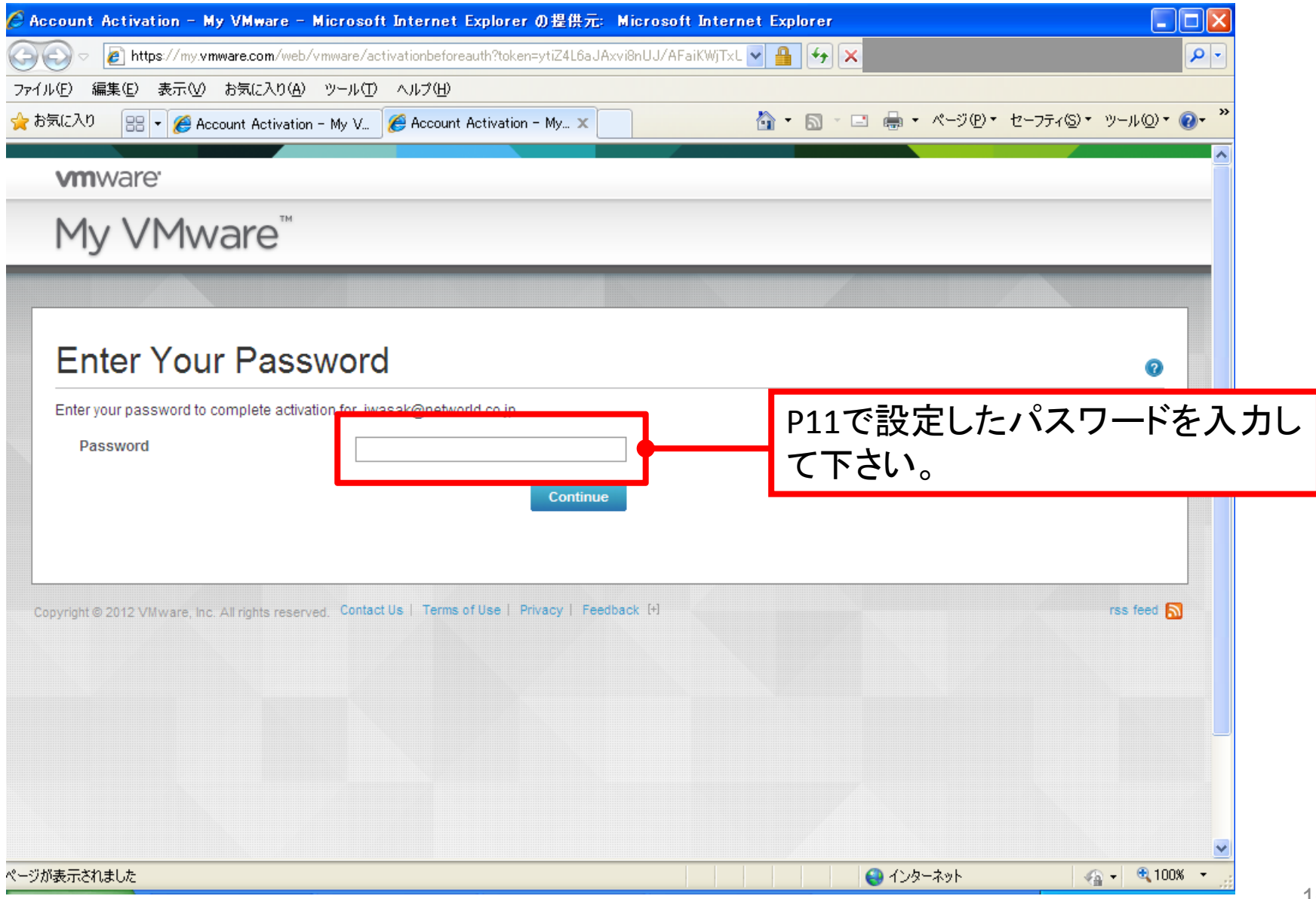

15

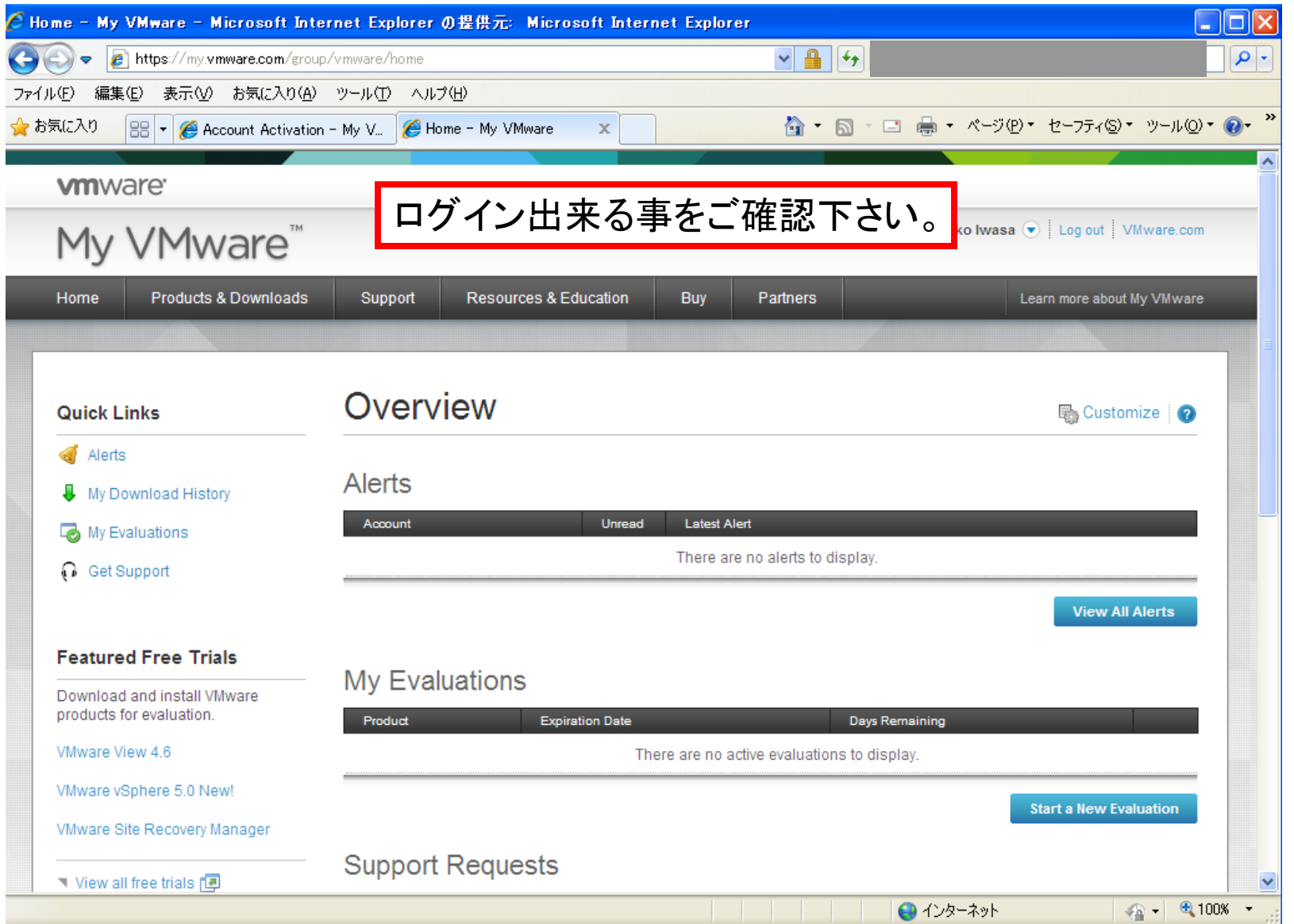

## アカウントの保有確認・パスワード再設定方法

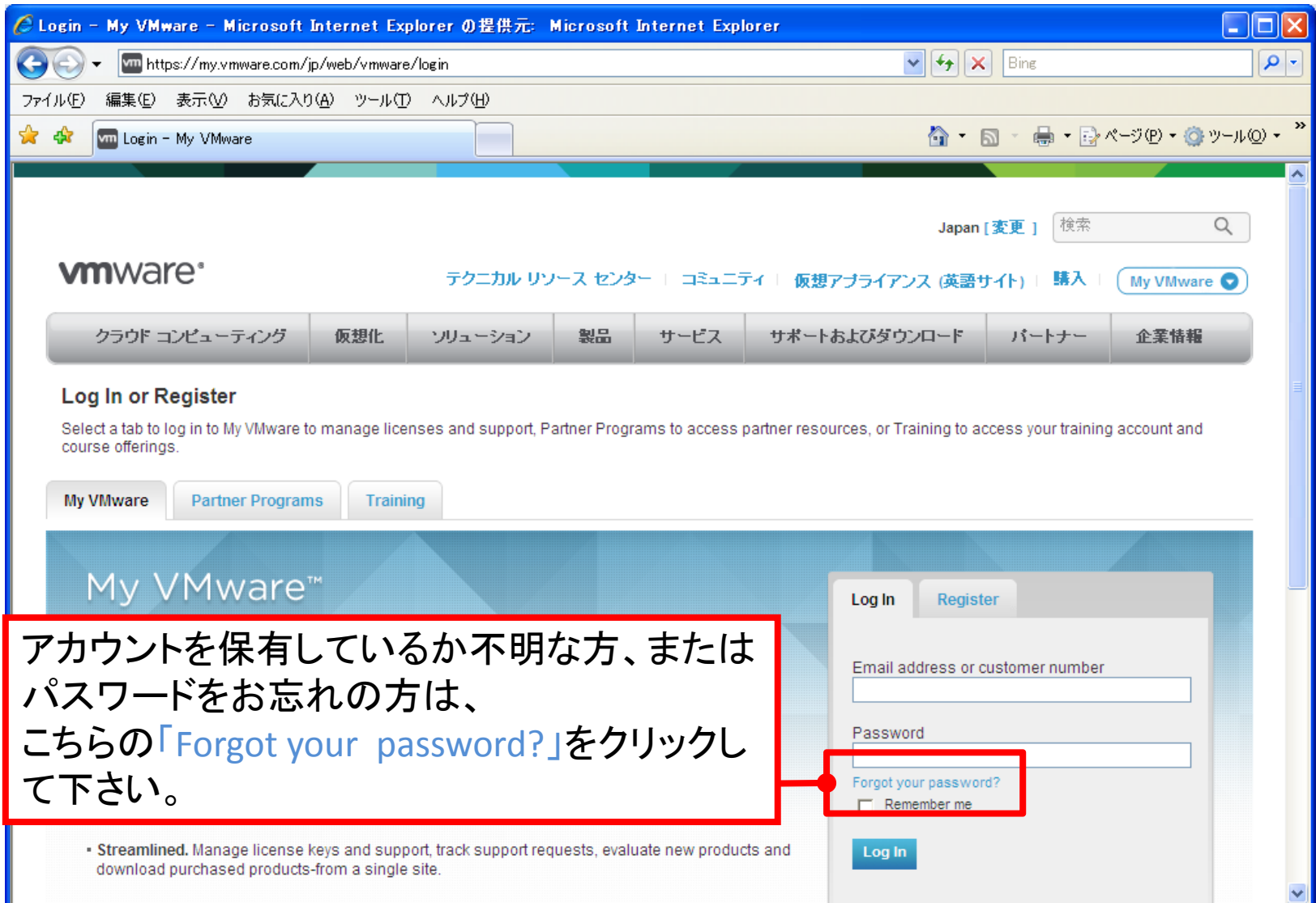

### アカウントの保有確認・パスワード再設定方法

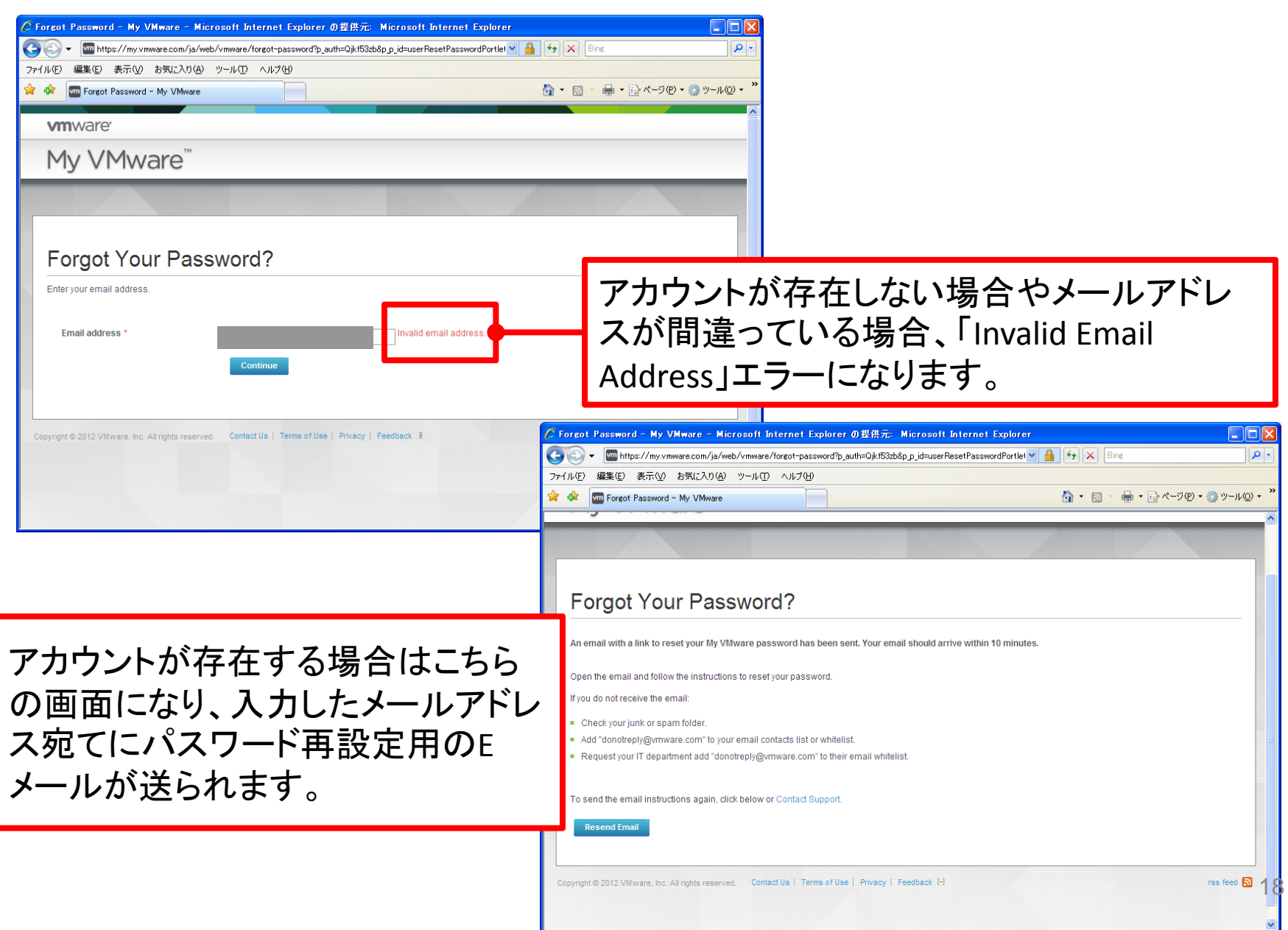

## アカウントの保有確認・パスワード再設定方法

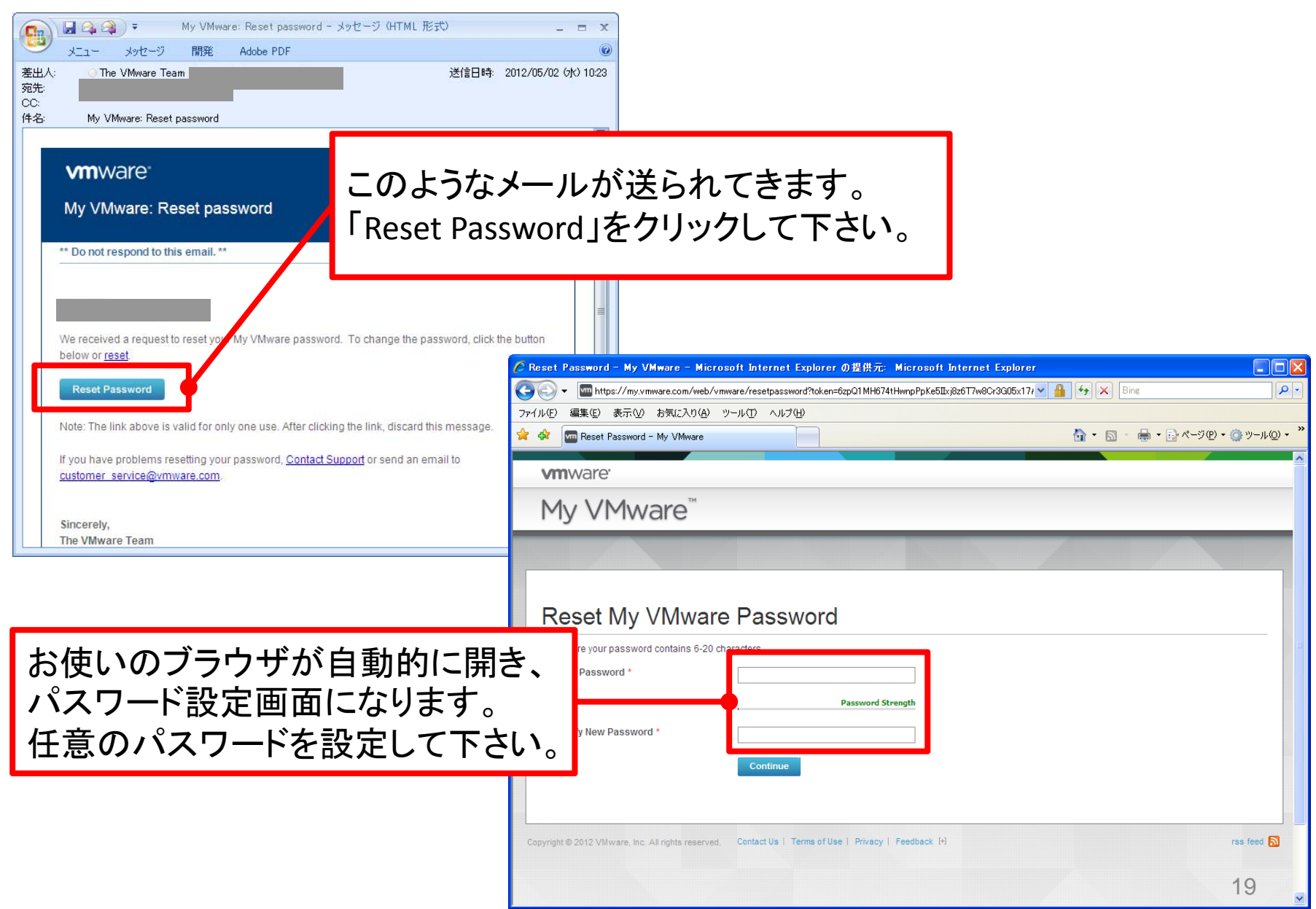

## ライセンス管理の構造について

My VMwareのライセンス管理は、下記のようにフォルダによるツリー構造になっています。

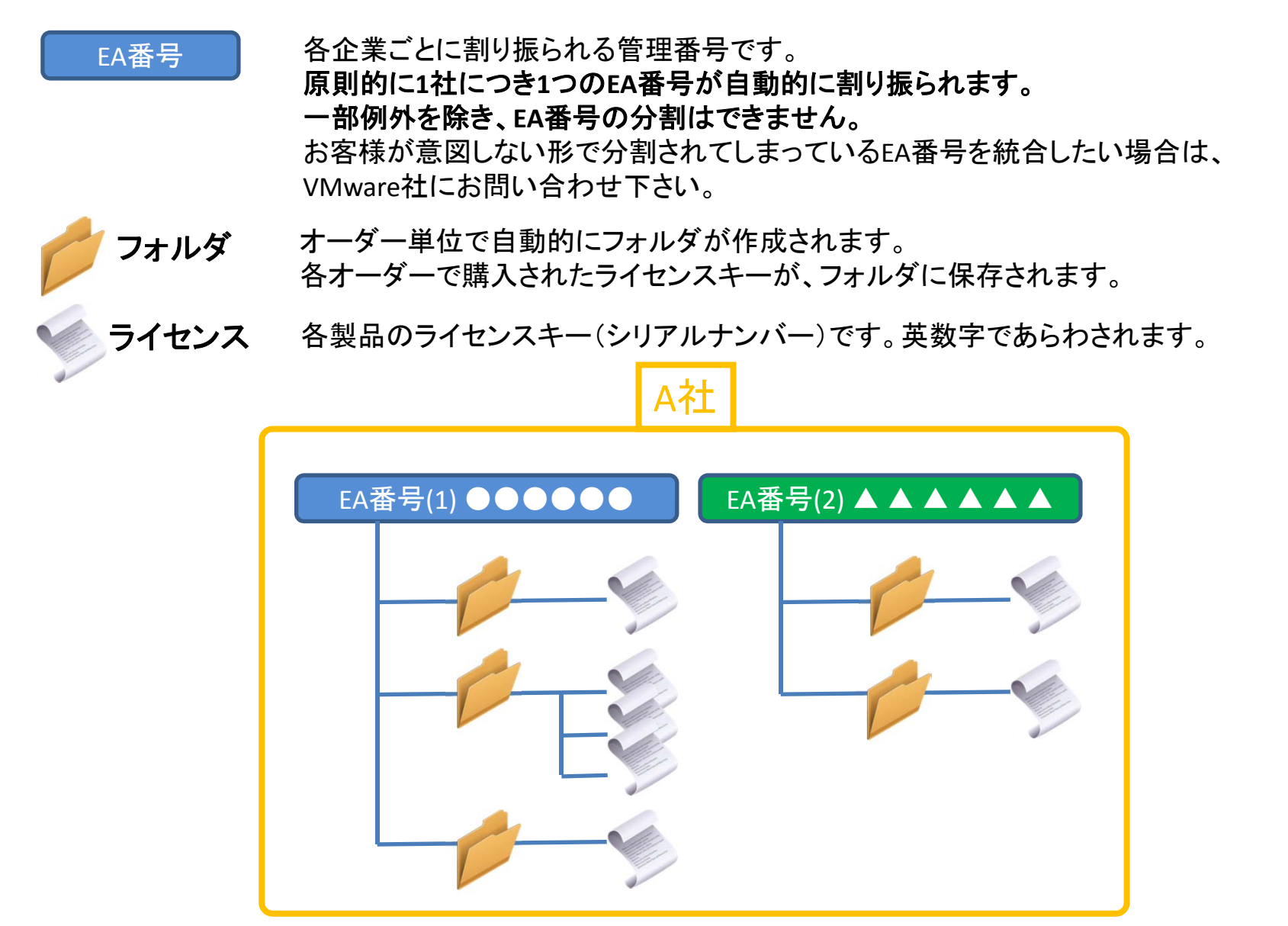

# ライセンス管理の構造について

さらに各EA番号およびフォルダは、ユーザごとにアクセス権が細かく割り振られています。

【スーパーユーザ**(SU)**】 各EA番号ごとに1名だけ割り振られる、ライセンスの総管理者です。

EAに紐づく全ライセンスおよびアカウントの管理権限を持ちます。

デフォルトでは、2012/04/16以前の直近にVMware製品を購入された方が、自動的にスーパーユーザ として登録されています。(一部企業様のSUはVMware社が代理で登録されているケースがあります)

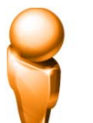

【プロキュアメントコンタクト**(PC)**】 各EA番号ごとに1名だけ割り振られる、購買管理者です。 SUと同じ管理権限を持ちます。SU とPCは兼任できます。デフォルトでは、2012/04/16以前の直近に VMware製品を購入された方が、自動的にプロキュアメントコンタクトとして登録されています。 (一部企業様のPC はVMware社が代理で登録されているケースがあります)

【製品購入者】 VMware製品を購入した事のある、エンドユーザアカウントです。 製品を購入した際、自動的に製品購入者のアカウントおよびフォルダが作成され、 そのフォルダ内でのみライセンスおよびアカウントの管理権限を持ちます。

【その他一般ユーザ】 製品を購入していないアカウントです。通常はライセンスやフォルダの管理権限 を持ちませんが、SUや製品購入者から権限を割り当ててもらうことで、ライセンス管理などを行えるよう になります。

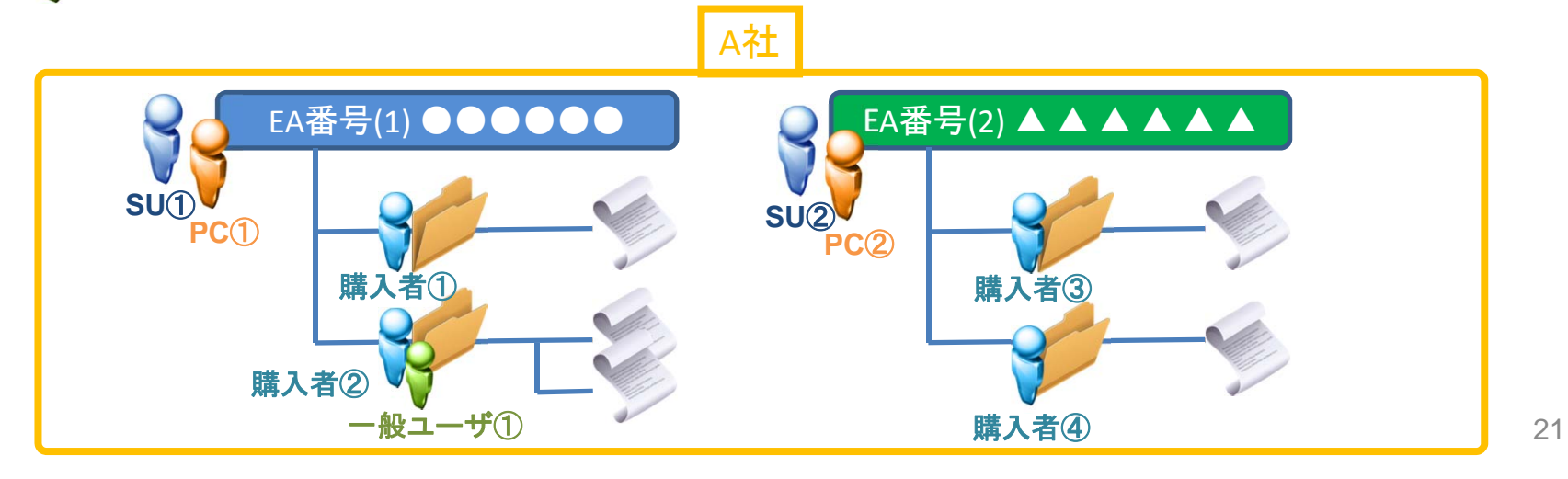

ライセンスキーの確認

※ライセンスを確認・管理する場合は、必ずエンドユーザ様**(**製品購入者**)**のアカウントでログインして下さい。 ライセンス購入時に申請書に記入いただいたエンドユーザ様のメールアドレスのアカウントへ、自動的にライセ ンス管理権限が付与されています。

原則的に、他のユーザアカウントでログインしてもライセンス管理権限がありませんのでご注意ください。

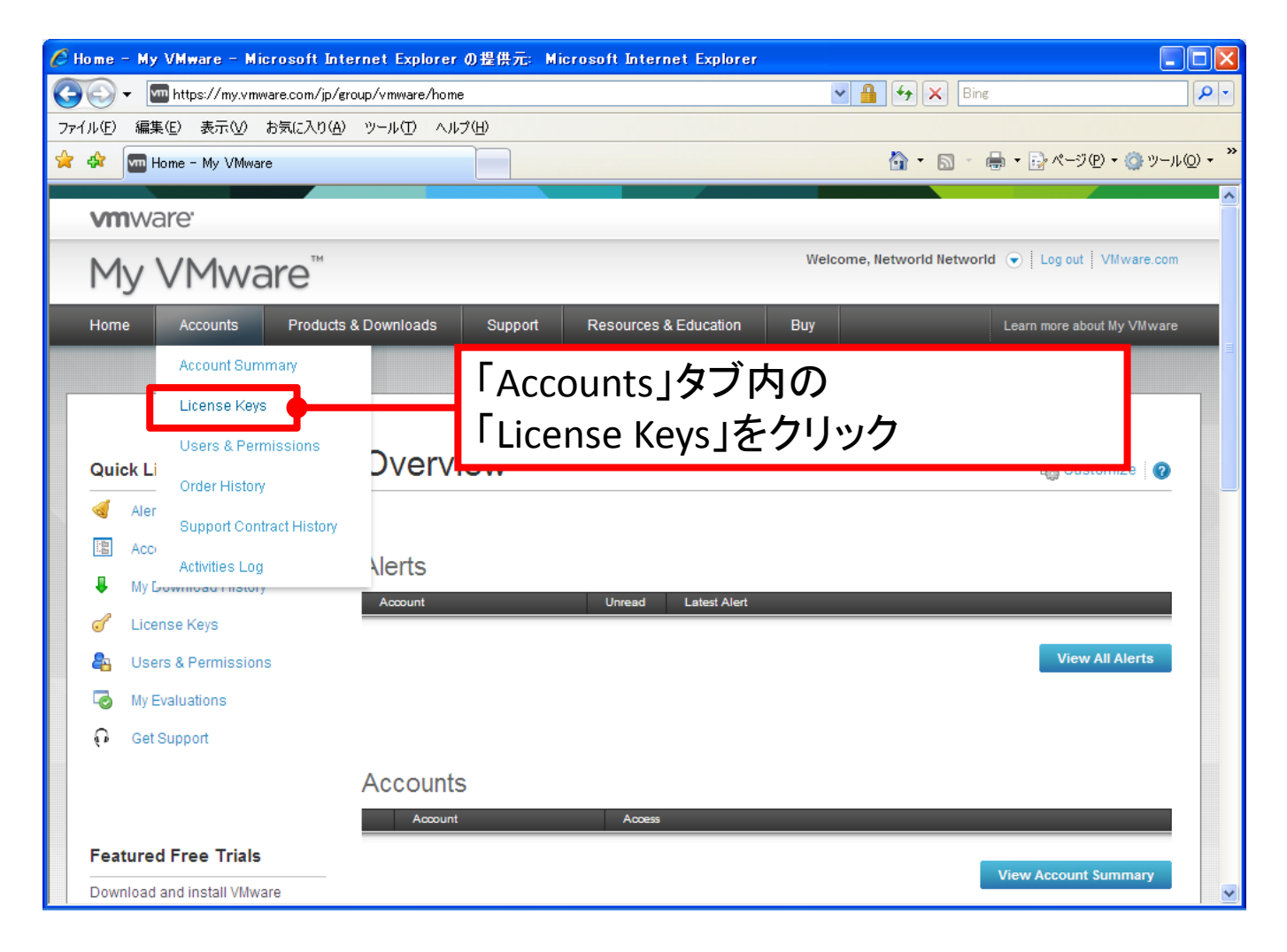

ライセンスキーの確認

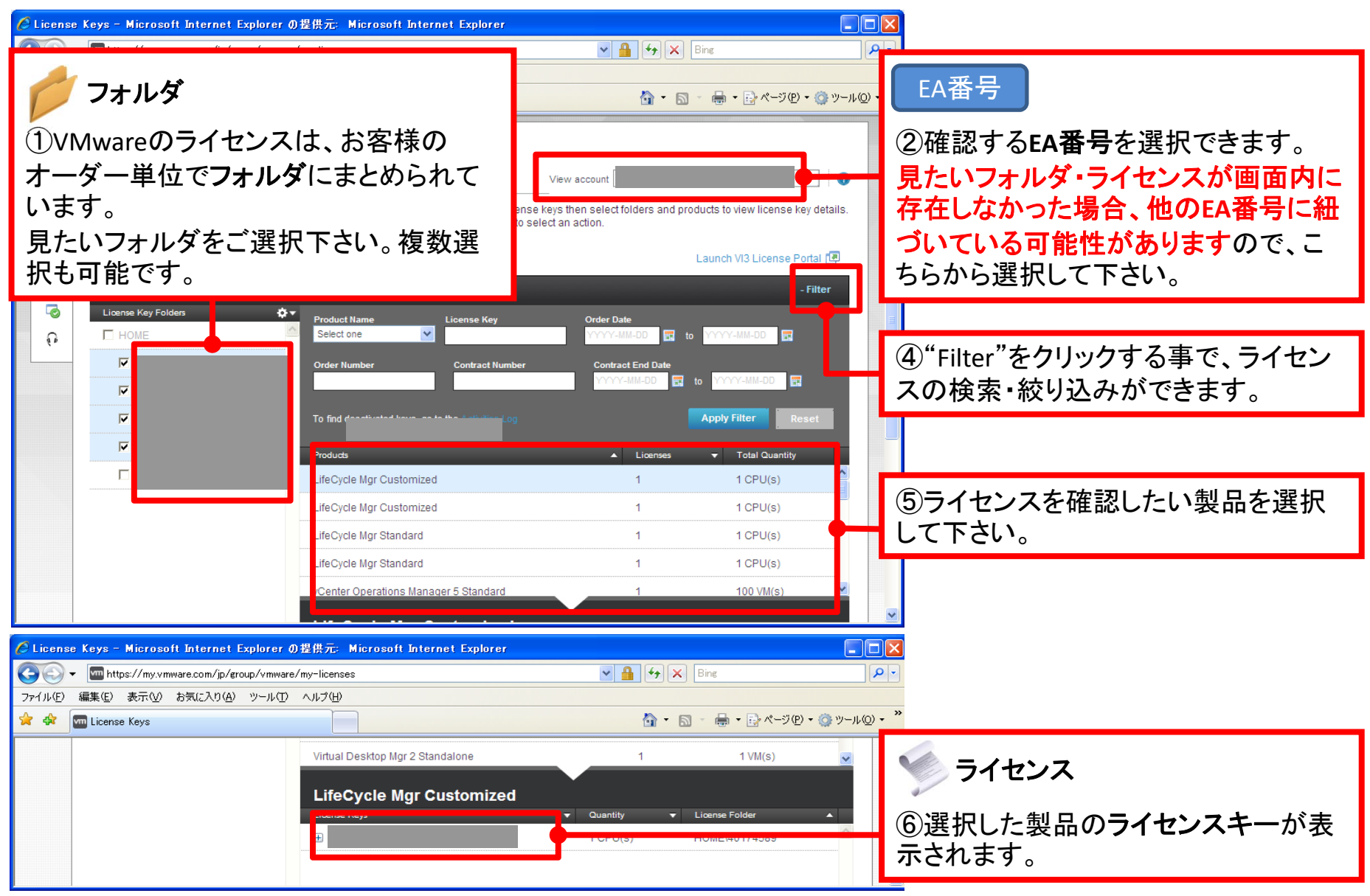

ライセンスキーのアップグレード**/**ダウングレード

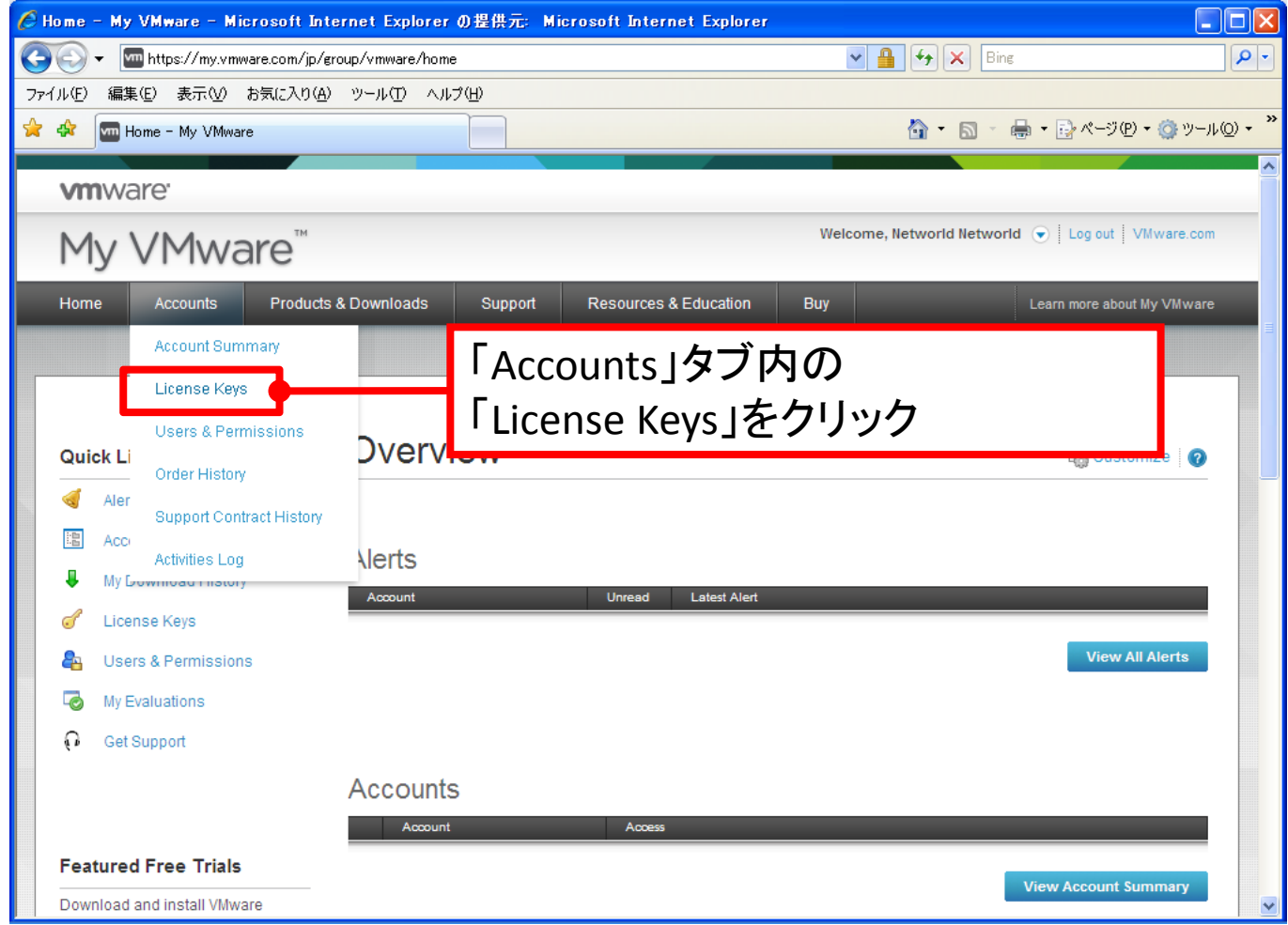

## ライセンスキーのアップグレード **/**ダウングレード

#### ※ライセンスを確認・管理する場合は、必ずエンドユーザ様**(**製品購入者**)**のアカウントでログインして下さい。

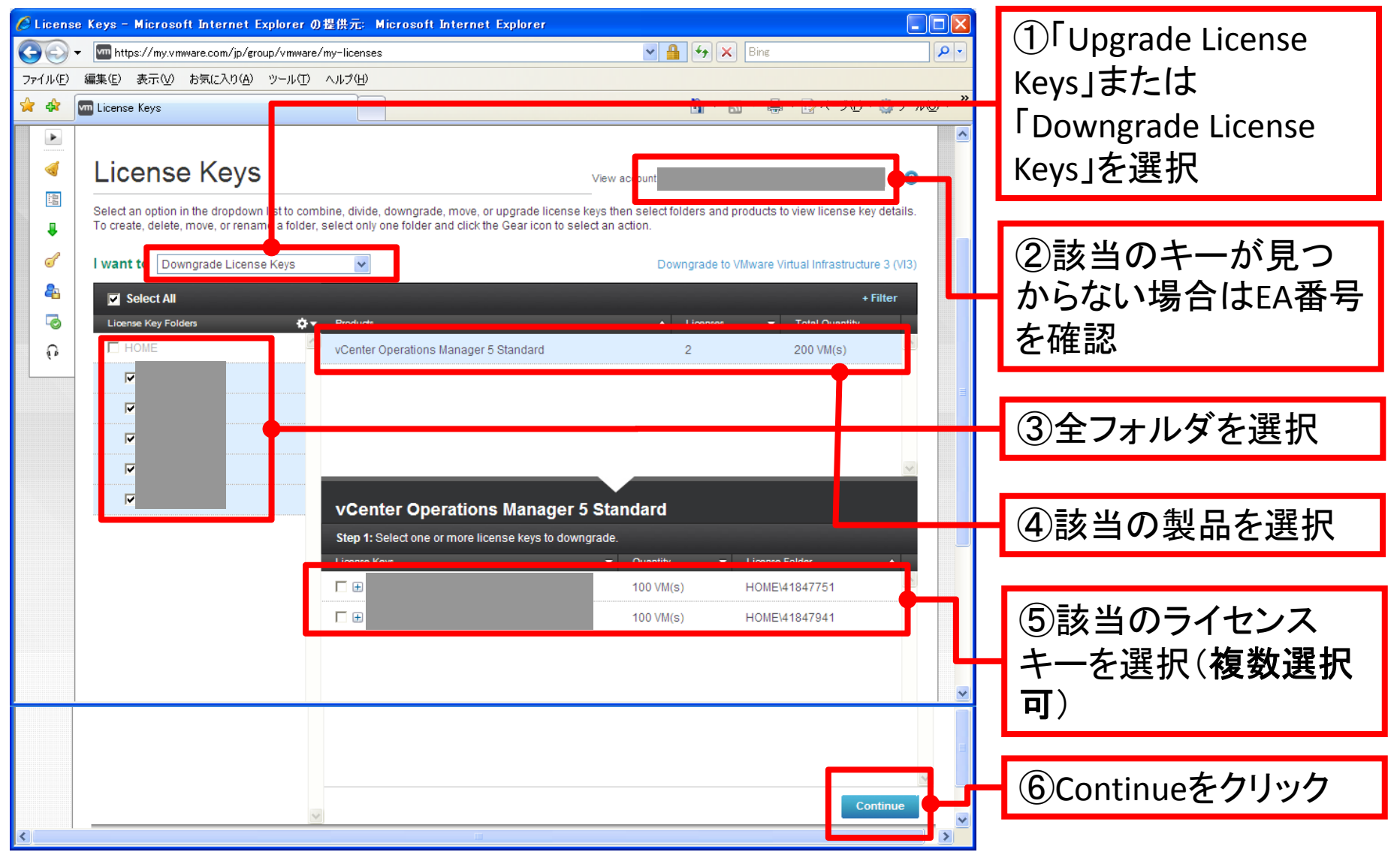

ライセンスキーのアップグレード **/**ダウングレード

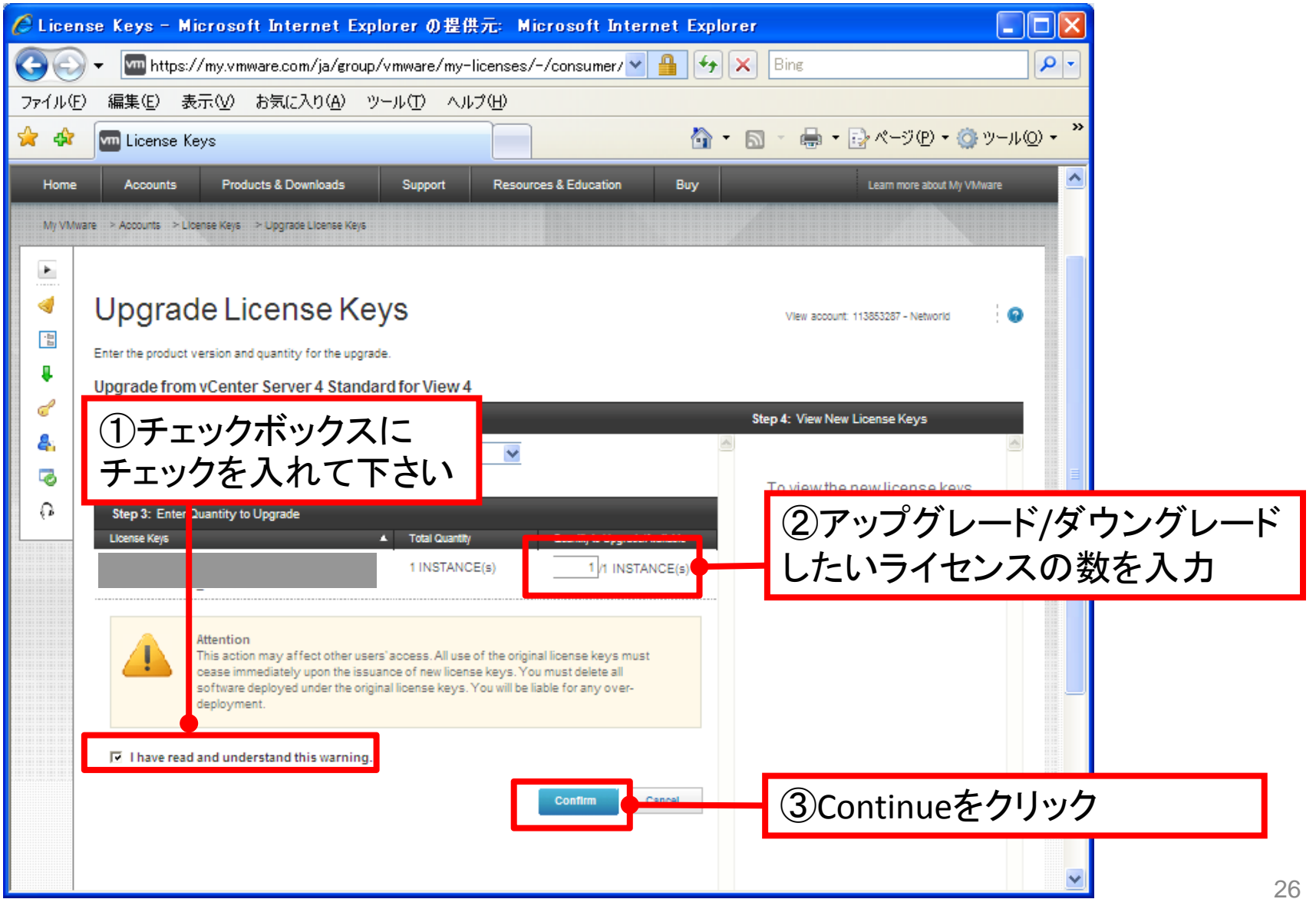

ライセンスキーのアップグレード**/**ダウングレード

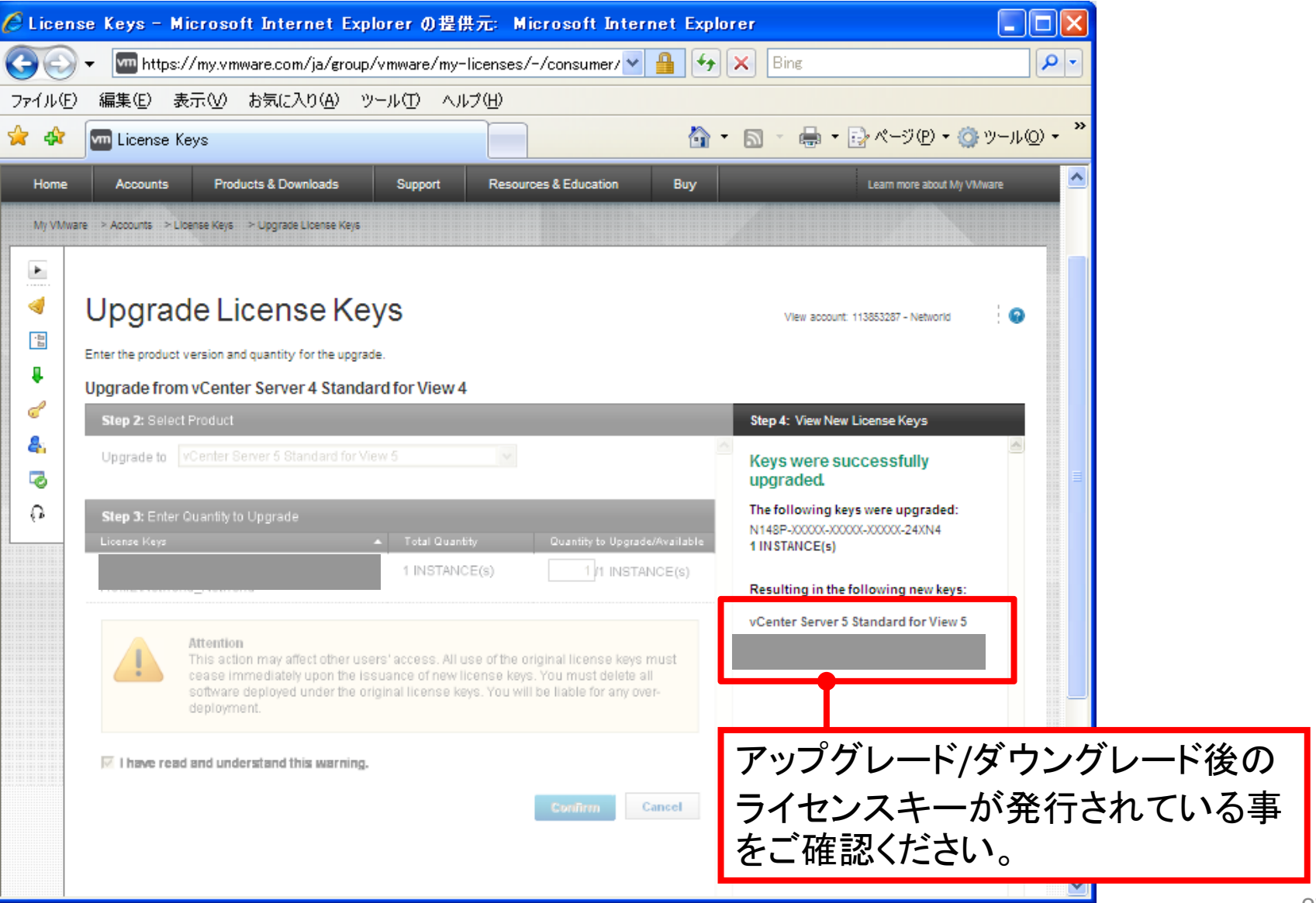

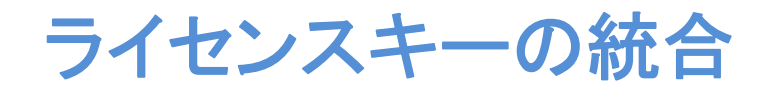

「vSphereライセンス A (2CPU)」・「vSphereライセンス B (4CPU)」のように分かれてしまっているライセンスキーを、 以下の手順で一本の「vSphere ライセンスC (6CPU)」のように統合する事で、お客様のライセンス管理を効率化 できます。

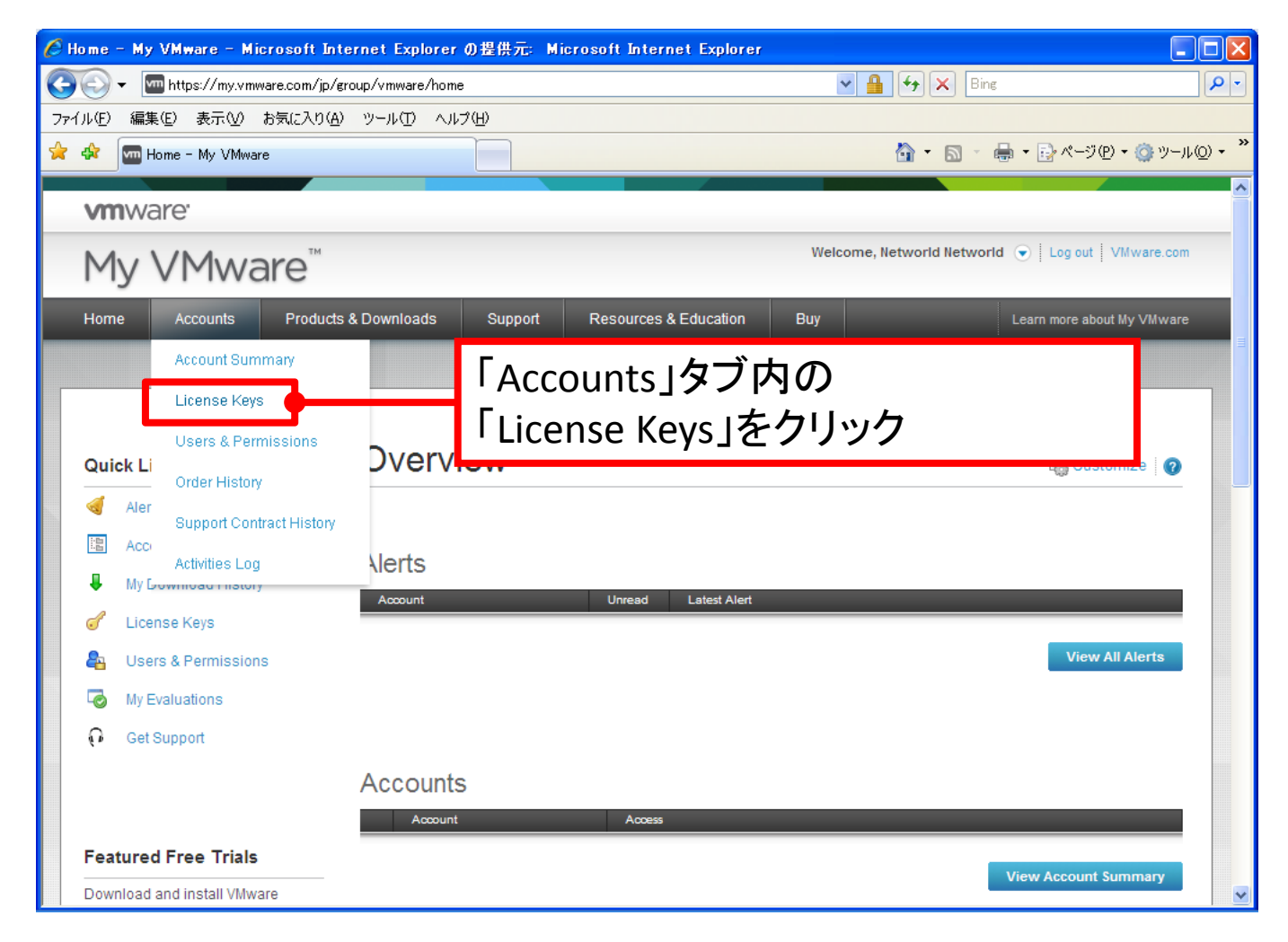

ライセンスキーの統合

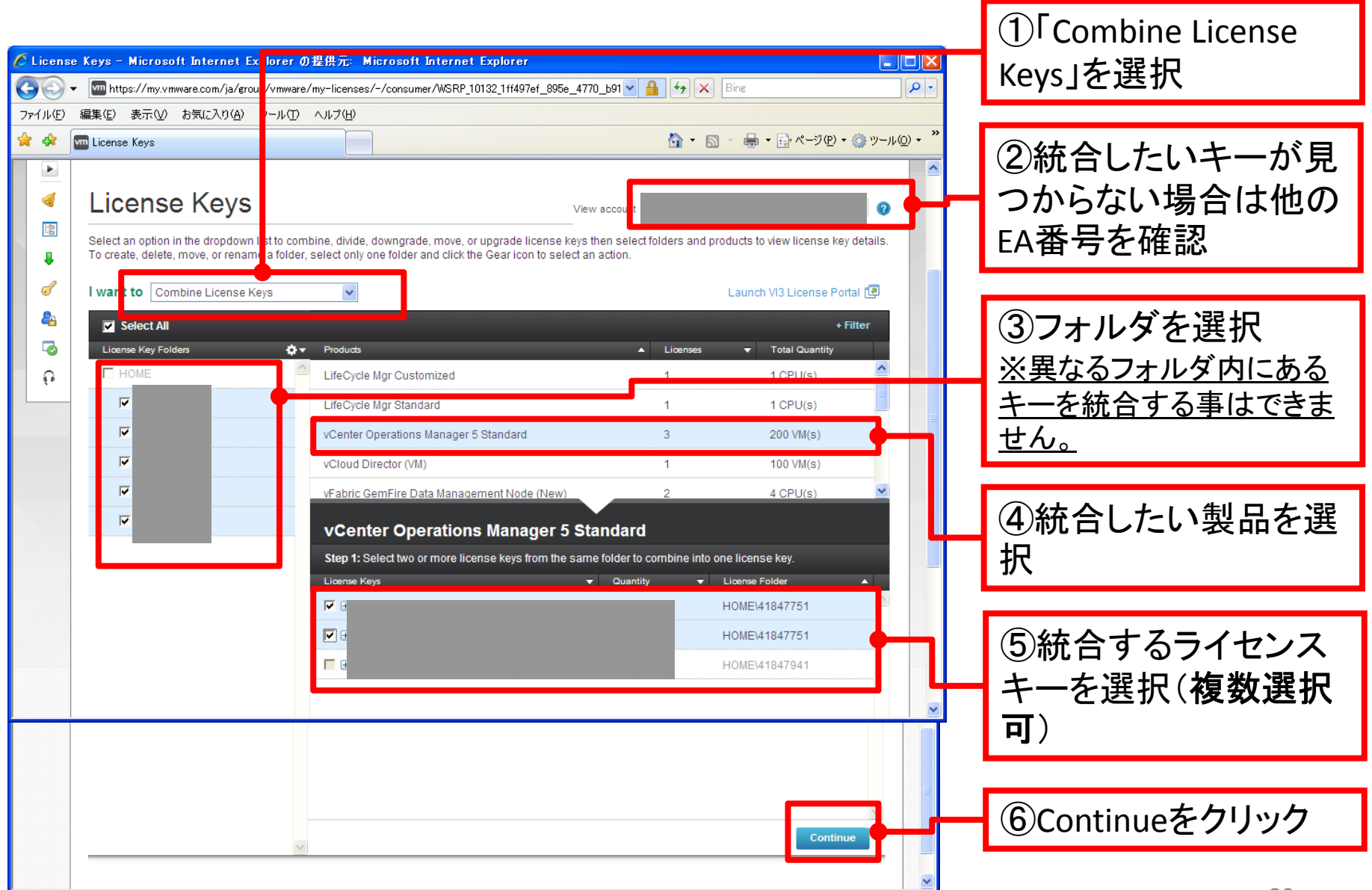

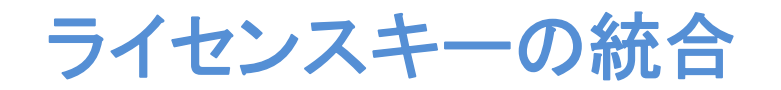

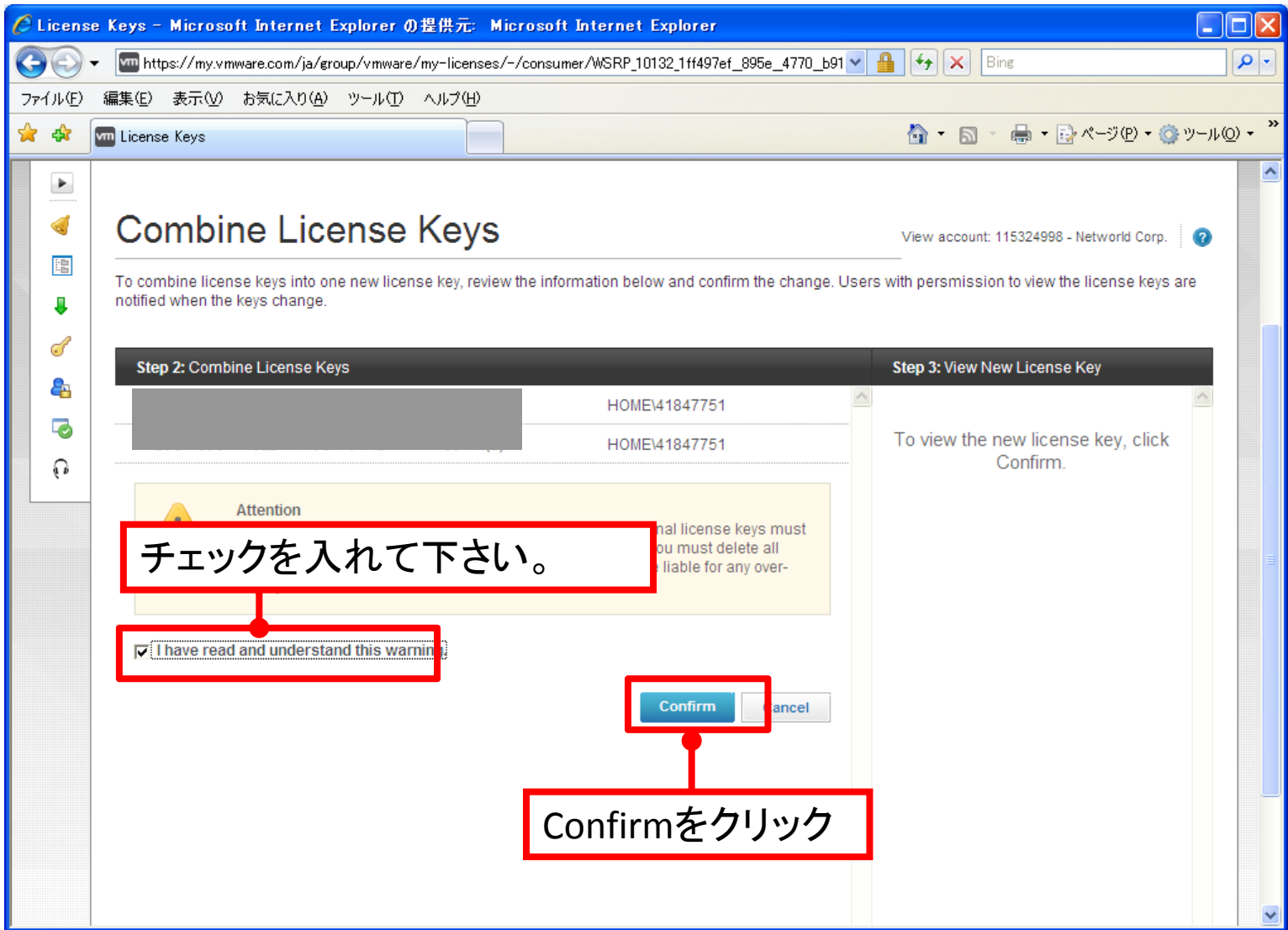

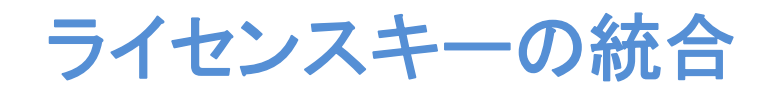

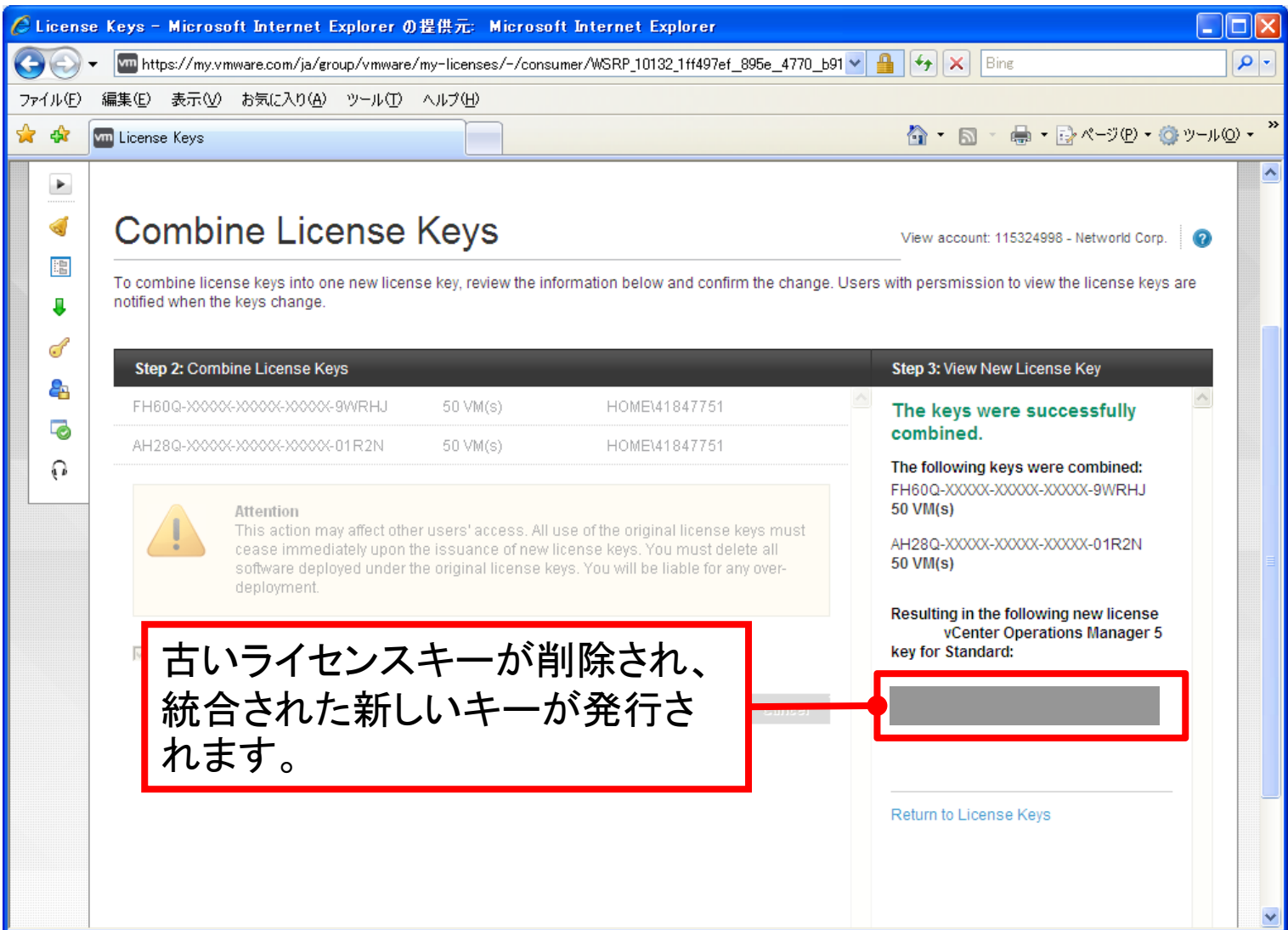

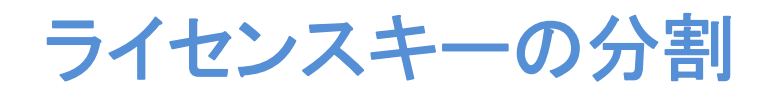

「vSphere ライセンスA(6CPU)」のように複数のライセンスが一本のライセンスキーにまとまっているものを、 「vSphereライセンス B (2CPU)」・「vSphereライセンス C (4CPU)」のように以下の手順で分割する事で、 お客様のライセンス管理を効率化できます。

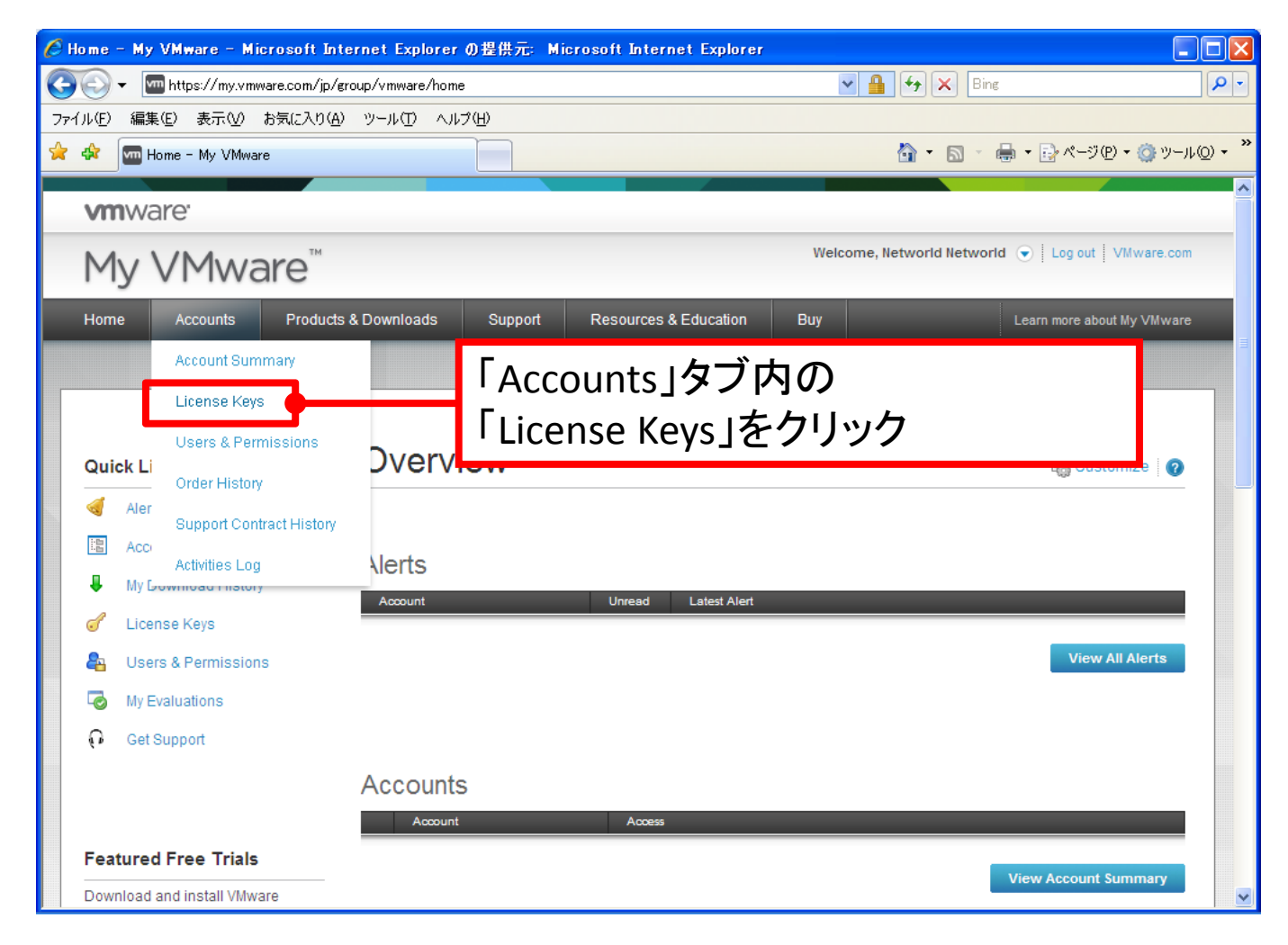

ライセンスキーの分割

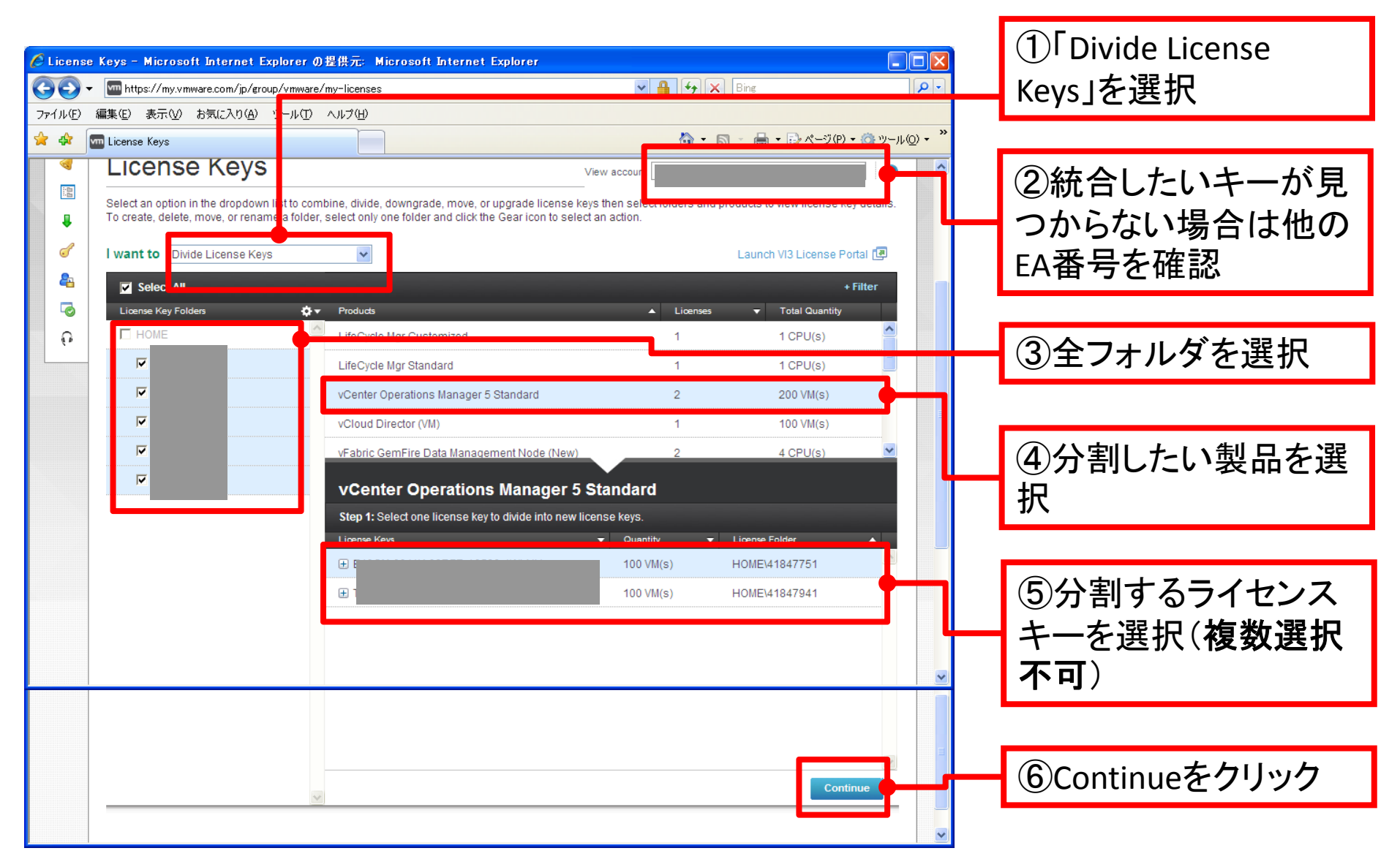

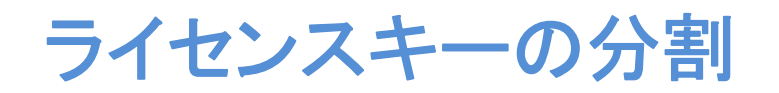

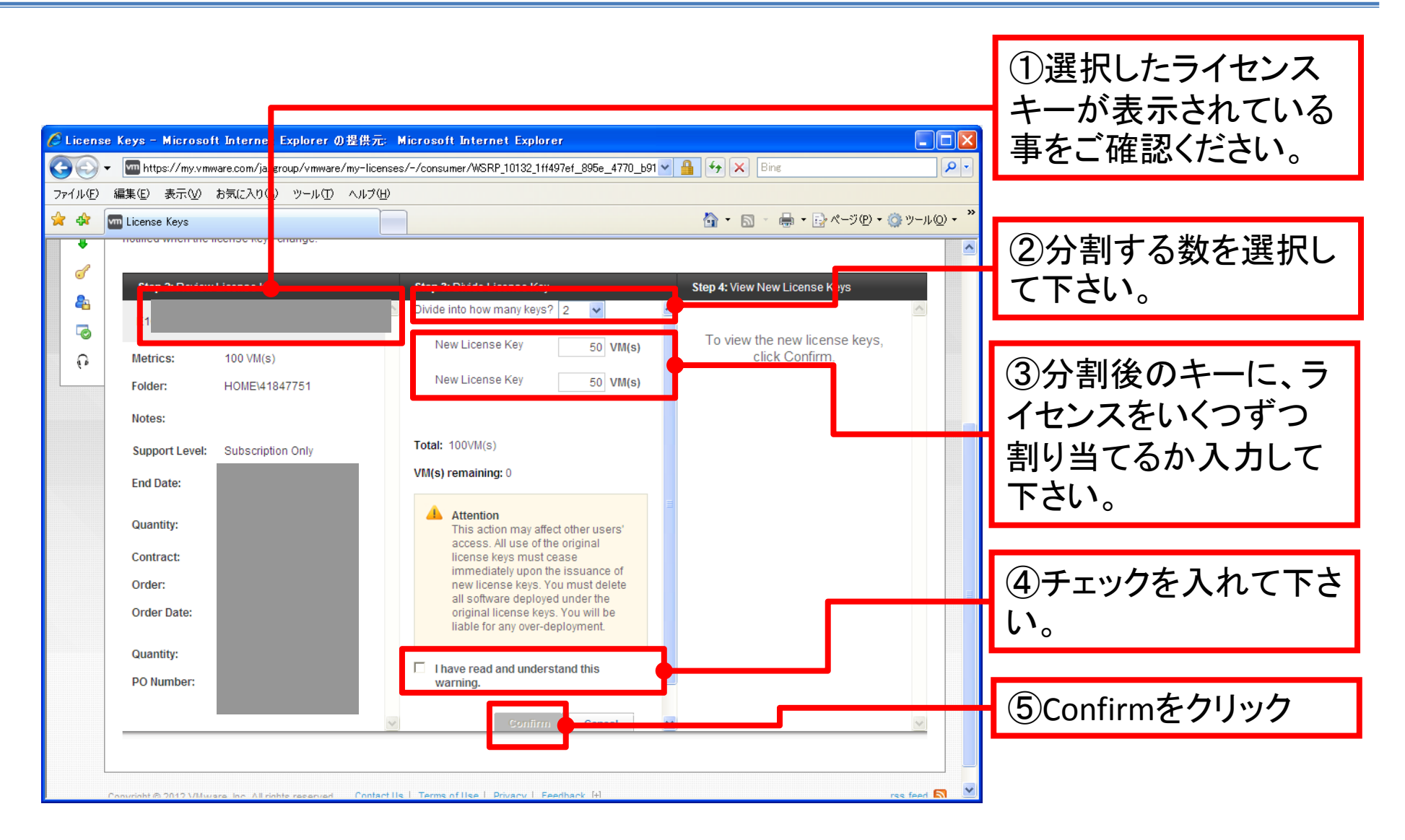

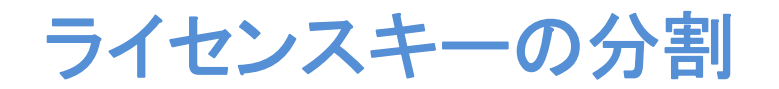

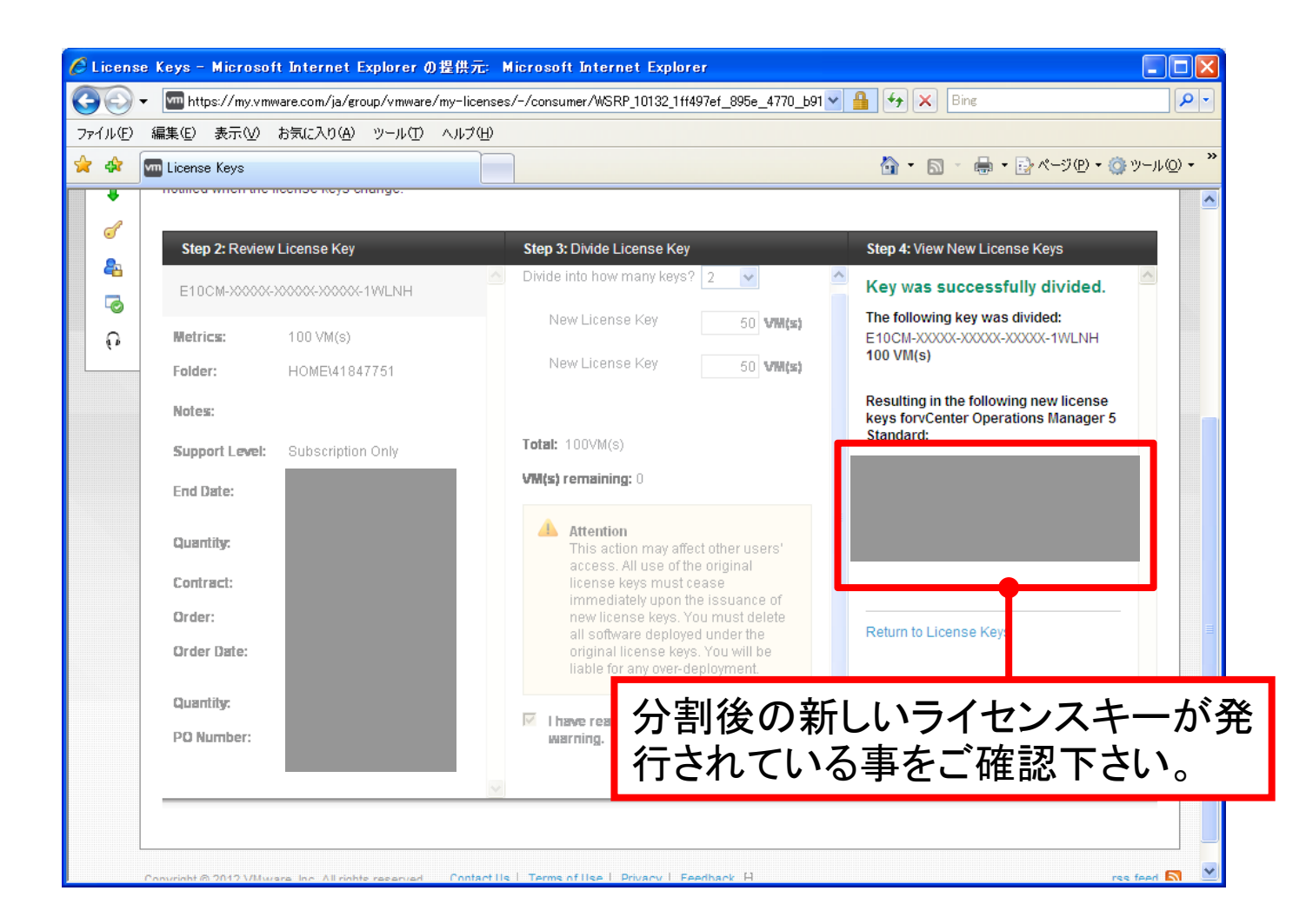

ライセンスキーのフォルダ間の移動

ライセンスキーを他のフォルダへ移動することで、必要なフォルダにライセンスをまとめたりできます。 また同じフォルダ内にある同じ製品のライセンスキーは、P27の手順にてライセンスキーを統合する事ができます。

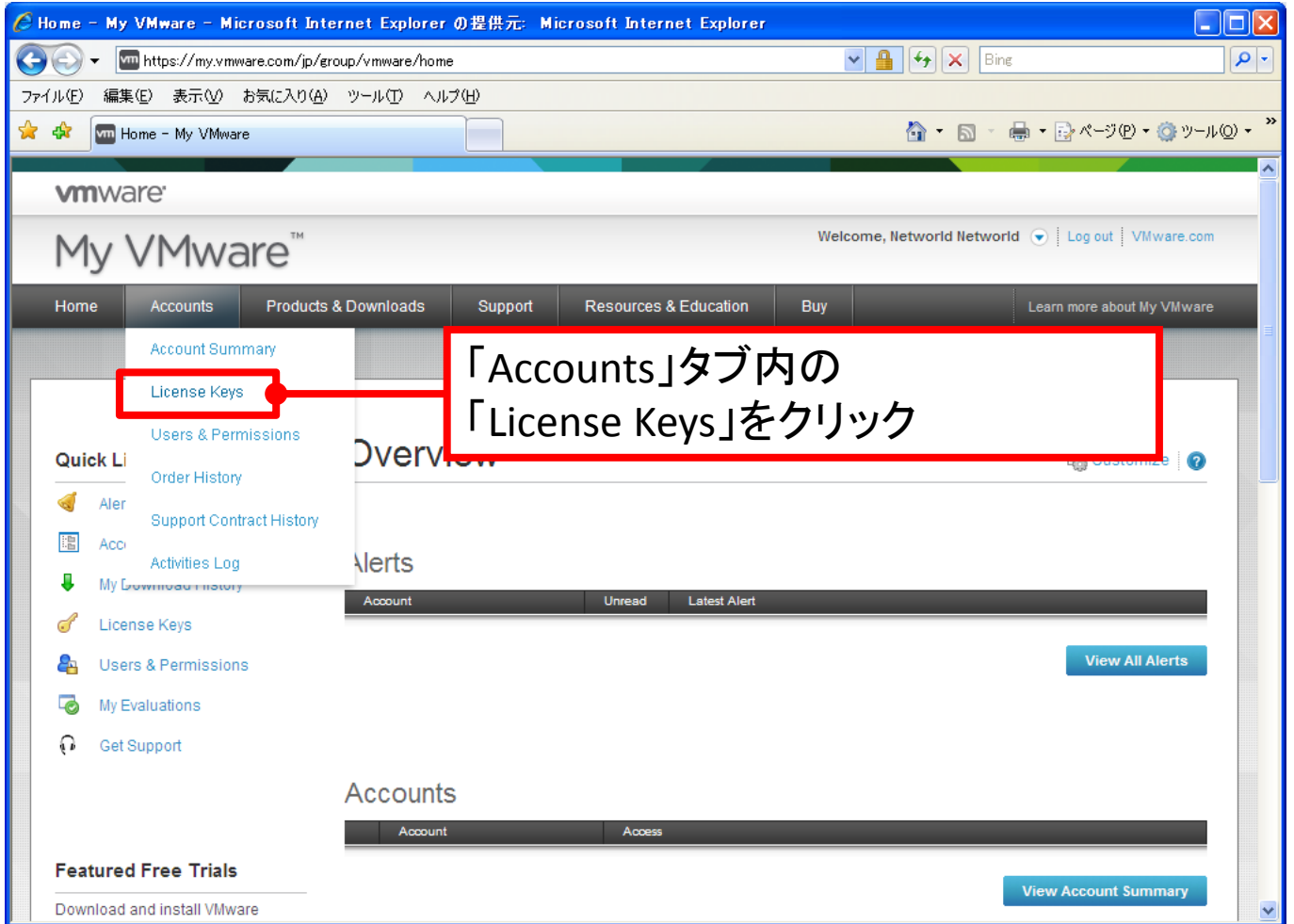

ライセンスキーのフォルダ間の移動

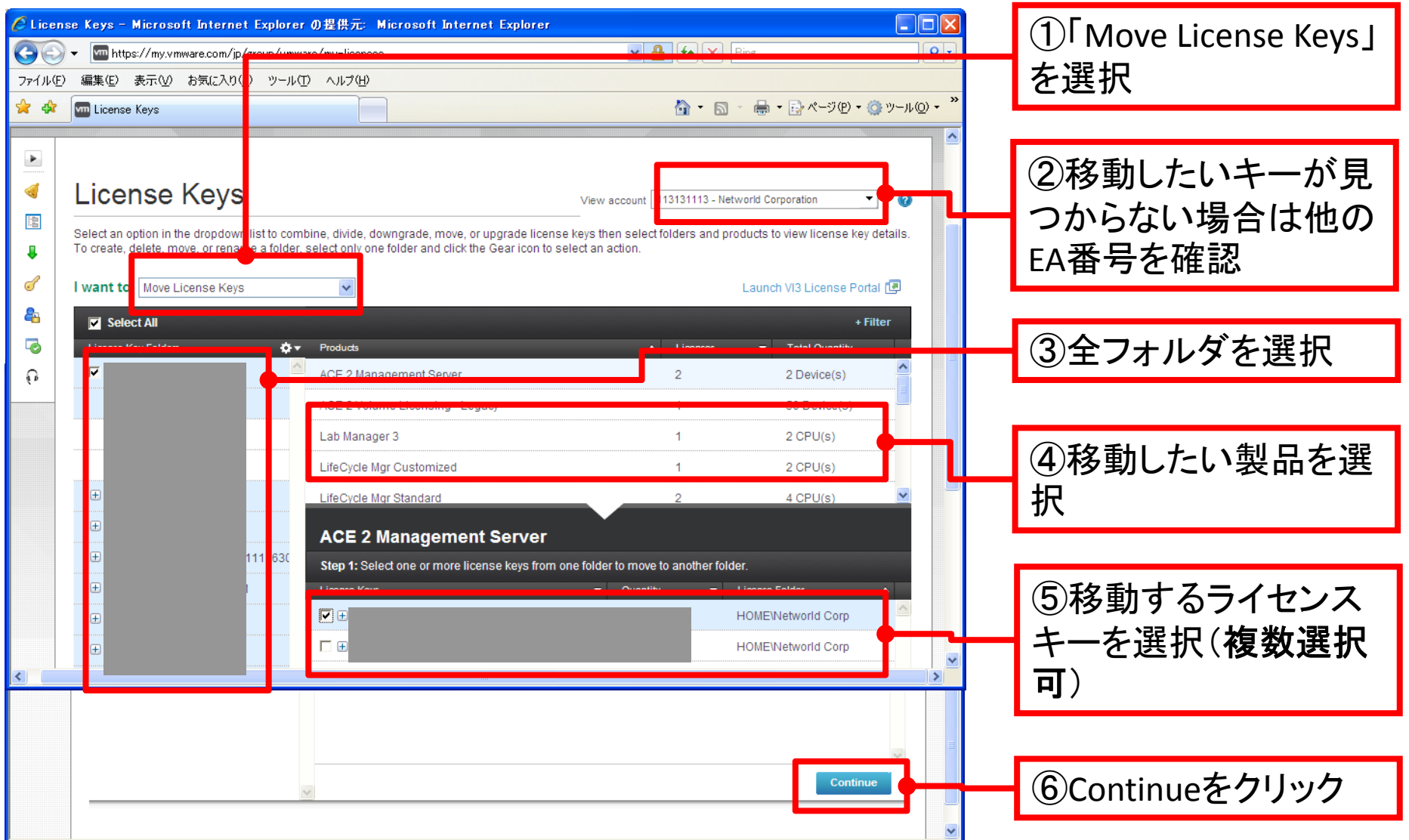

### ライセンスキーのフォルダ間の移動

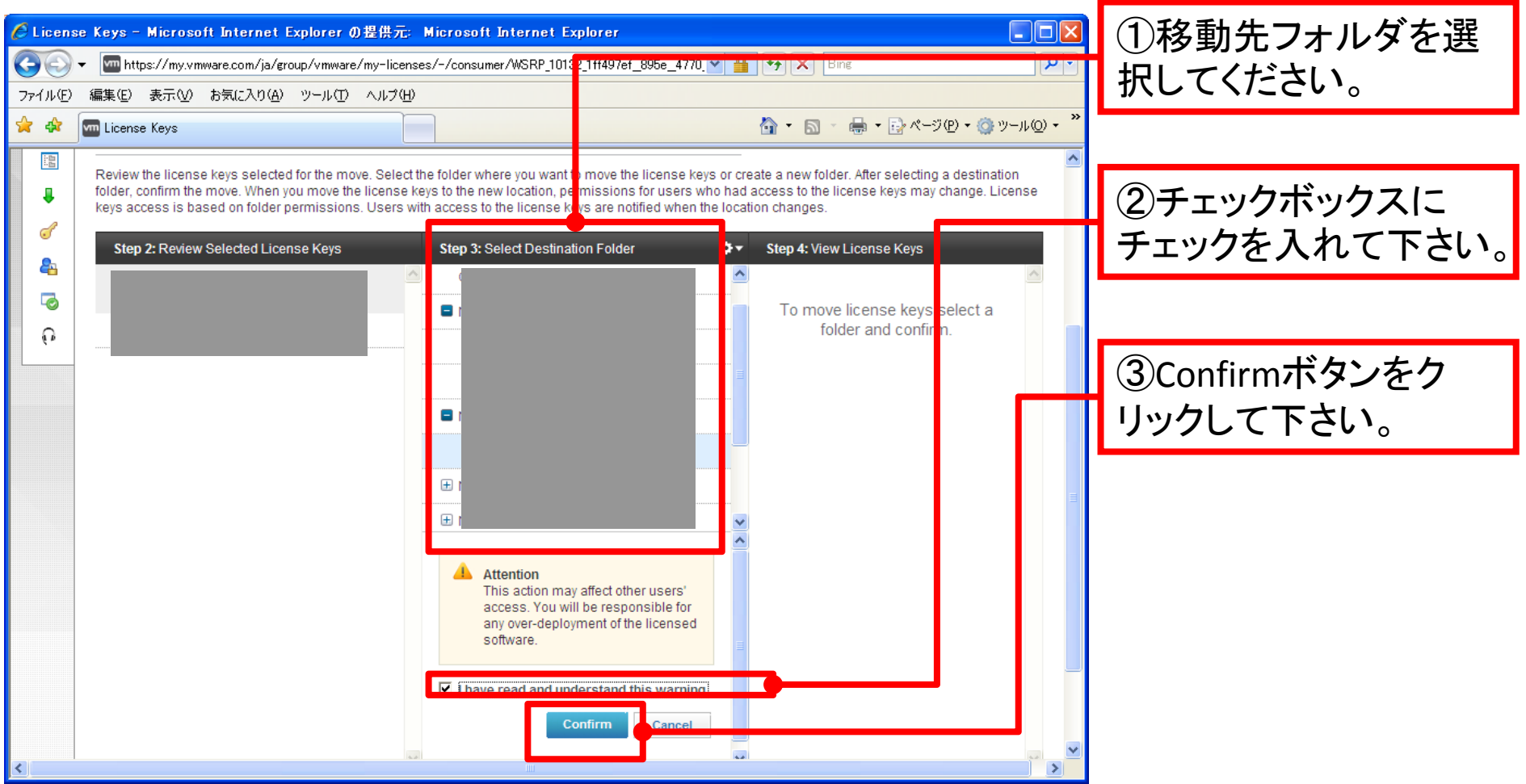

## ライセンスキーのフォルダ間の移動

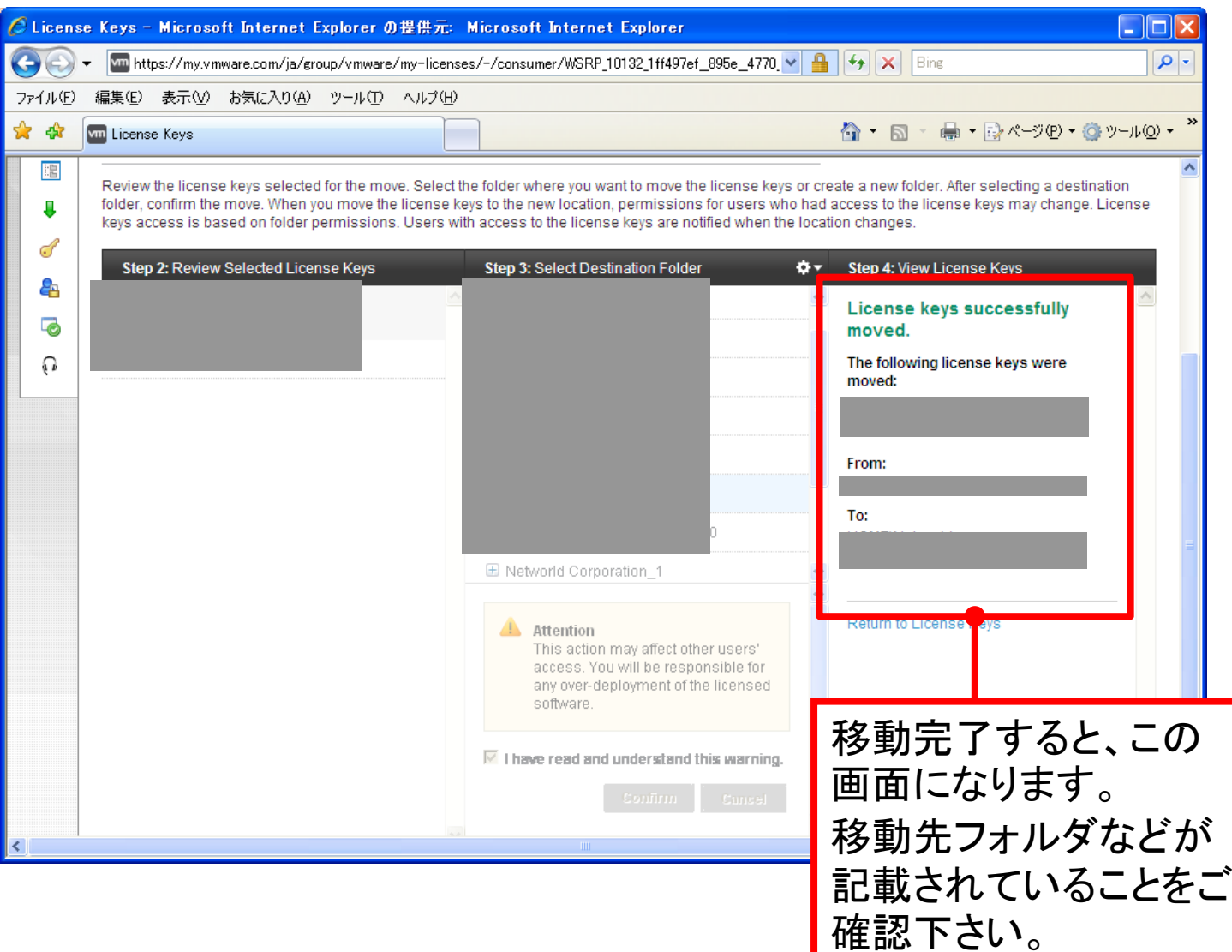

### アカウント情報の変更について

#### 一般的なアカウント情報の変更には、 **<sup>2</sup>**つのパターンがあります。

① フォルダ管理者(製品購入者)のアカウントを上書きで変更する

フォルダ管理者(デフォルトでは製品購入者がフォルダの管理権を持ちます)のアカウントを、 上書きして変更することができます。変更元アカウントは上書きにより消去されます。 なお、すでにアカウントが存在するユーザの情報で上書きすることはできません。

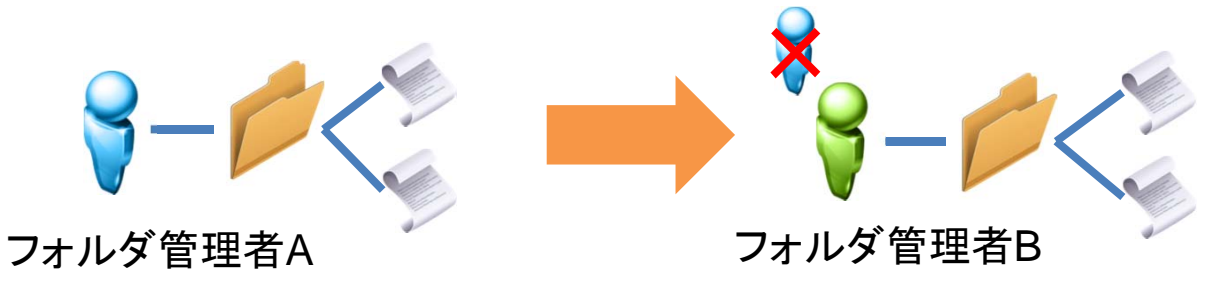

② フォルダ**(**ライセンス**)**の管理権を、他のアカウントに付与する

既存の管理者アカウントはそのままで、他のアカウントに権限を付与することができます。 複数人でライセンスを管理したい場合や、①による上書き変更ができない場合に、 こちらの手法をお試しください。

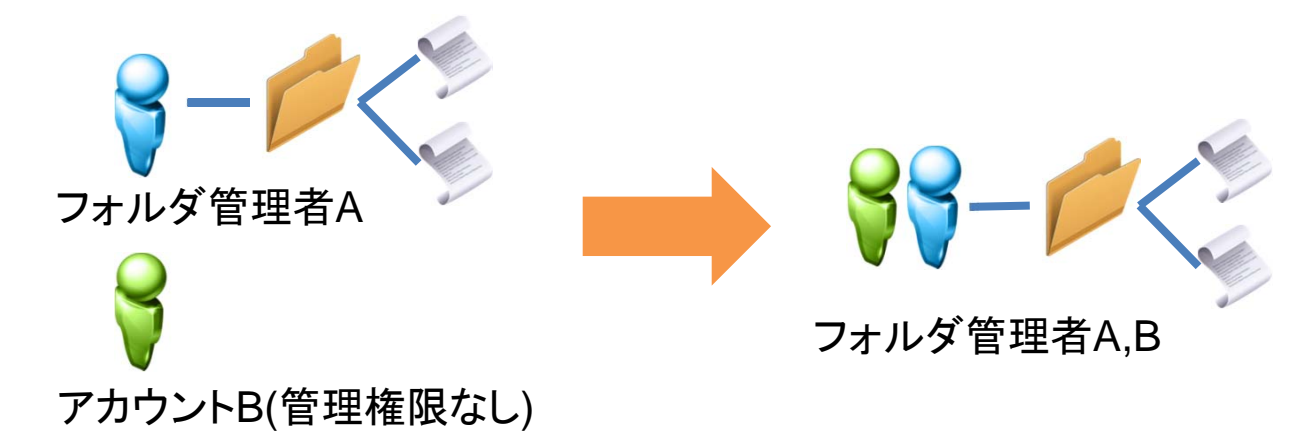

# アカウント情報の変更 ①上書き変更

#### アカウント情報を上書きで変更したい場合、変更元となるアカウントでログインして下さい。

すでにアカウントが存在するメールアドレスへの変更は行えませんのでご注意ください。

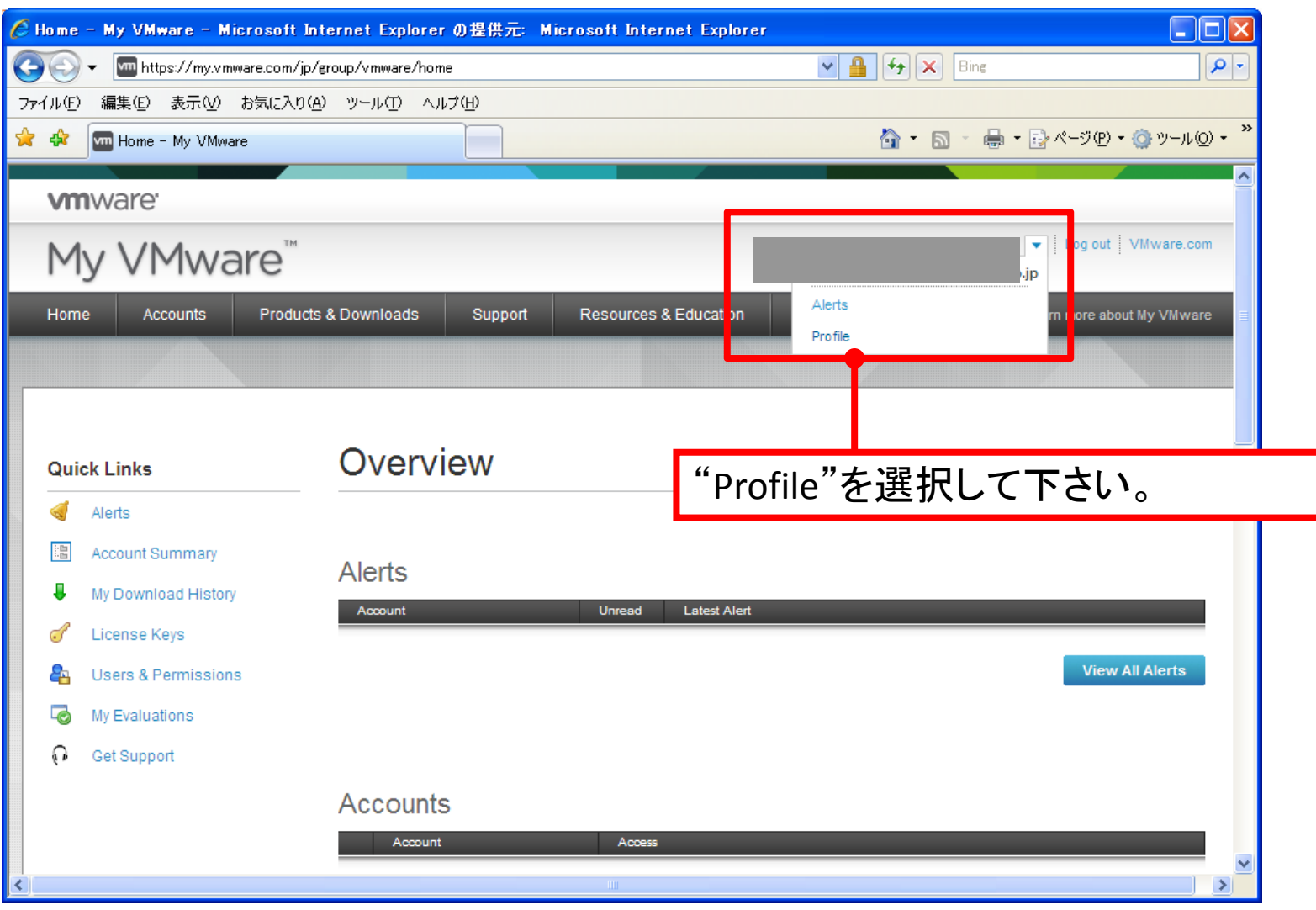

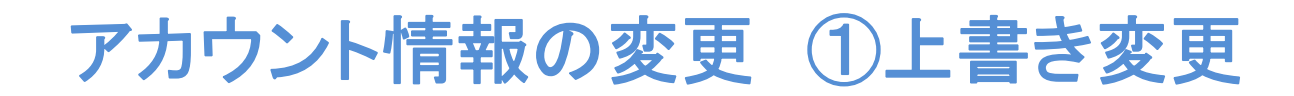

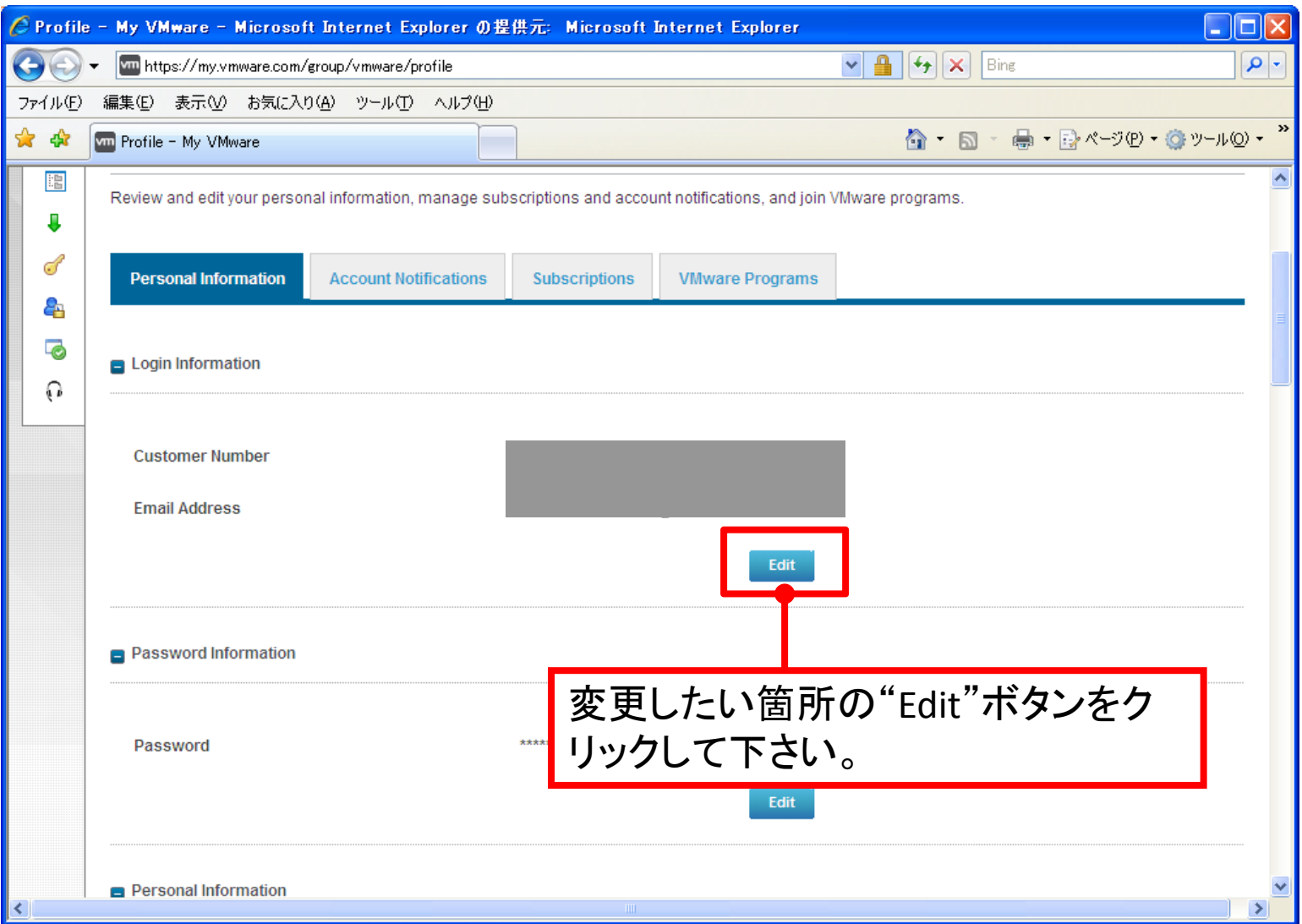

アカウント情報の変更 ①上書き変更

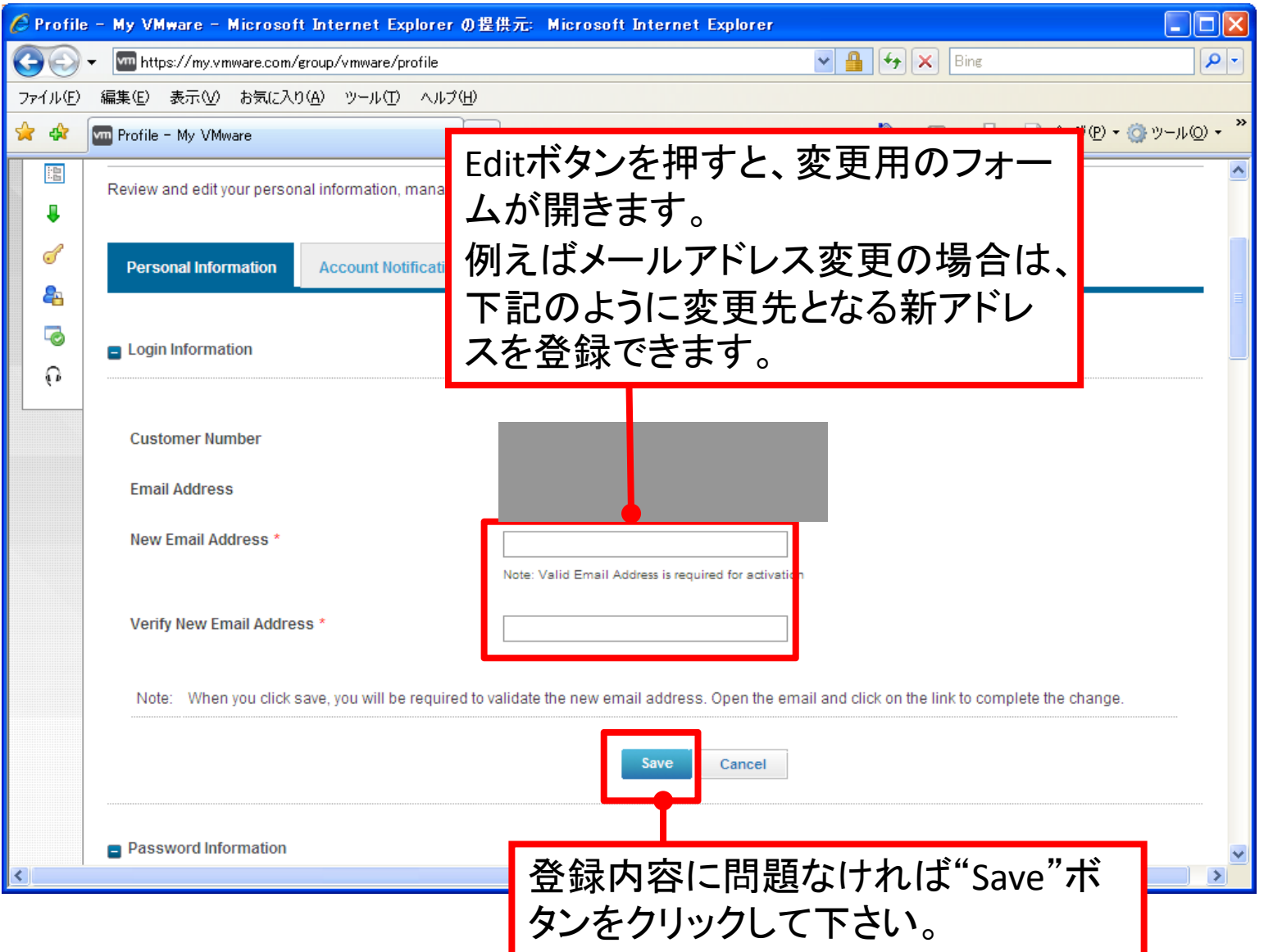

# アカウント情報の変更 ①上書き変更

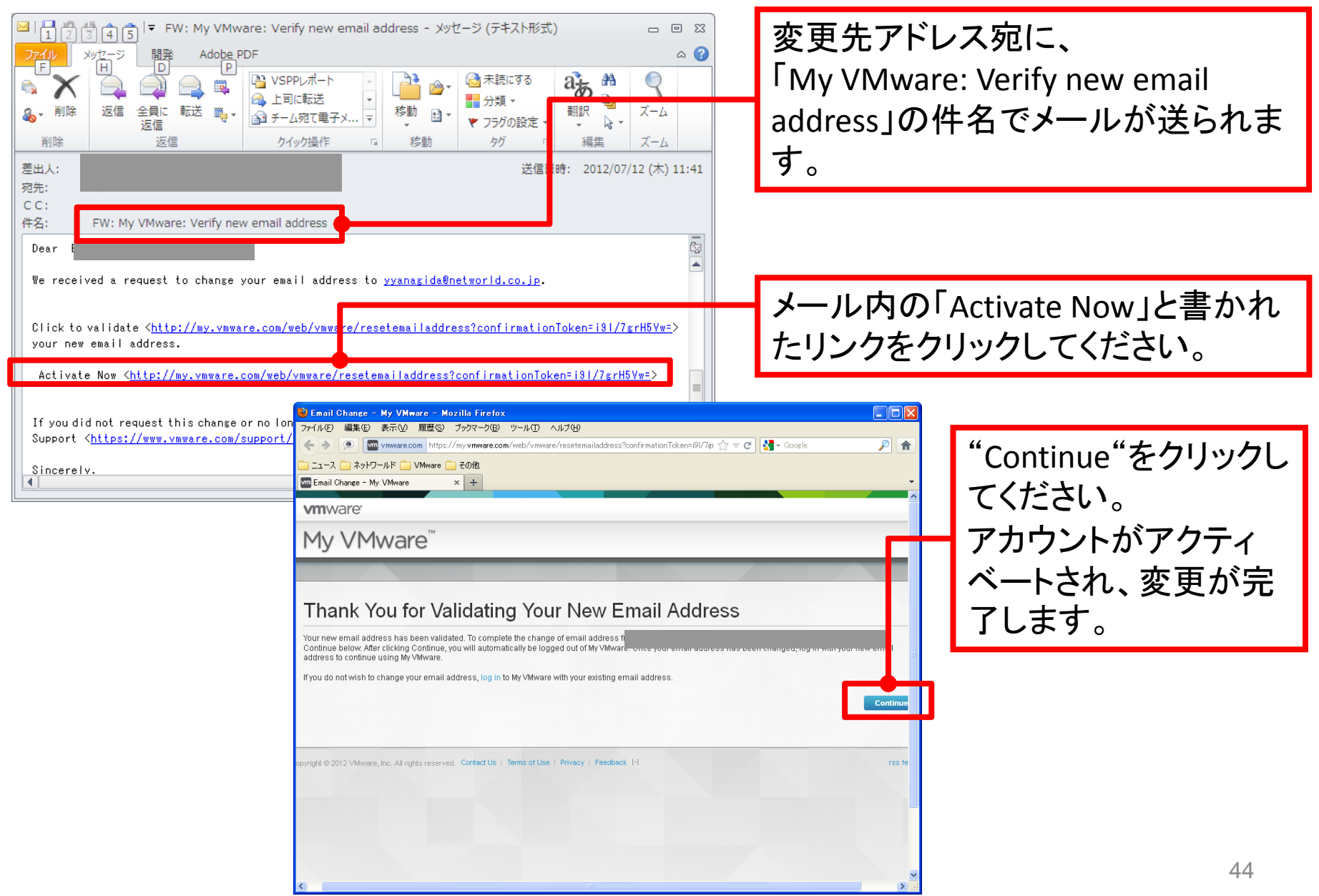

#### フォルダの管理権を他のアカウントへ付与する場合、フォルダの管理権を現在持っている方のアカウント **(**スーパーユーザや製品購入者など**)**でログインしてください。

### ※必ず事前に、変更先となるアカウントを作成してから、以下の手順を進めてください。

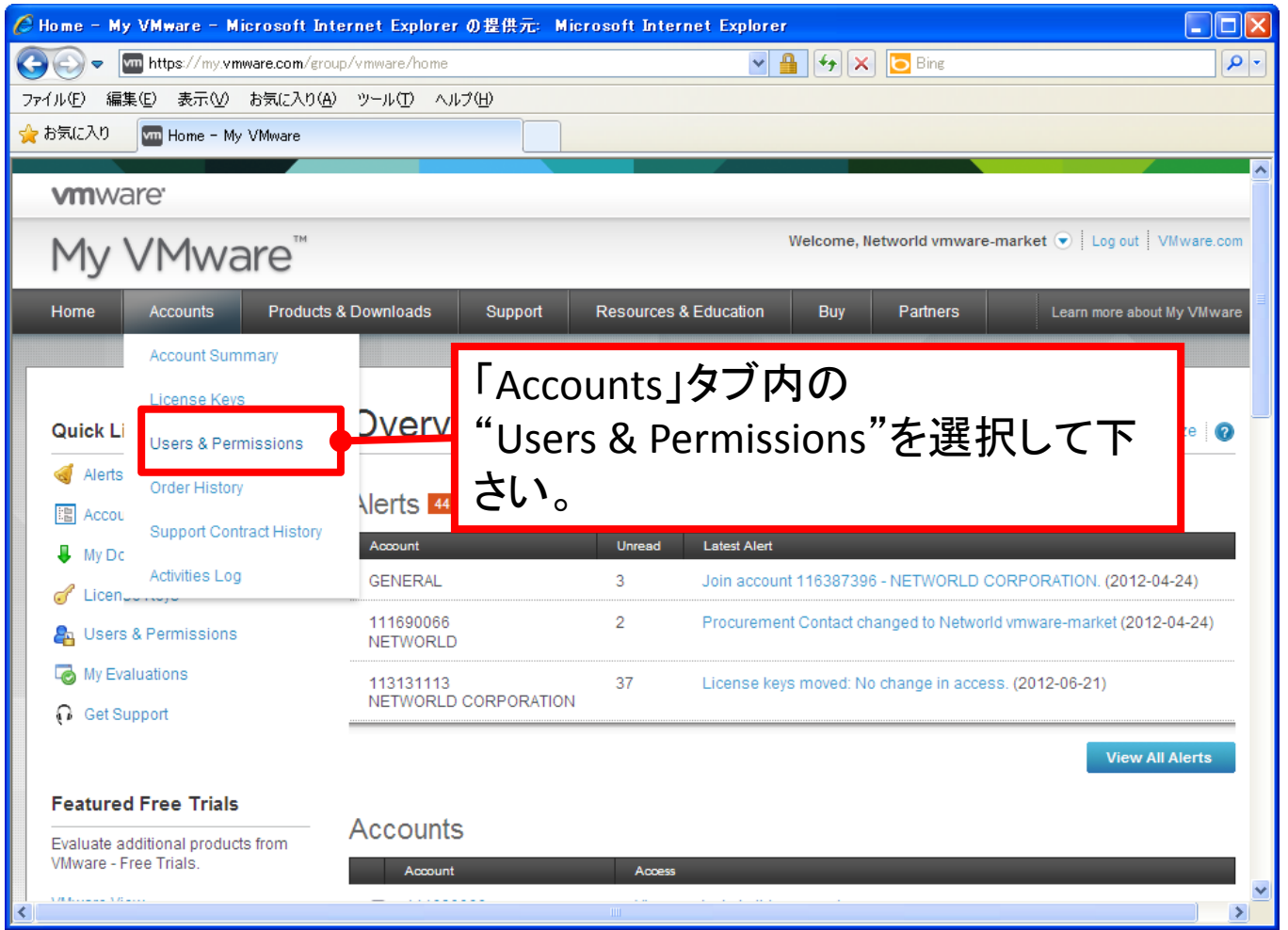

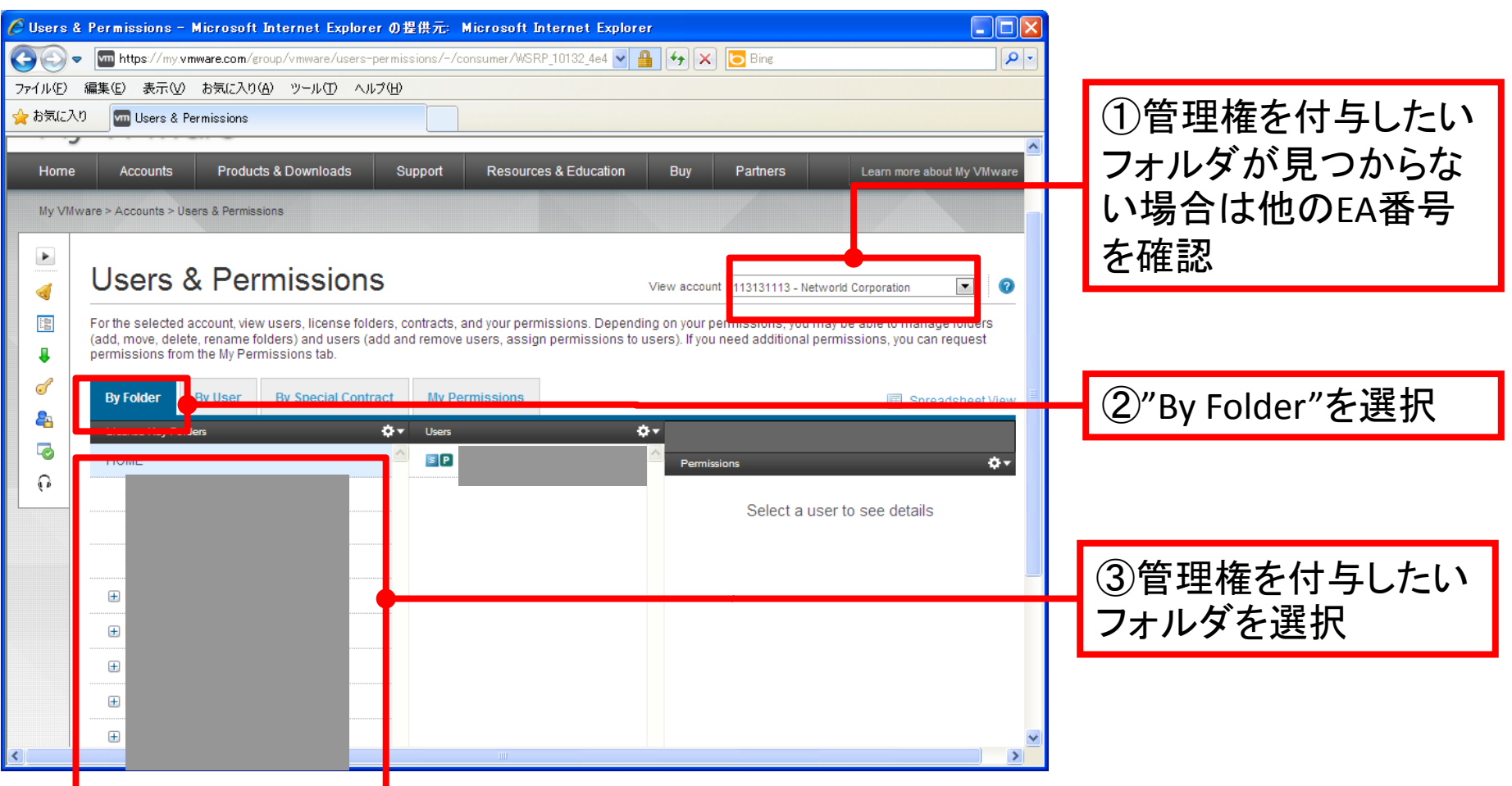

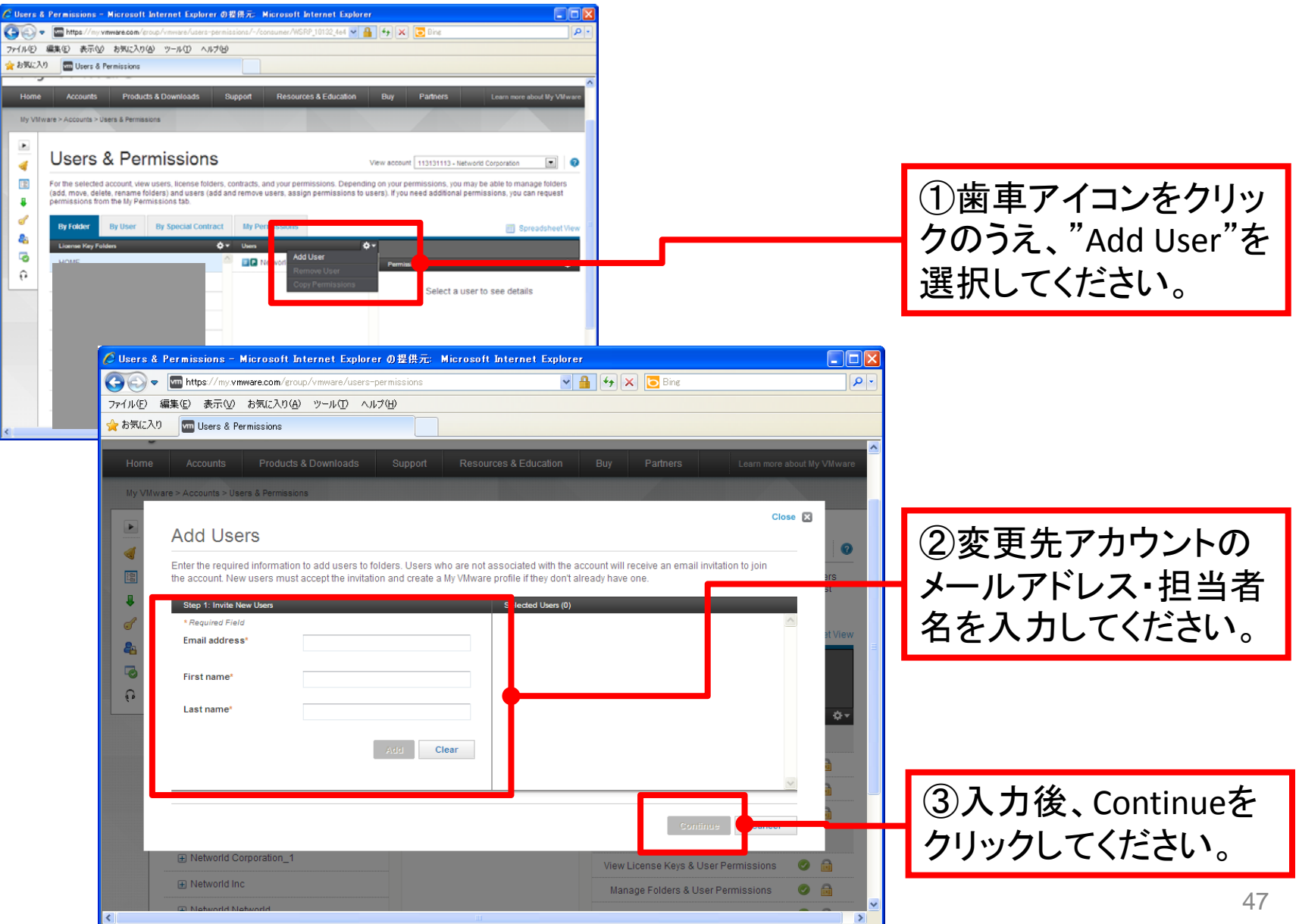

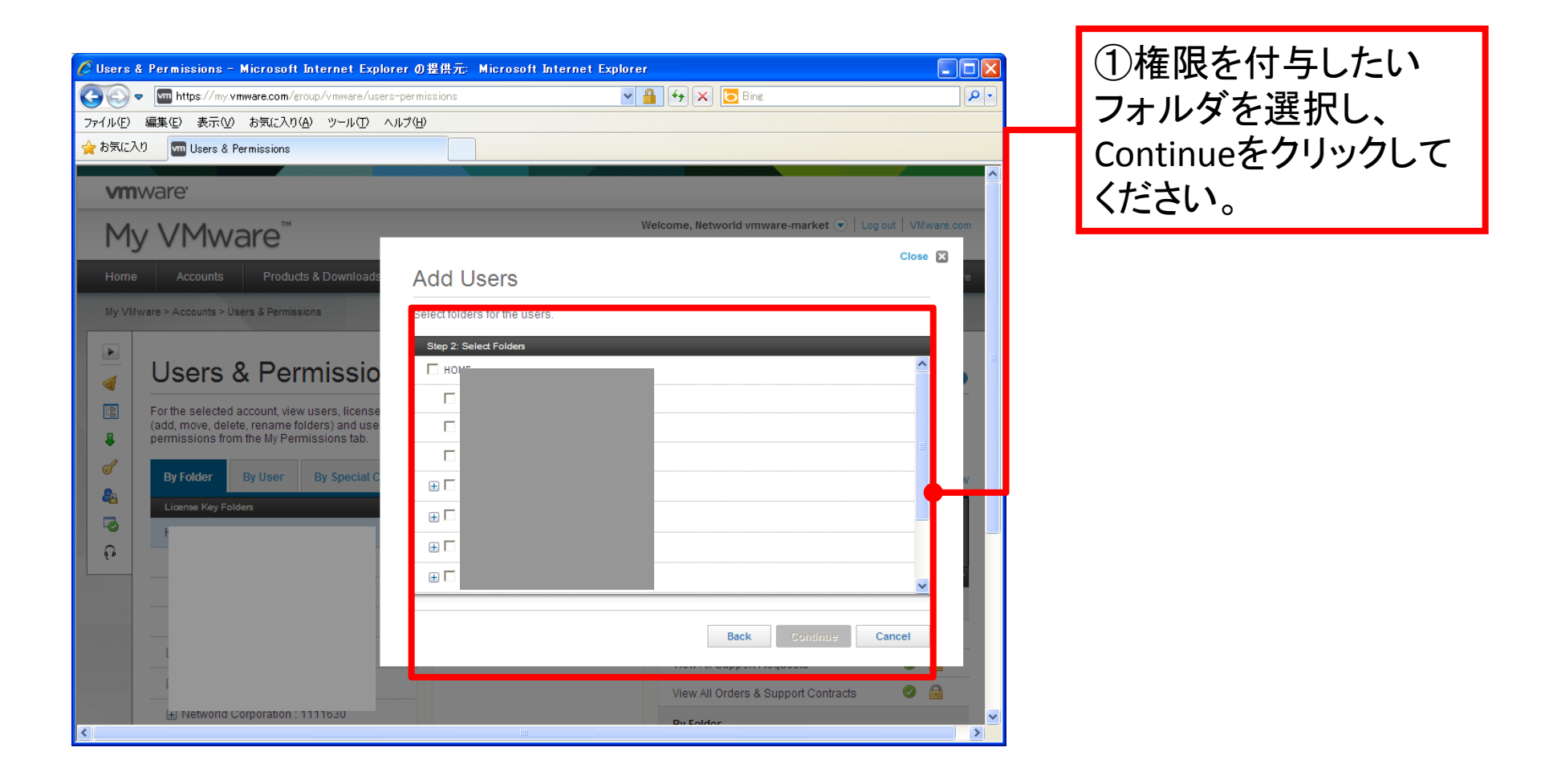

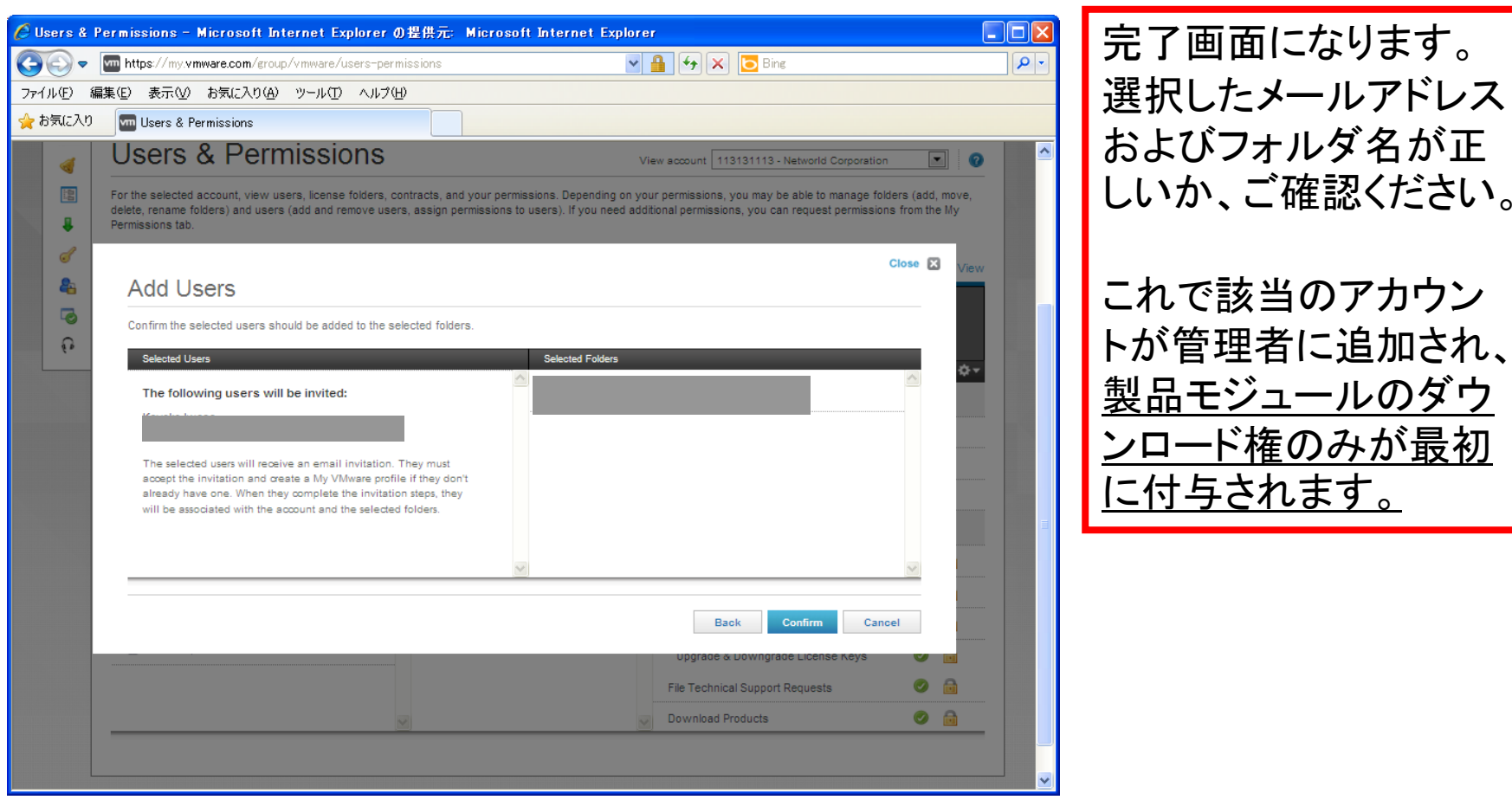

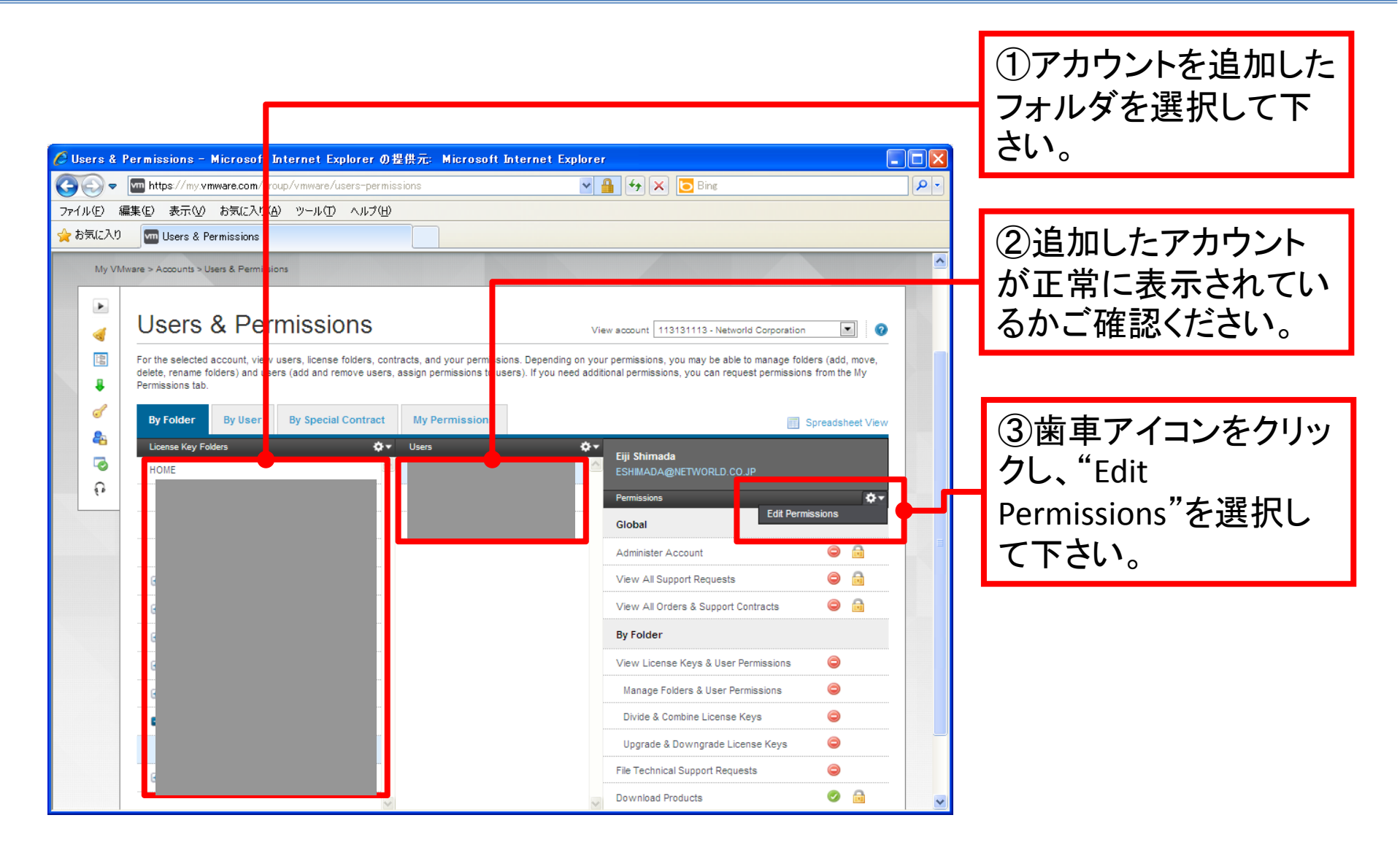

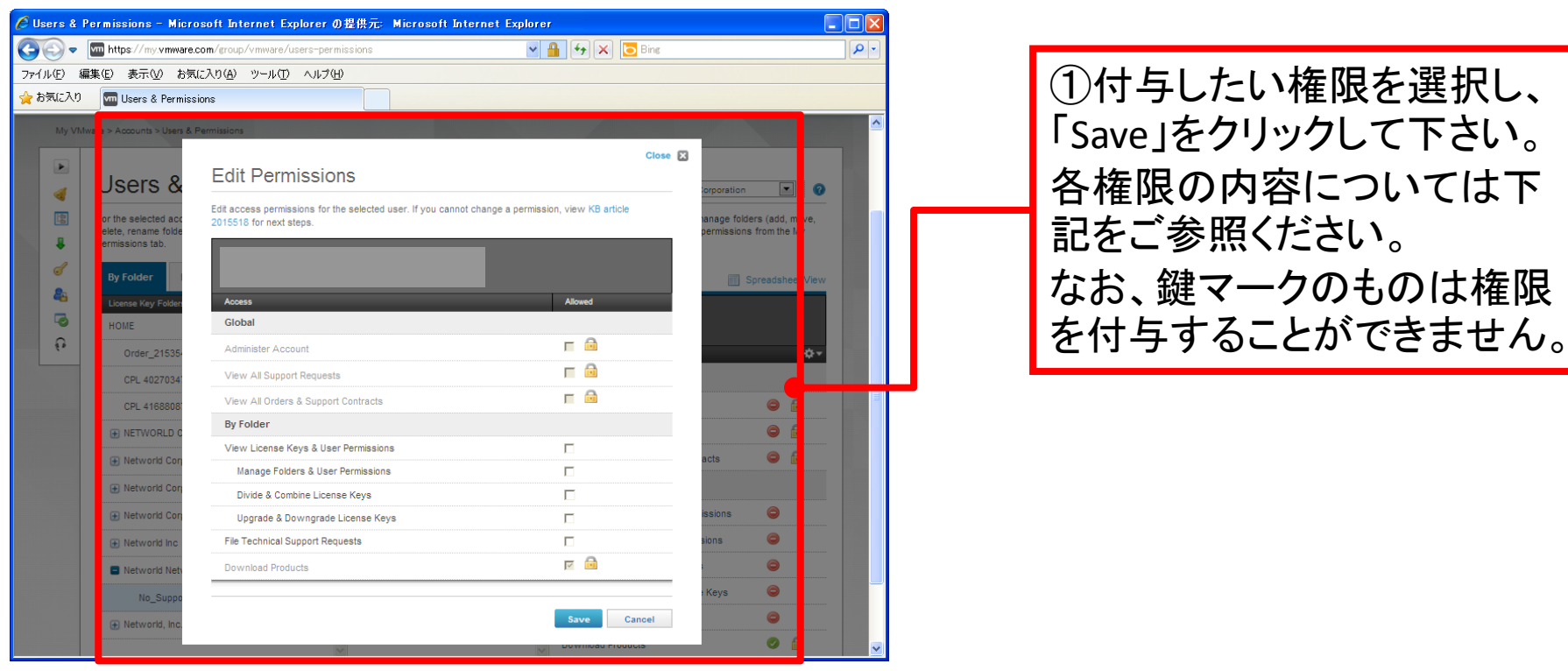

【Global】 (この <sup>3</sup>つの権限はスーパーユーザおよびプロキュアメントコンタクトのみに割り振られます。) Administer Account: EA番号に含まれる全てのライセンスの管理権です。 View All Support Requests: EA番号に含まれる全ての製品についてサポートリクエストを上げられる権限です。 View All Orders & Support Contracts: EA番号に含まれる全てのオーダー履歴・保守契約を確認できる権限です。 【ByFolder】 View License Keys & User Permissions: ライセンスの閲覧および他ユーザのアクセス権を変更する権限です。 Manage Folders & User Permissions: フォルダの作成/削除および他ユーザのアクセス権を変更する権限です。 Divide & Combine License Keys: ライセンスの分割・統合の権限です。 Upgrade & Downgrade License Keys: ライセンスのアップグレード・ダウングレードの権限です。 File Technical Support Requests: フォルダ内の製品に関して、VMware社のサポート窓口に問い合わせる権限です。 Download Products: フォルダ内の製品のモジュールをダウンロードする権限です。

51

#### 各**EA**番号に紐づいている、スーパーユーザ**/**プロキュアメントコンタクトのアカウントは下記の手順でご確認いた だけます。

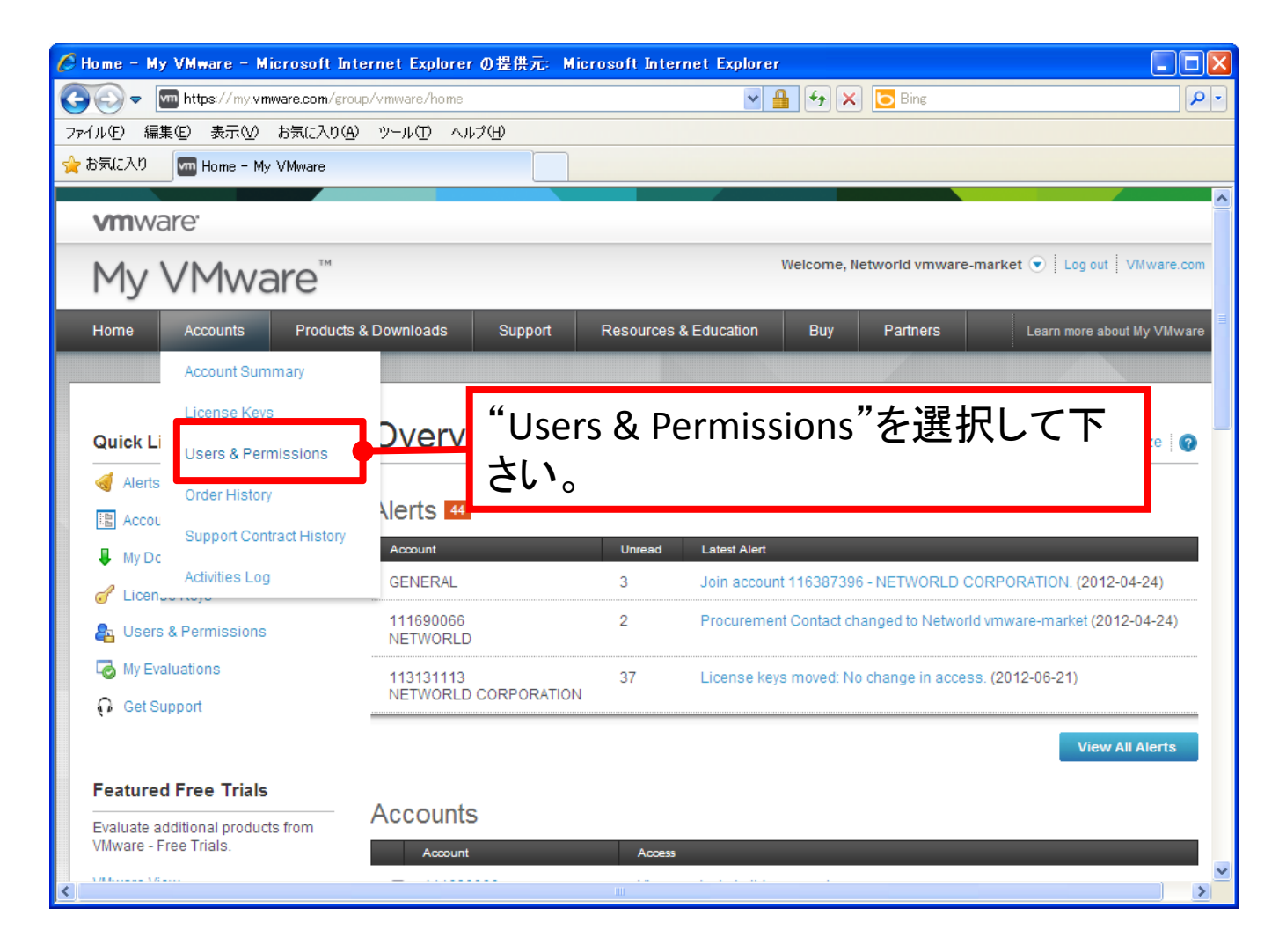

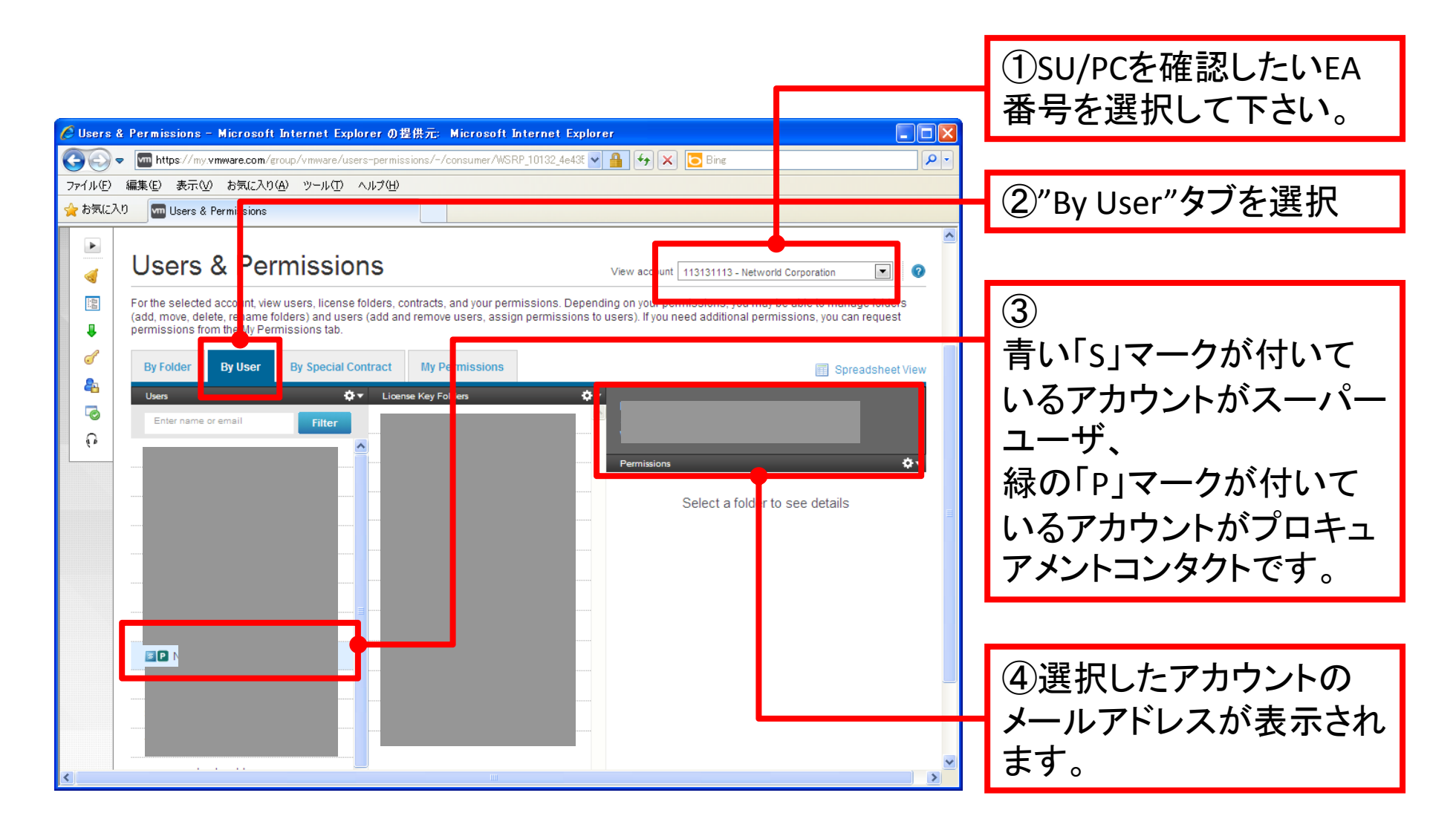

- スーパーユーザ(SU)/プロキュアメントコンタクト(PC)を変更するには、3つのパターンがあります。 現在のSU/PCを確認するには、「**P.52** スーパーユーザ**(SU)/**プロキュアメントコンタクト**(PC)**の確認」をご参照ください。
- ① **SU/PC**のアカウントを上書きで変更する このパターンでの変更については、「**P.41**アカウント情報の変更 ①上書き変更」をご参照下さい。
- ② 別のアカウントに**SU/PC**の権限を移す
	- 同じEA番号内のいずれかのフォルダ管理権を持つアカウントに、SU/PCの権限を移すことができます。 他のEA番号に紐づいていたり、何も管理権を持っていないユーザへ権限を移すことはできません。 たとえば下記の図のように権限が振られている場合、 "**EA**番号**(1)**内の**SU**①の権限を一般ユーザ①へ移す"ことは可能ですが、 "**EA**番号**(1)**内の**SU**①の権限を**EA**番号**(2)**内の購入者③へ移す"ことは不可能です。 変更先アカウントが管理権を持っていない場合は、事前に「**P.45** アカウント情報の変更 ②他アカウントへの 管理権の付与」をご参照のうえ、管理権を付与しておいてください。

#### ③ **VMware**社のアカウントが**SU/PC**として登録されている場合

一部企業様のSU/PCは、VMware社のアカウントが代理で登録されているケースがあります。 これを変更したい場合は、本書の最後にあるVMware社の窓口までお問い合わせください。

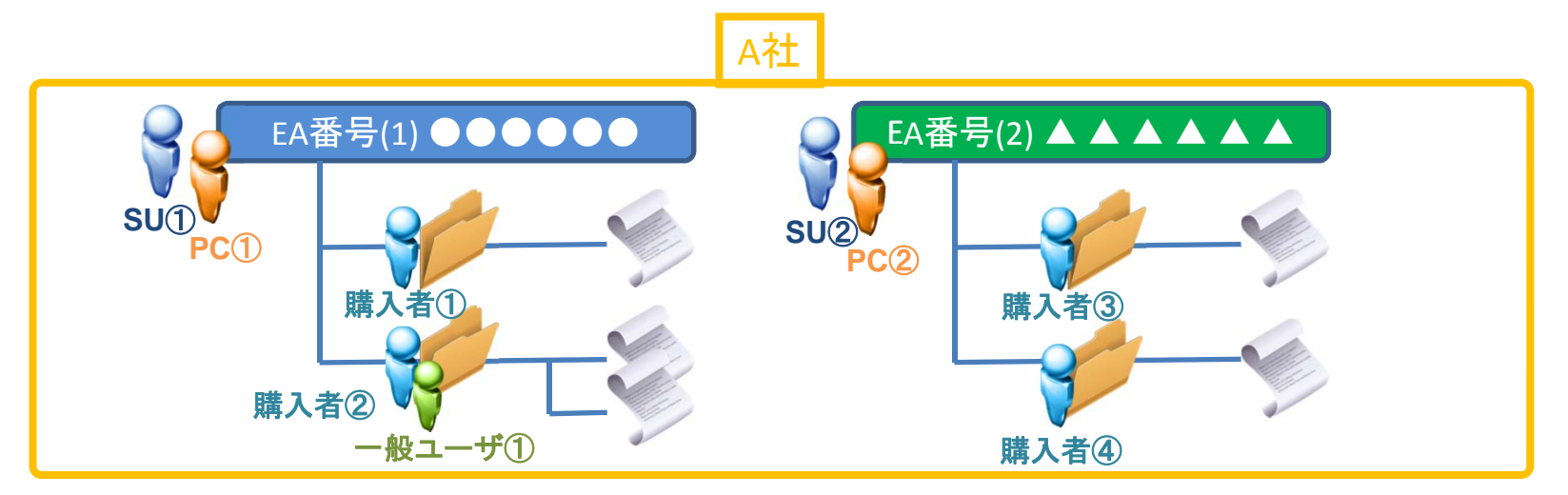

スーパーユーザ**(SU)/**プロキュアメントコンタクト**(PC)**の変更

前ページ②の「別のアカウントに**SU/PC**の権限を移す」 場合の手順は以下になります。 必ず**SU/PC**のアカウントでログインしてから、以下の作業を行ってください。

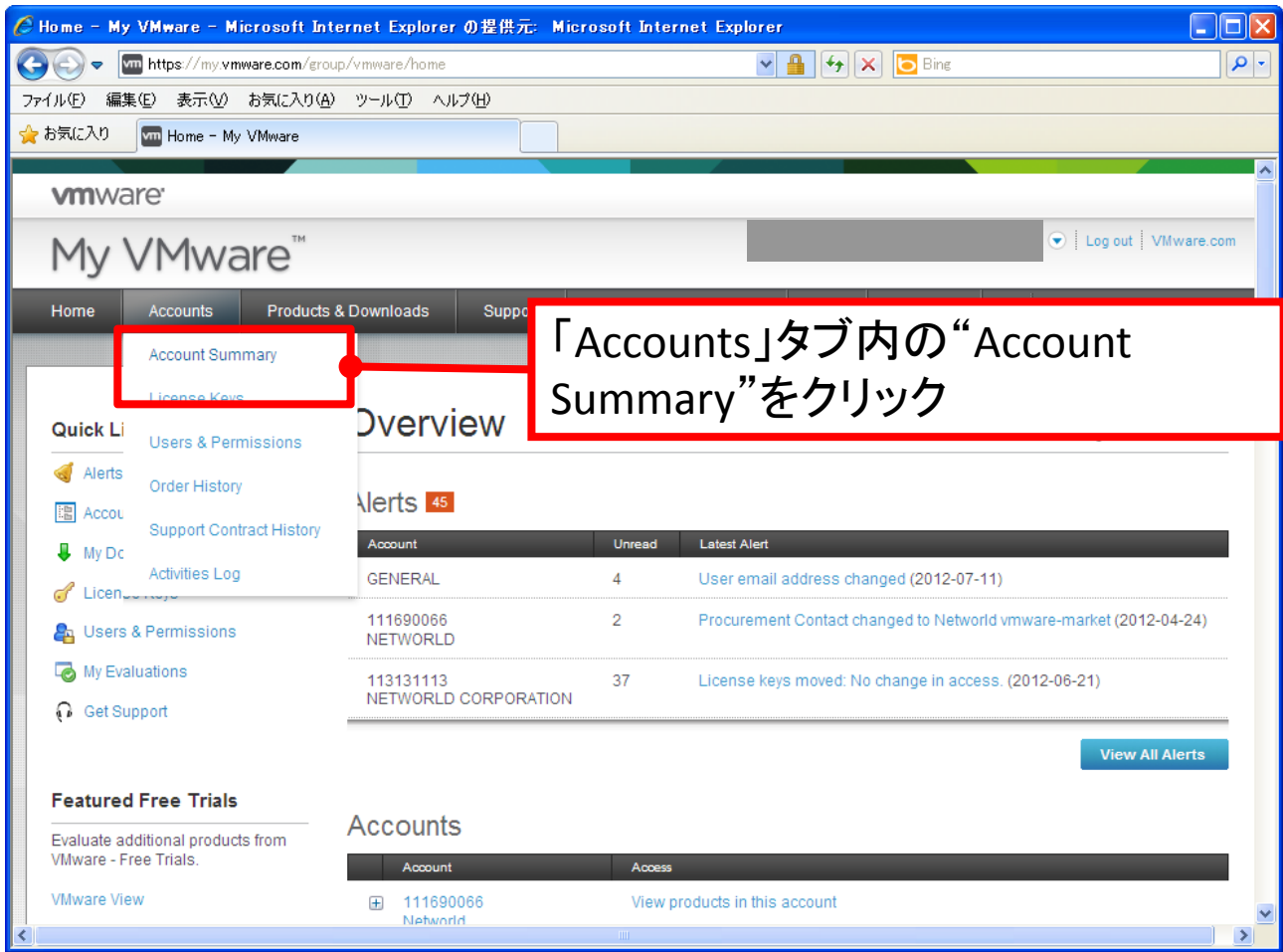

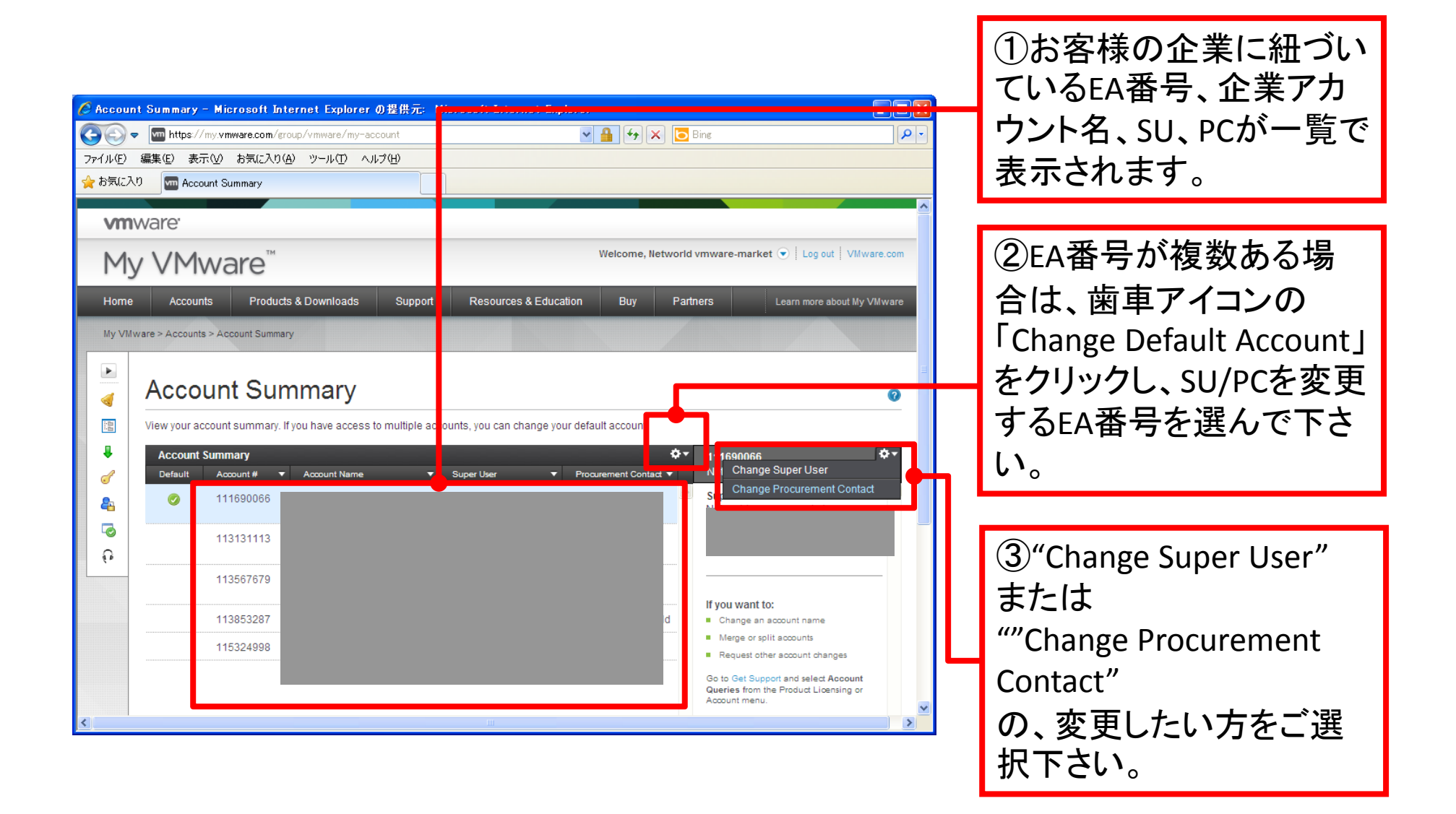

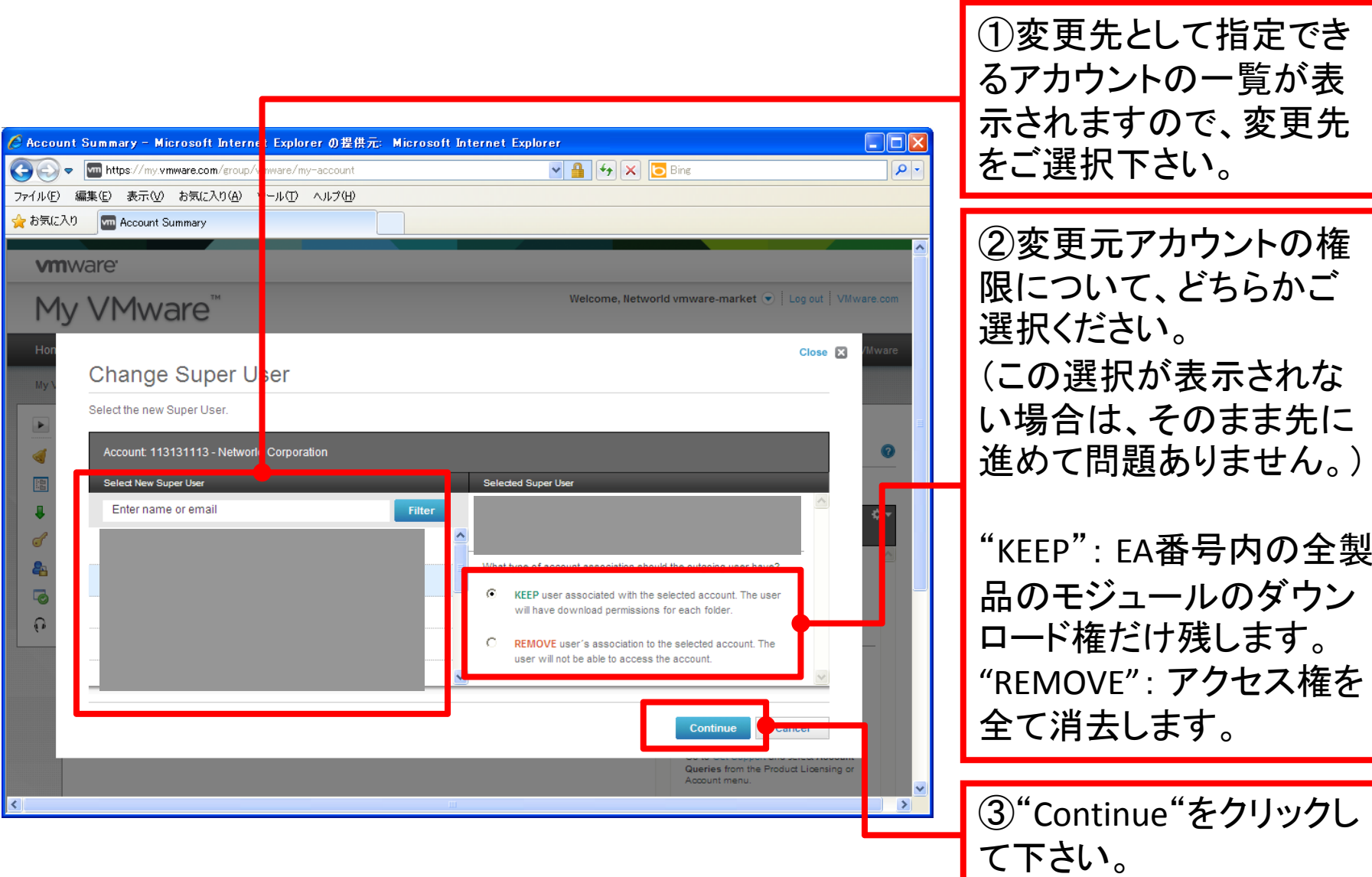

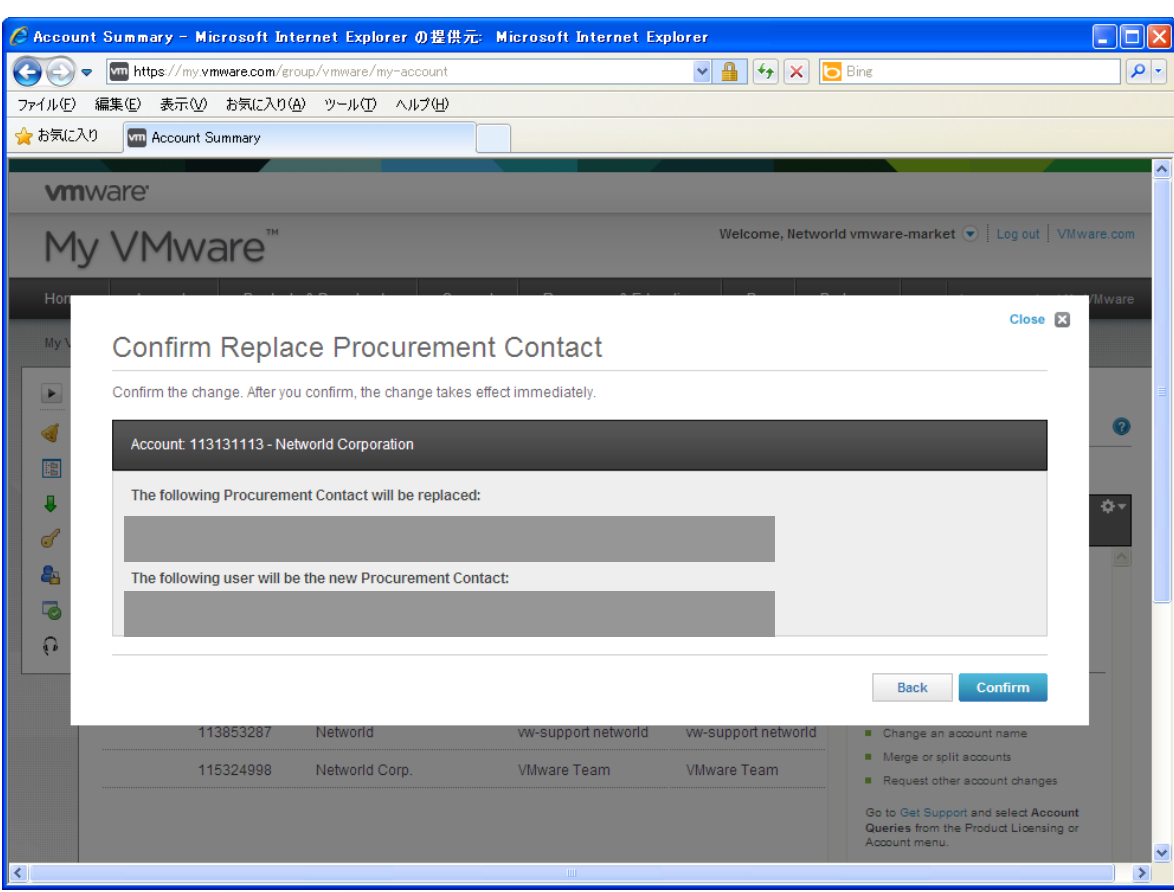

変更内容に問題がないこ とをご確認のうえ、 "Confirm"をクリックしてく ださい。

## ソフトウェア・マニュアルのダウンロード

#### ※ソフトウェアのダウンロードの際は、必ずエンドユーザ様のアカウントでログインして下さい。

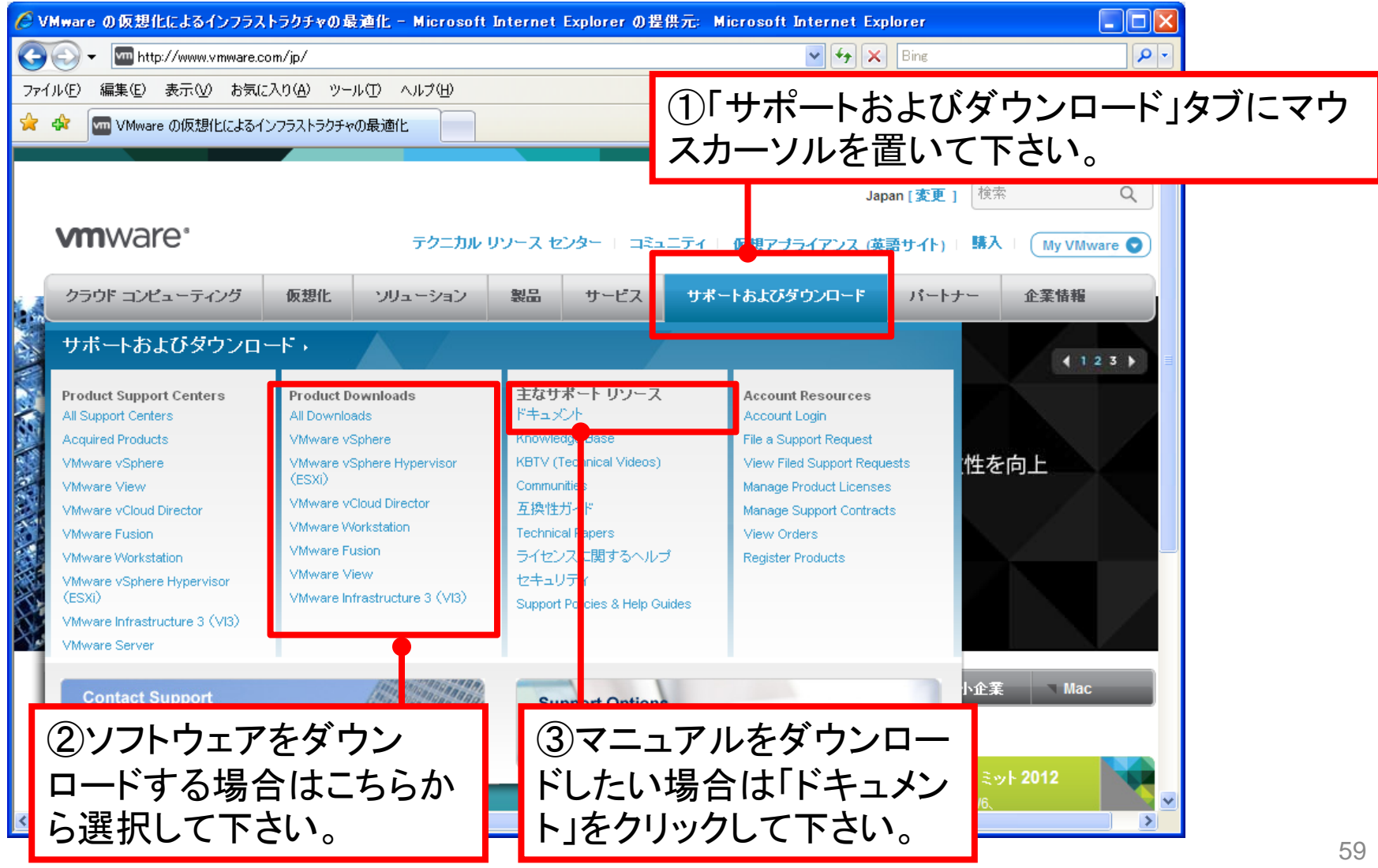

### **My VMware FAQ**

- Q1. アカウントを作成したのに、ログインできません。
- A1. ログインID・パスワードが間違っていないかご確認下さい。また、アカウント作成直後の場合、 アカウントのアクティベーションをお忘れの可能性がございます。P10のアカウント作成手順を 再度ご確認下さい。
- Q2. アカウントアクティベーションやパスワード再設定のメールが、VMwareから送られてきません。
- A2. メールがセキュリティでブロックされたり、迷惑メールフォルダ等に入ってしまっていないかご確認下さい。
- Q3. ログインしたのに「Accounts」タブが表示されません。
- A3. ログインしたアカウントにライセンスが紐づいていない(権限が何もない)場合、「Accounts」タブは表示されません。 製品購入時のエンドユーザ様のアカウント、または製品登録したアカウントで再度ログインして下さい。
- Q4. 購入したライセンスが表示されません。
- A4. エンドユーザ様のアカウントでログインしているか、ご確認下さい。 また、ログインした際のEA番号とは別のEA番号にライセンスが紐づいている可能性があります。 他のEA番号を選択し、ライセンスが表示されるかご確認下さい。
- Q5. 製品登録したのに、My VMwareサイト内でライセンスキーが表示されません。
- A5. Workstation/Fusionの単品のライセンス・パッケージ製品 **"**以外**"** の製品については、製品登録しても ライセンスの管理権限が付与されません。製品購入時に申請書にご記入いただいたエンドユーザ様の アカウントでのみ、ライセンスを管理する事ができます。
- Q6. EA番号を分割、もしくは複数あるEA番号を一つにまとめたい。
- A6. EA番号を分割/統合するメニューはございませんので、VMware社へお問い合わせ下さい。
- Q7. ソフトウェアのダウンロードができません。
- A7. お客様のアカウントと、該当のソフトウェアのライセンスが紐づいていない場合、ダウンロード権が ありません。製品購入時のエンドユーザ様のアカウントでログインし、ソフトウェアをダウンロードできるか お試しください。

My VMwareに関する全てのお問い合わせは、 下記サイトの窓口にて対応しております。

My VMwareの操作に関する不明な点やトラブル、不具合報告、 P60のFAQで解決できない問題などにつきましては、恐れ入りま すがこちらへお問い合わせ下さい。

**VMware** 製品ライセンスお問合せフォーム **http://www.vmware.com/jp/contact\_license**

【お問い合わせ時に必要なその他の情報】

・該当のライセンスキー(シリアルナンバー)

・My VMwareにログインしている方のメールアドレス